# 福祉のお仕事 事業所マイページ

# 【操作説明書】

2024 年 3 月 19 日

社会福祉法人 全国社会福祉協議会 中央福祉人材センター

 $\equiv$ 

### 目 次

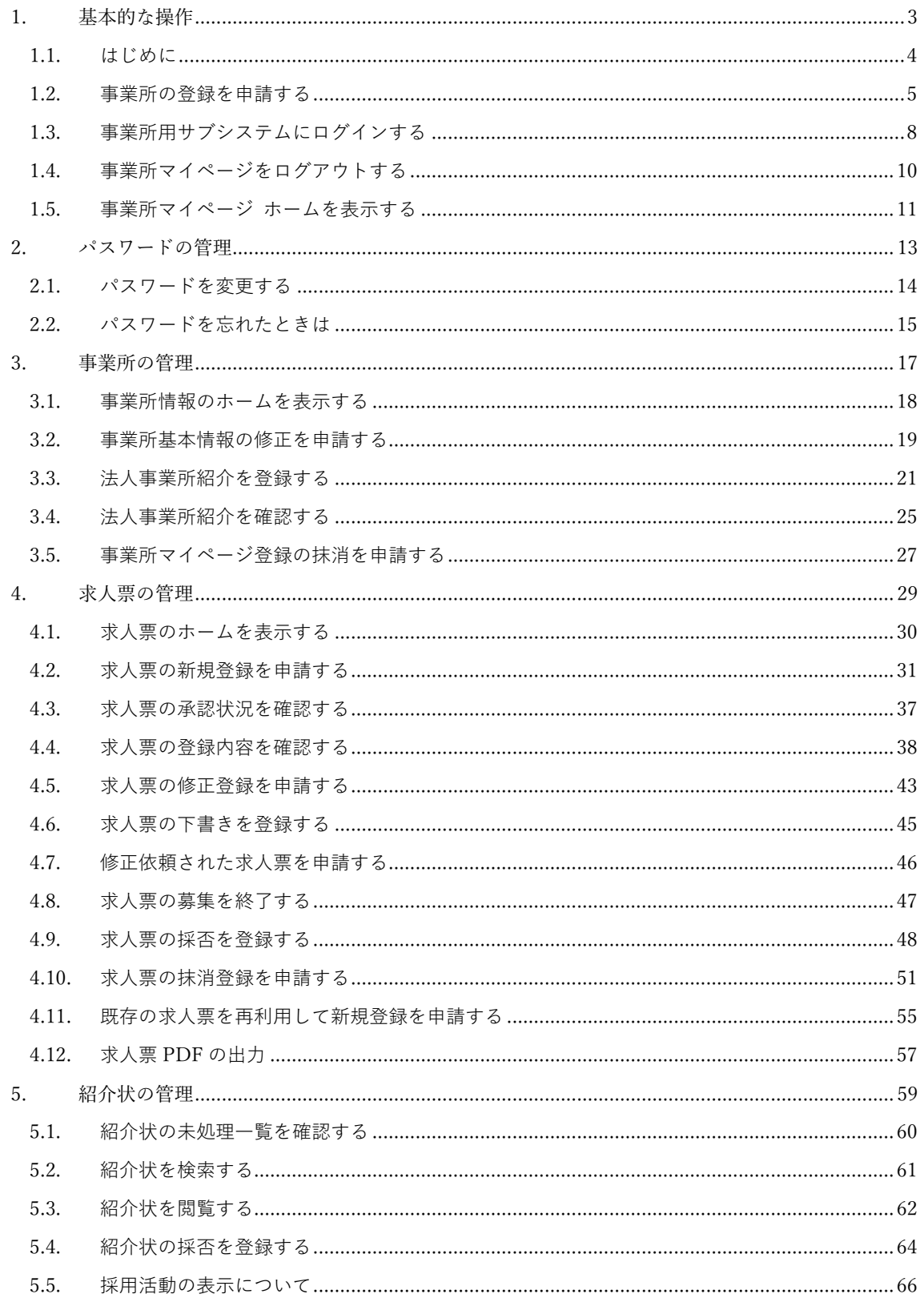

 $\overline{ }$ 

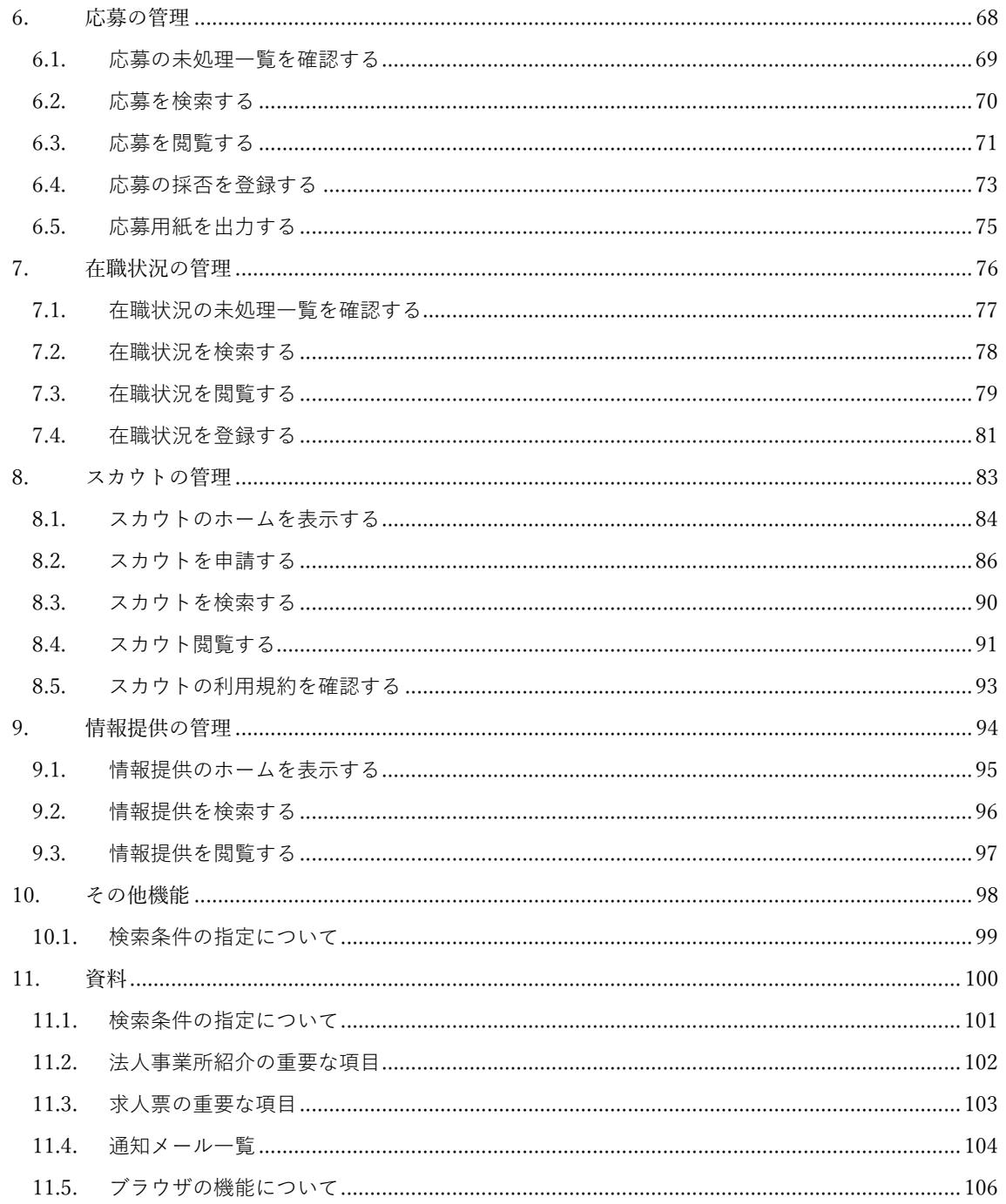

 $\overline{ }$ 

# <span id="page-3-0"></span>**1. 基本的な操作**

#### <span id="page-4-0"></span>**1.1.はじめに**

『福祉のお仕事 事業所マイページ』(以下、事業所マイページ)を使用するには、下記の URL にアクセ スしてください。『図 1.1-1 [事業所マイページ](#page-4-1) ログイン画面』が表示されます。

<https://www1.fukushi-work.jp/cool/kyujin/login>

事業所マイページのご利用に際しては、事業所の情報を各都道府県の福祉人材センターに申請し、承認を 受ける必要があります。まだ事業所マイページへの登録がお済みでない場合は、【[1.2](#page-5-0) [事業所の登録を申請](#page-5-0) [する](#page-5-0)】をご覧になり、事業所の登録を済ませてください。

事業所の登録を行うと、求人票の公開や法人事業所紹介の公開が可能になります。これらの作業を行うに は、「ログイン ID」と「パスワード」を入力して、事業所マイページにログインする必要があります。ログ インの詳細については、【[1.3](#page-8-0) [事業所マイページにログインする】](#page-8-0)をご覧下さい。

パスワードを忘れてしまった場合は、パスワードを再設定することができます。詳しくは【[2.2](#page-15-0) [パスワード](#page-15-0) [を忘れたときは】](#page-15-0)をご覧下さい。

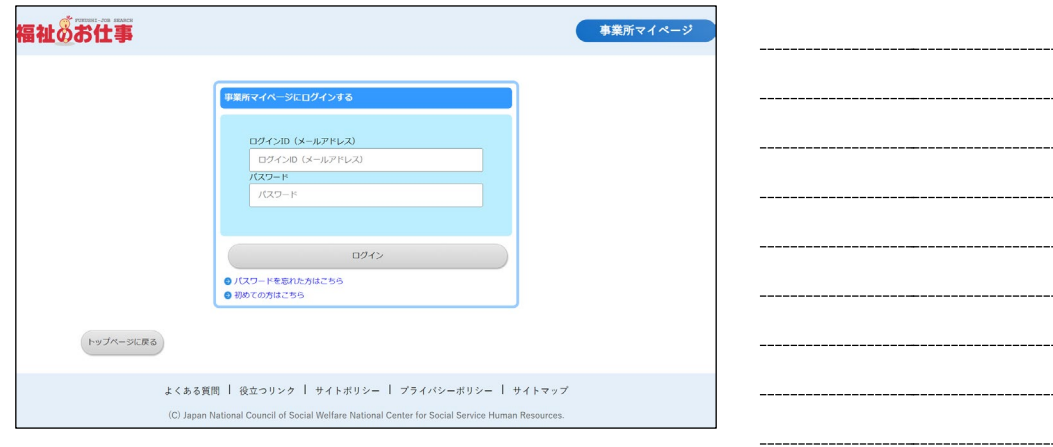

<span id="page-4-1"></span>**図 1.1-1 事業所マイページ ログイン画面**

#### <span id="page-5-0"></span>**1.2.事業所の登録を申請する**

事業所の登録を行うには、『図 1.2-1 [事業所マイページログイン画面](#page-5-1)[初めてご利用の方]』で[初めての方 はこちら]リンクを押してください。

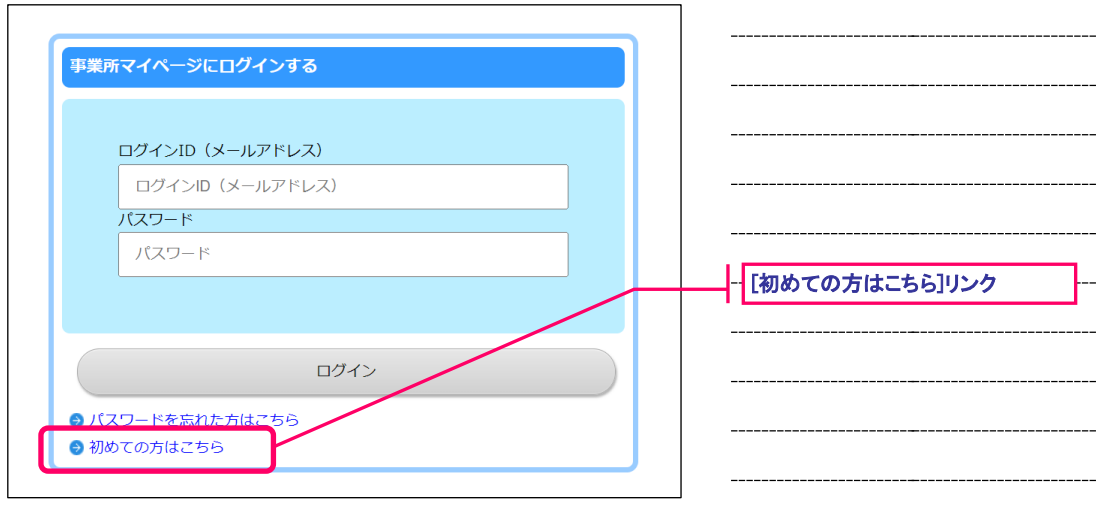

----------------

#### <span id="page-5-1"></span>**図 1.2-1 事業所マイページログイン画面[初めてご利用の方]**

[初めての方はこちら]リンクを押すと、『図 1.2-2 [事業所都道府県選択画面』](#page-5-2)が表示されます。

登録先の都道府県を選択し、[次へ]ボタンを押してください。

<span id="page-5-2"></span>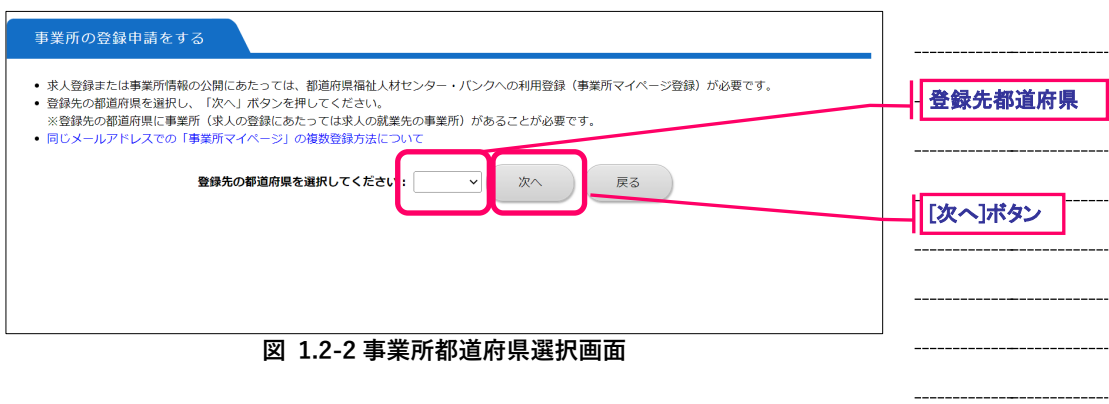

[次へ]ボタンを押すと、『図 1.2-3 [利用規約』](#page-6-0)および各都道府県の『図 1.2-4 [利用案内と取扱範囲』](#page-6-1)が表示 されます。これらの内容をお読みになって、同意される場合は [上記の内容に同意する]ボタンを押してく ださい。

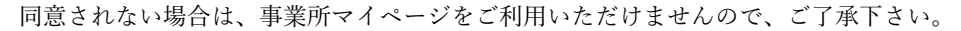

<span id="page-6-1"></span><span id="page-6-0"></span>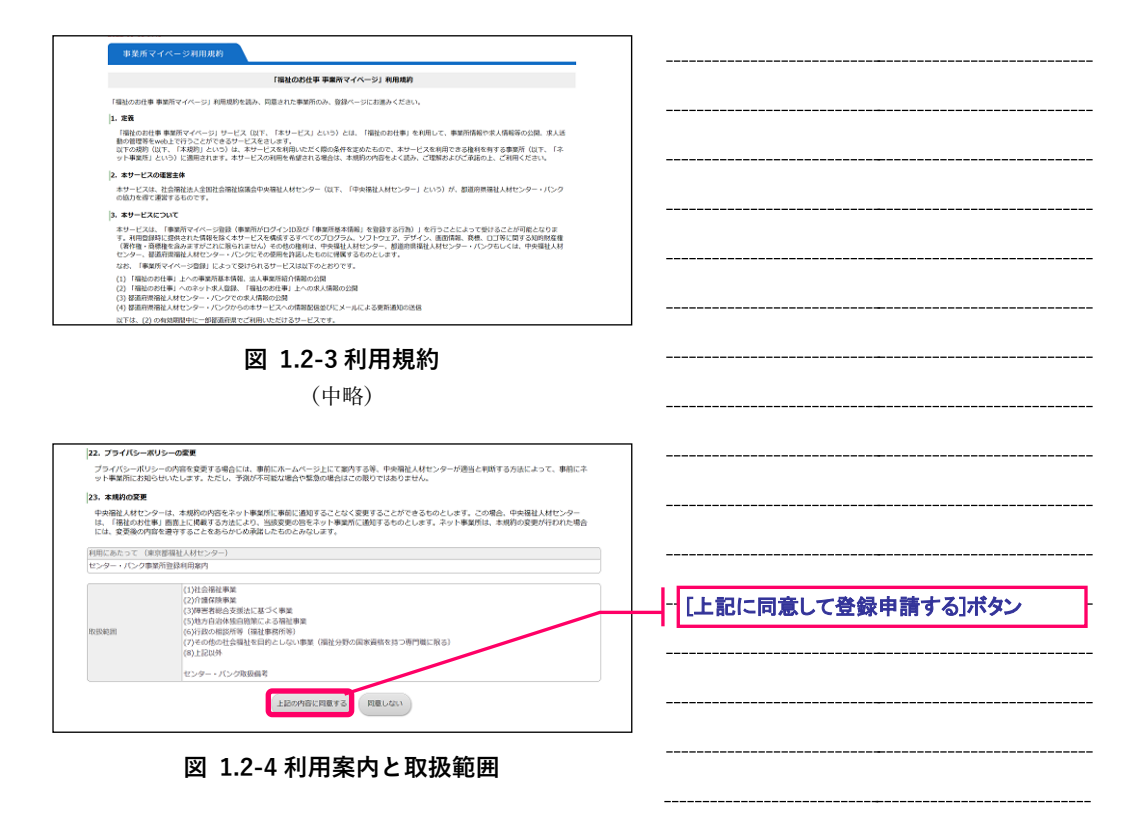

 $\text{COOL}$  システム – 事業所マイページ アンチャング しょうしゃ しょうしゃ しょうしゃ しゅうしゃ しゅうしゅう 操作説明書

『図 1.2-5 [事業所マイページの登録申請画面』](#page-7-0)が表示されますので、必要事項を入力して下さい。各項目 の入力方法等は、画面上の説明文に従って下さい。

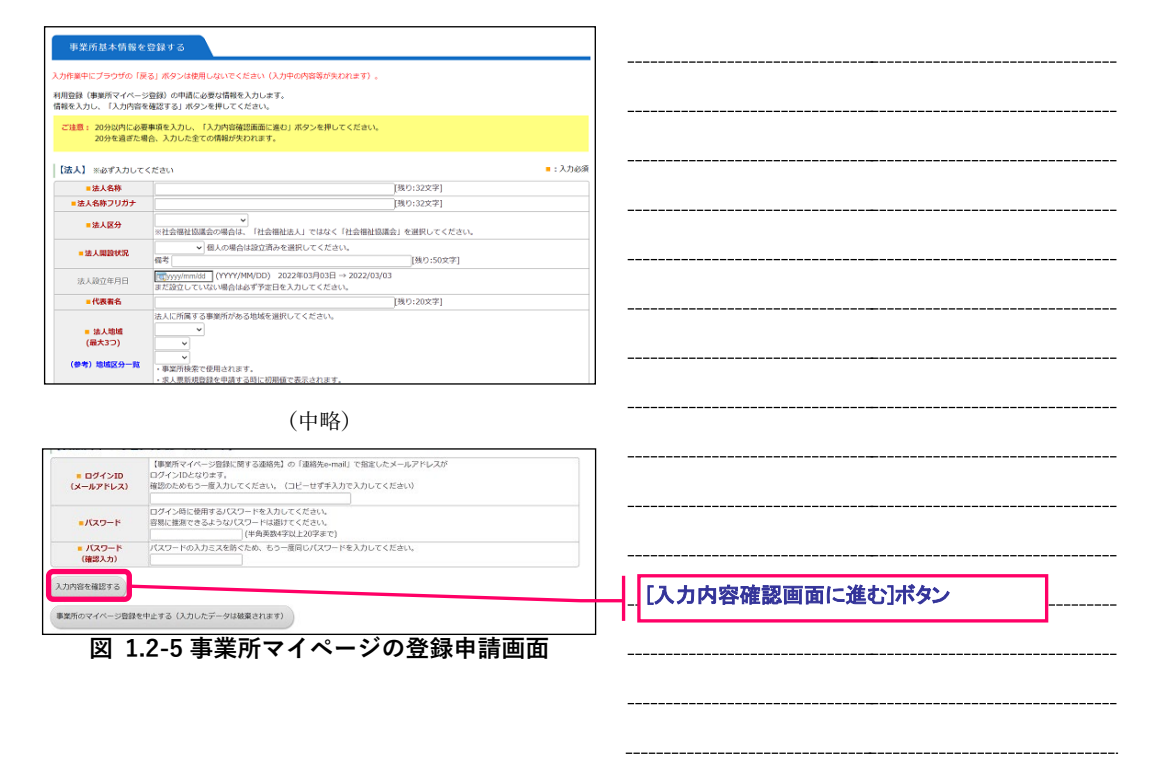

<span id="page-7-0"></span>全ての項目を入力したら[入力内容確認画面に進む]ボタンを押して下さい。ここまでの入力内容を確認す るための画面が表示されます。

内容の確認が終わったら、画面下部の[この内容で登録する]ボタンを押し、登録を行ってください。

登録先の福祉人材センター・バンクが内容を確認後、承認を行います。申請が承認されるとメールで事業 所マイページログイン方法のお知らせが届きます。なお、申請が承認されるまで、数日かかることがあり ます。あらかじめご了承下さい。

#### <span id="page-8-0"></span>**1.3.事業所マイページにログインする**

事業所マイページを使用する際は、あらかじめログインを実行する必要があります。

ログインを実行するには、『図 1.3-1 [事業所マイページ](#page-8-1) ログイン画面』から各事業所用のログイン ID(連 絡先 e-mail アドレスと同じ)とパスワードを入力し、[ログイン]ボタンを押してください。

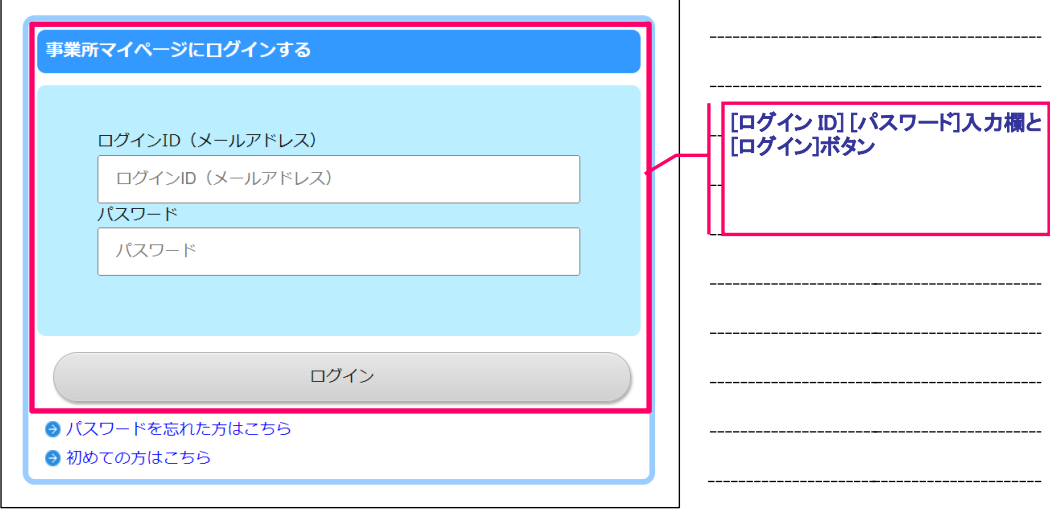

<span id="page-8-1"></span>**図 1.3-1 事業所マイページ ログイン画面**

ログイン ID やパスワードを間違えて入力すると、認証が失敗し、画面左上に『図 1.3-2 [警告メッセージ』](#page-8-2) が表示されます。認証が失敗した場合は、もう一度正しいログイン ID とパスワードを入力し、[ログイン] ボタンを押してください。

<span id="page-8-2"></span>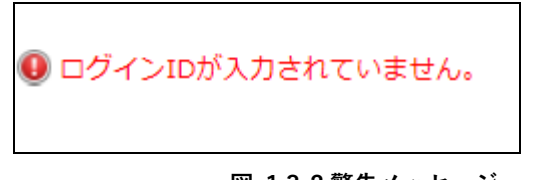

**図 1.3-2 警告メッセージ**

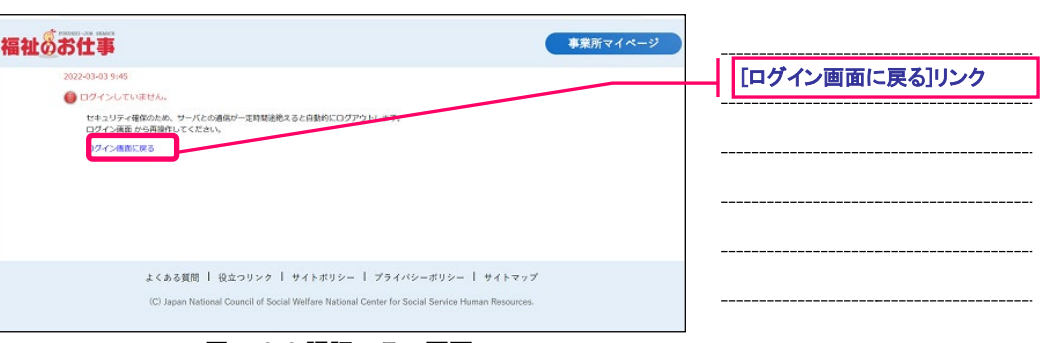

#### <span id="page-9-0"></span>**図 1.3-3 認証エラー画面**

ログインした後、一定時間の間(約20分)、何も操作をしなかった場 合は、セキュリティ確保のため自動的にログアウトします。

この状態で操作を行うと『図 1.3-3[認証エラー画面』](#page-9-0)が表示されます ので、[ログイン画面に戻る]リンクを押し、再度ログインからやり直 してください。

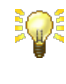

EQ.

事業所マイページでは、事業所基本情報の登録や求人票の登録、法人 事業所紹介の登録など、一度に多くの項目の入力が必要な画面があり ます。

これらの画面で入力中に、20分が経過すると自動的にログアウトさ れ、入力した内容が失われてしまうため、あらかじめ入力内容の下調 べをした上で、20分以内に入力するようにして下さい。

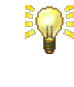

1つのe-mailアドレスで複数の事業所登録を行う場合は、事業所基本 情報の連絡先e-mailアドレス(ログインID)に、「#」+「3桁以内の 数字」を付加して登録します。

例)e-mailアドレスが「nice@fukushi-work.jp」の場合

A事業所の連絡先e-mailアドレス (ログインID)は 「nice@fukushi-work.jp#001」で登録する。

B事業所の連絡先e-mailアドレス (ログインID) は 「nice@fukushi-work.jp#002」で登録する。

### <span id="page-10-0"></span>**1.4.事業所マイページをログアウトする**

ログイン後に、画面最上部に表示されている[メニュー]バーの[ログアウト]ボタンを押すと、本システムか らログアウトし、『図 1.4-1 [ログアウト画面』](#page-10-1)が表示されます。

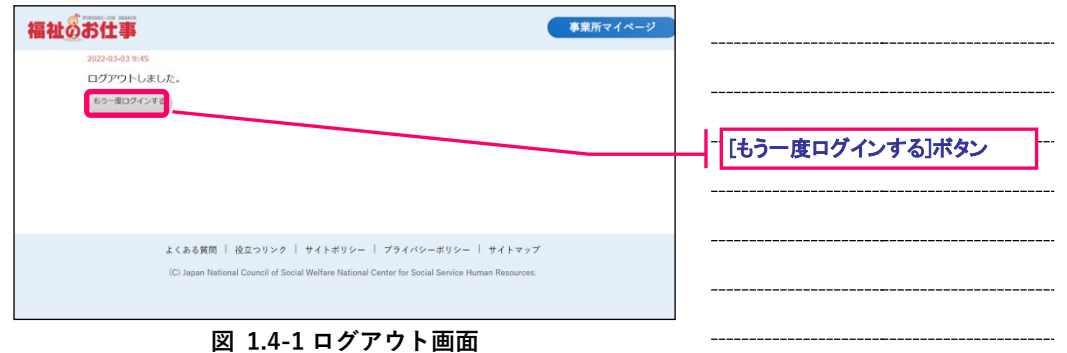

<span id="page-10-1"></span>**iQi** 

セキュリティ確保の観点から、長時間席を離れる際は、ログアウトする ように心がけてください。

もう一度ログインする場合は、「もう一度ログインする」ボタンを押すと『図 1.1-1 [事業所マイページ](#page-4-1) ロ [グイン画面』](#page-4-1)に移ります。

#### <span id="page-11-0"></span>**1.5.事業所マイページ ホームを表示する**

ログイン ID とパスワードによる認証が成功すると『図 1.5-1 [事業所マイページ](#page-11-1) ホーム画面』が表示され ます。

事業所マイページのホーム画面は、現在の事業所マイページ利用状況が一目でわかる、野球のスコアボー ドのような画面です。事業所マイページを利用していて、確認したい内容があれば、この画面を表示する ようにして下さい。

事業所マイページのホーム画面は、どの画面からでも、画面最上部に表示されている[メニュー]バーの [HOME]リンクを押すことにより、表示することができます。(但し、ログインしている場合に限ります)

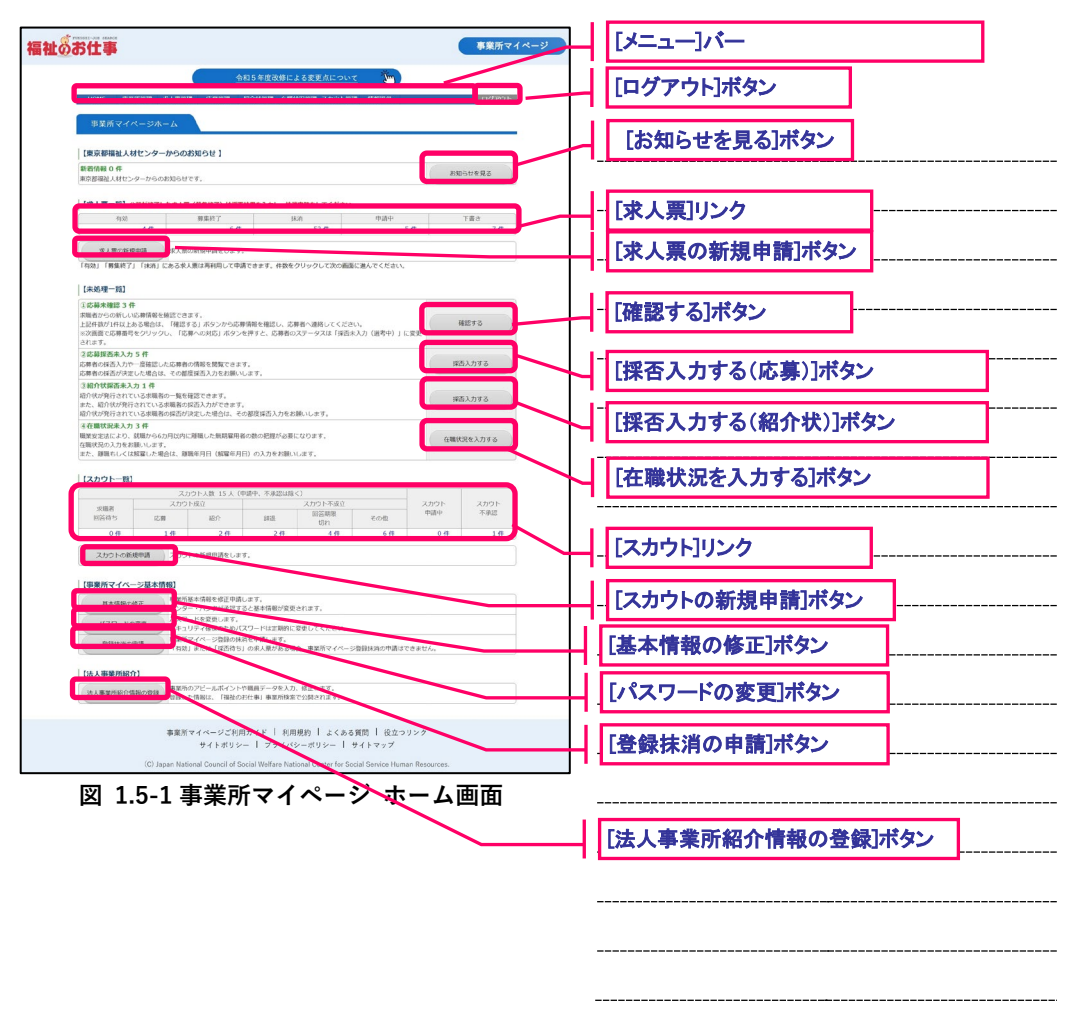

<span id="page-11-1"></span>ホーム画面の各ボタンを押すと、各種機能の画面にリンクします。各ボタンの詳細については、ボタン横 の説明をご確認下さい。また、操作方法等については、『表 1.5-1 事業所マイページ [ホーム画面のボタン』](#page-12-0) およびそれぞれの機能の章をご覧下さい。

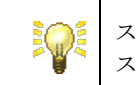

スカウト一覧は、ログインしている事業所の属するセンター・バンクが スカウトを実施していない場合、表示されません。

 $\overline{ }$ 

<span id="page-12-0"></span>

| [お知らせを見る]ボタン          | お知らせを確認します。<br>詳細は【9.1情報提供のホームを表示する】をご覧下さい。                               |
|-----------------------|---------------------------------------------------------------------------|
| [確認する]ボタン             | 求職者からの新しい応募情報を確認します。<br>詳細は【6.1応募の未処理一覧を確認する】をご覧下さい                       |
| [採否入力する(応募)]ボタ<br>ン   | 応募者の採否入力を行います。<br>詳細は【6.1応募の未処理一覧を確認する】をご覧下さい。                            |
| [採否入力する(紹介状)]ボ<br>タン  | 紹介状が発行されている求職者の採否入力を行います。<br>詳細は【5.1紹介状の未処理一覧を確認する】をご覧下さい。                |
| [在職状況を入力する]ボタン        | 応募または紹介状より採用した場合に、採用者の在職状況入力を行い<br>ます。<br>詳細は【7.1在職状況の未処理一覧を確認する】をご覧ください。 |
| [求人票]リンク              | 求人票ホーム画面に遷移します。<br>詳細は【4.1求人票のホームを表示する】をご覧下さい。                            |
| [求人票の新規申請]ボタン         | 新しい求人票の登録を申請します。<br>詳細は【4.2求人票の新規登録を申請する】をご覧下さい。                          |
| [スカウト]リンク             | スカウトホーム画面に遷移します。<br>詳細は【8.1スカウトのホームを表示する】をご覧下さい。                          |
| [スカウトの新規申請]ボタン        | 新しいスカウトの登録を申請します。<br>詳細は【8.2スカウトを申請する】をご覧下さい。                             |
| [基本情報の修正]ボタン          | 事業所基本情報の修正を申請します。<br>詳細は【3.2事業所基本情報の修正を申請する】をご覧下さい。                       |
| [パスワードの変更]ボタン         | ログインする際のパスワードを変更します。<br>詳細は【2.1パスワードを変更する】をご覧下さい。                         |
| [登録抹消の申請]ボタン          | 事業所マイページ登録の抹消を申請します。<br>詳細は【3.5事業所マイページ登録の抹消を申請する】をご覧下さい。                 |
| [法人事業所紹介情報の登録]<br>ボタン | 法人事業所紹介情報を登録します。<br>詳細は【3.3法人事業所紹介を登録する】をご覧下さい。                           |

**表 1.5-1 事業所マイページ ホーム画面のボタン**

=

## <span id="page-13-0"></span>**2. パスワードの管理**

### <span id="page-14-0"></span>**2.1.パスワードを変更する**

『図 2.1-1 [事業所マイページ](#page-14-1) ホーム画面』で、[パスワードの変更]ボタンを押すと、『図 2.1-2 [パスワー](#page-14-2) [ド変更画面』](#page-14-2)が開き、パスワードの変更を行うことができます。

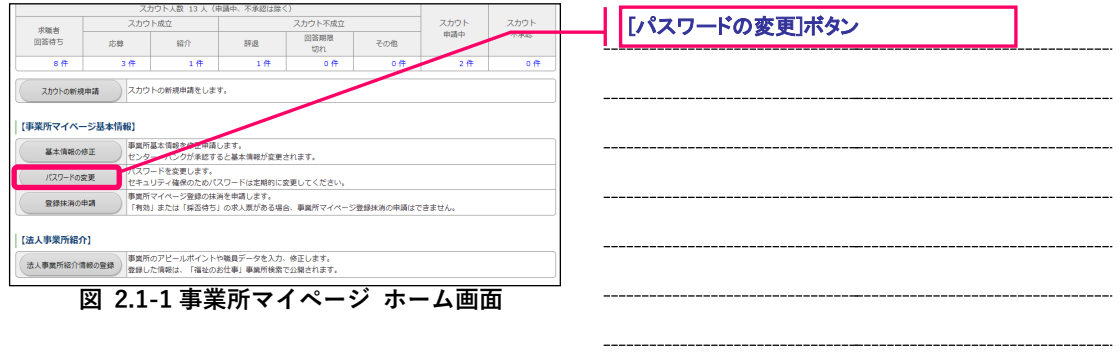

<span id="page-14-1"></span>パスワードの変更には、セキュリティ確保のため、現在のパスワードの入力が必要です。[現在のパスワー ド]入力欄に、現在のパスワードを入力してください。

新しいパスワードは、入力間違いの防止のため、[新しいパスワード]入力欄と[新しいパスワード(確認)] 入力欄に同じパスワードを入力してください。これら 3 つの入力を照合し、内容が正しければパスワード が変更されます。

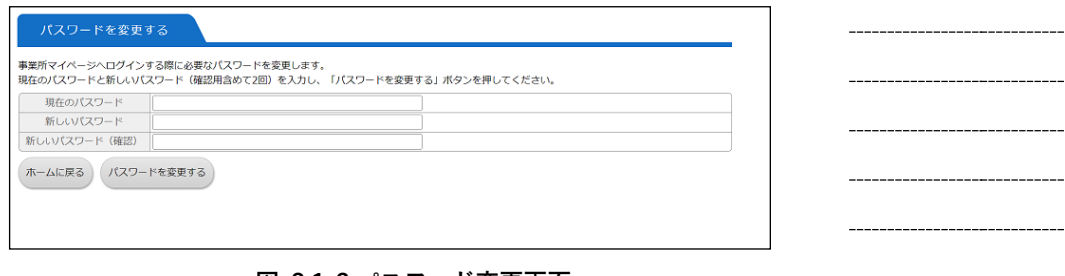

<span id="page-14-2"></span>**図 2.1-2 パスワード変更画面**

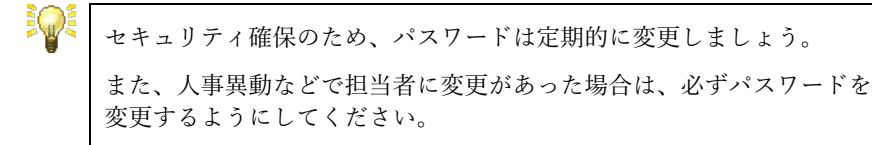

#### <span id="page-15-0"></span>**2.2.パスワードを忘れたときは**

万が一、パスワードを忘れてしまったときは、パスワードの再設定を行います。

パスワードの再設定を行うためには、『図 2.2-1 [事業所マイページ](#page-15-1) ログイン画面』で、[パスワードを忘れ た方はこちら]リンクを押してください。

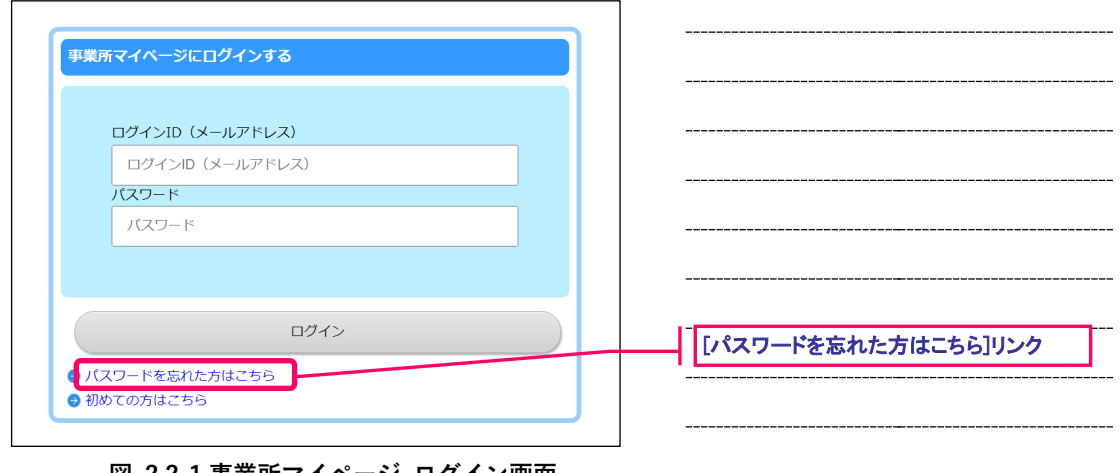

<span id="page-15-1"></span>**図 2.2-1 事業所マイページ ログイン画面**

『図 2.2-2 [パスワード再設定申請画面』](#page-15-2)が表示されますので、連絡先 e-mail アドレス (ログイン ID) を入 力し、[パスワード再設定を申請する]ボタンを押してください。

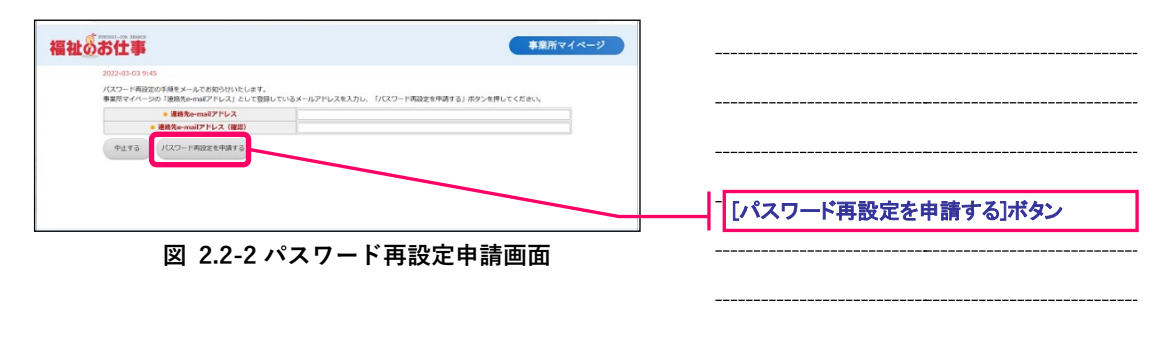

<span id="page-15-2"></span>入力した連絡先 e-mail アドレスが、事業所マイページに登録されている情報と一致した場合、連絡先 email アドレス宛にパスワード再設定をするための URL がメールにて通知されます。

メールに記載された URL にアクセスすると、『図 2.2-3 [パスワード再設定編集画面』](#page-16-0)が表示されます。 新 しいパスワードと新しいパスワード(確認)に同じパスワードを入力し、 [パスワードを変更する]ボタン を押すと、パスワードの再設定が行えます。

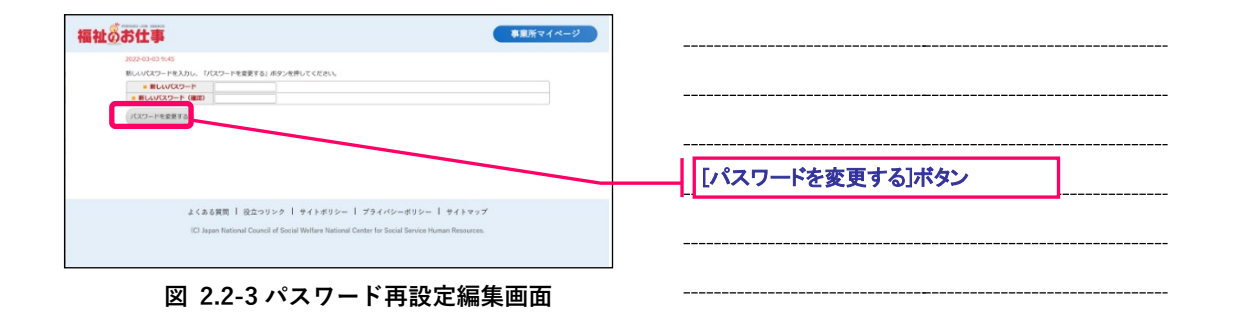

<span id="page-16-0"></span>**iQ:** 

連絡先e-mailアドレス (ログインID) を忘れた場合は、事業所マイペー ジ登録先の福祉人材センター・バンクにお問い合わせ下さい。

1つのe-mailアドレスで複数の事業所を登録している場合は、事業所ごと にパスワードの再設定申請を行う必要があります。 例) A事業所の連絡先e-mailアドレス (ログインID) が 「nice@fukushi-work.jp#001」の場合、「nice@fukushi-work.jp#001」で パスワード再設定を申請する。 B事業所の連絡先e-mailアドレス (ログインID) が 「nice@fukushi-work.jp#002」の場合、「nice@fukushi-work.jp#002」で パスワード再設定を申請する。

 $\overline{ }$ 

## <span id="page-17-0"></span>**3. 事業所の管理**

#### <span id="page-18-0"></span>**3.1.事業所情報のホームを表示する**

事業所情報のホーム画面は、事業所情報の管理を行うことができる画面です。

事業所情報のホーム画面を表示するには、[メニュー]バーの [事業所管理]を押してください。

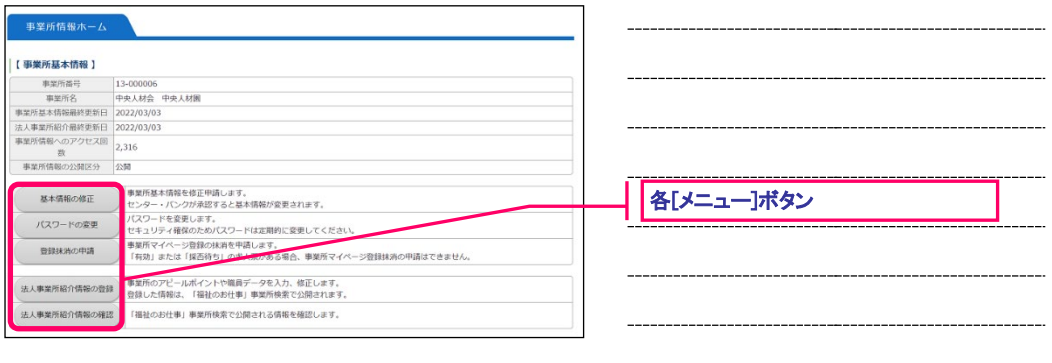

<span id="page-18-1"></span>**図 3.1-1 事業所情報ホーム画面**

『図 3.1-1 [事業所情報ホーム画面](#page-18-1)』が表示されます。

[メニュー]ボタンを押すと、各種機能の画面にリンクします。各ボタンの詳細については、ボタン横の説明 をご確認下さい。また、操作方法等については、『表 3.1-1 [事業所情報ホーム画面のメニューボタン](#page-18-2)』およ びそれぞれの機能の章をご覧下さい。

**表 3.1-1 事業所情報ホーム画面のメニューボタン**

<span id="page-18-2"></span>

| 「基本情報の修正]ボタン         | 事業所基本情報の修正を申請します。<br>詳細は【3.2事業所基本情報の修正を申請する】をご覧下さい。        |
|----------------------|------------------------------------------------------------|
| [パスワードの変更]ボタン        | ログインする際のパスワードを変更します。<br>詳細は【2.1パスワードを変更する】をご覧下さい。          |
| [登録抹消の申請]ボタン         | 事業所マイページ登録の抹消を申請します。<br> 詳細は【3.5事業所マイページ登録の抹消を申請する】をご覧下さい。 |
| 法人事業所紹介情報の登録 <br>ボタン | 法人事業所紹介情報を登録します。<br>詳細は【3.3法人事業所紹介を登録する】をご覧下さい。            |
| 法人事業所紹介情報の確認 <br>ボタン | 法人事業所紹介情報を確認します。<br>詳細は【3.4法人事業所紹介を確認する】をご覧下さい。            |

#### <span id="page-19-0"></span>**3.2.事業所基本情報の修正を申請する**

事務所の移転など、事業所マイページに登録している事業所基本情報に変更が生じた場合は、速やかに事 業所基本情報の修正を申請し、登録先の福祉人材センター・バンクの承認を受けて下さい。

事業所基本情報の修正を申請するには、『図 3.2-1 [事業所情報ホーム画面』](#page-19-1)で[基本情報の修正]ボタンを押 して下さい。

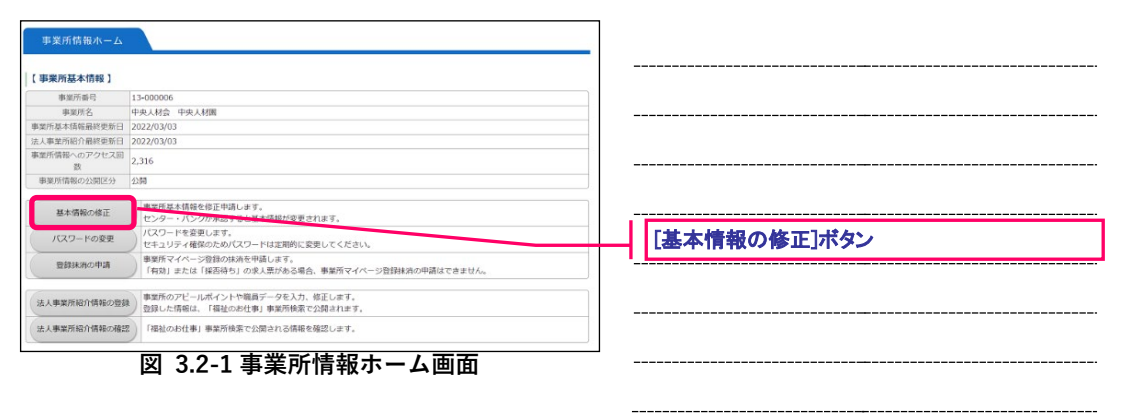

<span id="page-19-1"></span>『図 3.2-2 [事業所マイページの登録申請画面』](#page-19-2)が表示されますので、修正箇所を入力し、[入力内容の確認 画面に進む]ボタンを押して下さい。ここまでの入力内容を確認するための画面が表示されます。

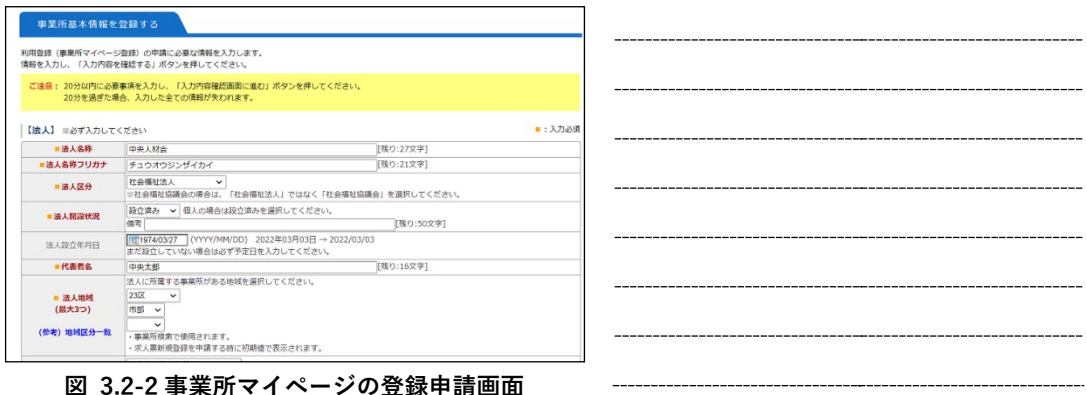

<span id="page-19-2"></span>内容の確認が終わったら、画面下部の[この内容で登録する]ボタンを押し、登録を行ってください。

登録先の福祉人材センター・バンクが内容を確認後、承認を行います。申請が承認されるとメールで承認 完了のお知らせが届きます。なお、申請が承認されるまで、数日かかることがあります。あらかじめご了 承下さい。

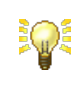

基本情報の修正が登録先の福祉人材センター・バンクによって承認され るまでは、修正前の情報がホームページの事業所情報や求人票情報に掲 載されます。あらかじめご了承下さい。

 $\blacksquare$ 

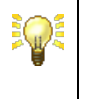

基本情報の修正が1年以上行われていない場合、「基本情報が長時間変更 されていません。変更がない場合はこちらをクリックしてください。」 という警告メッセージが表示されます。メッセージに従い処理をしてく ださい。

#### <span id="page-21-0"></span>**3.3.法人事業所紹介を登録する**

法人事業所紹介を登録すると、福祉のお仕事を利用する求職者に対して法人事業所紹介情報を公開するこ とができます。

法人事業所紹介の登録を行うには、『図 3.3-1 [事業所情報ホーム画面』](#page-21-1)で[法人事業所紹介情報の登録]ボタ ンを押して下さい。

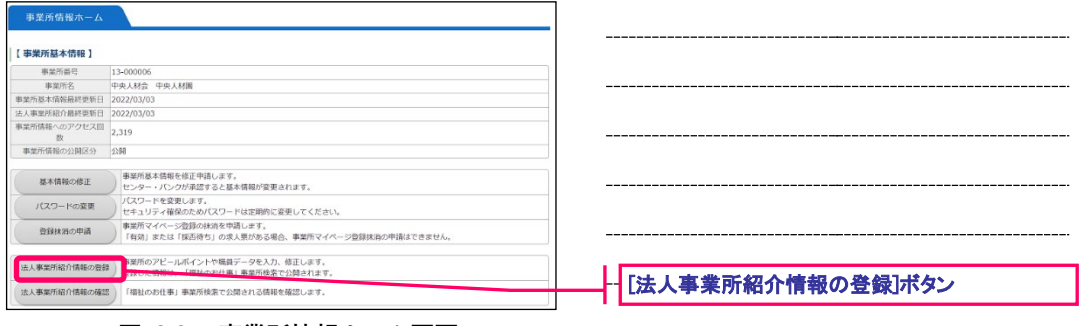

<span id="page-21-1"></span>**図 3.3-1 事業所情報ホーム画面**

法人事業所紹介情報の登録は、福祉人材センター・バンクの承認を経ず **iQ** に登録され、即時にネット上に掲載されます。 但し、福祉人材センター・バンクが掲載内容を不適当と判断した場合 は、ネットへの掲載を中止することがあります。

『図 3.3-2 [法人事業所紹介の登録画面』](#page-22-0)が表示されますので、ネットに掲載する内容を入力して下さい。

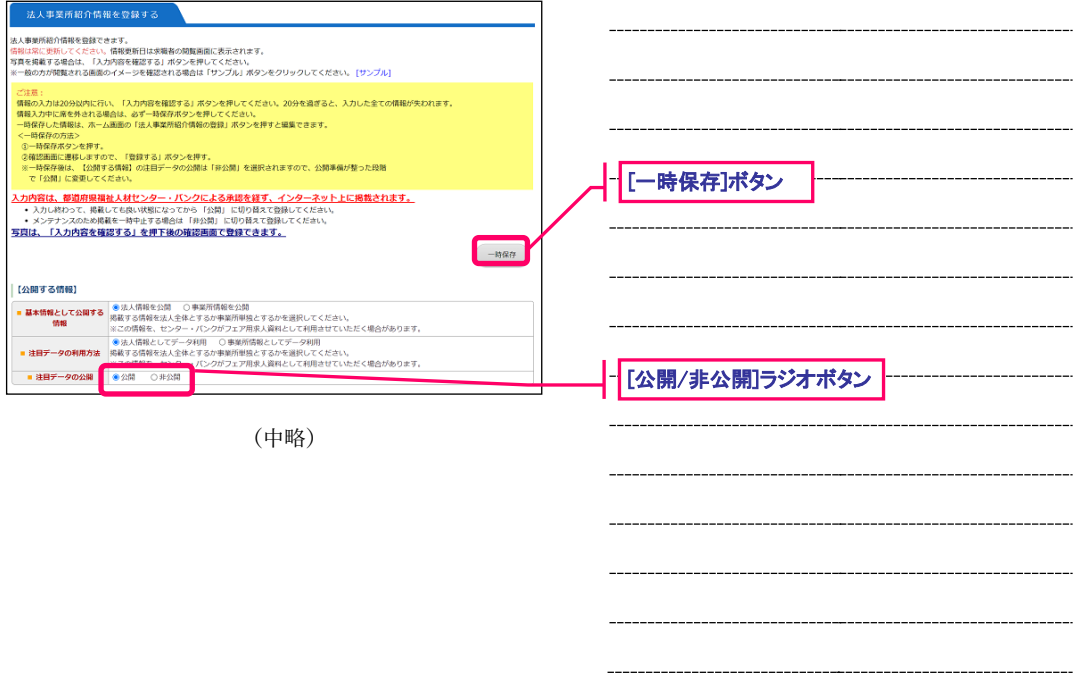

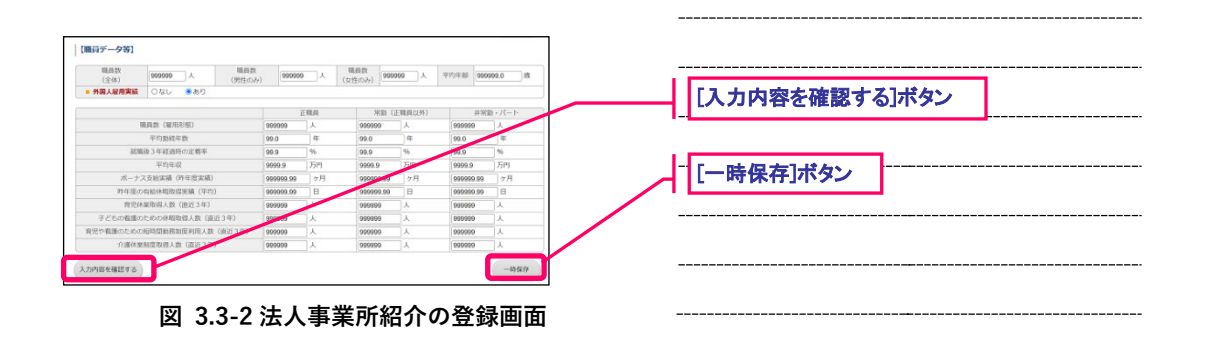

<span id="page-22-0"></span>掲載する内容の入力が終わったら、[入力内容を確認する]ボタンを押して下さい。ここまでの入力内容を 確認するための確認画面が表示されます。

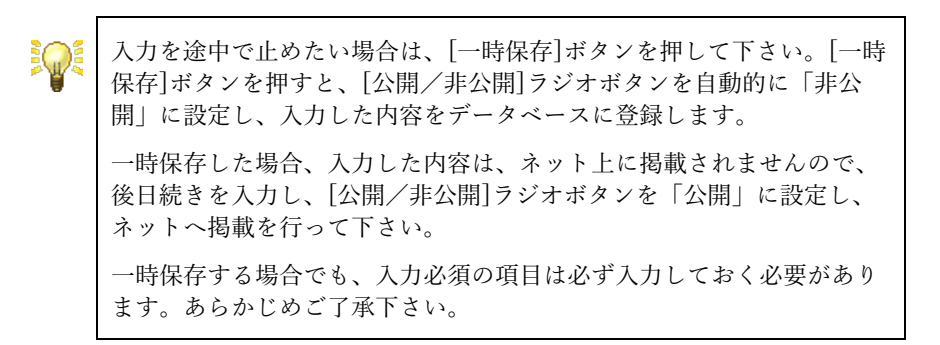

確認画面では、事業所の写真を選択し、ネットに掲載することができます(『図 3.3-3 [写真の選択』](#page-23-0))。写真 を掲載する場合は、[写真掲載区分]ラジオボタンで「掲載する」を選択し、写真の説明を入力して下さい。

<span id="page-23-0"></span>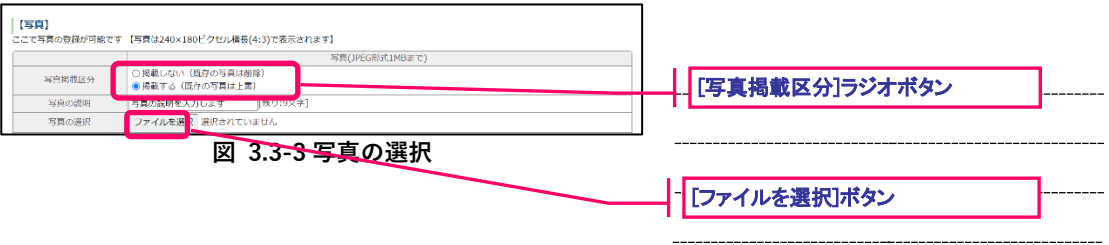

[ファイルを選択]ボタンを押すとファイル参照ダイアログボックスが開きますので、ネットに掲載する写 真を選択してください。

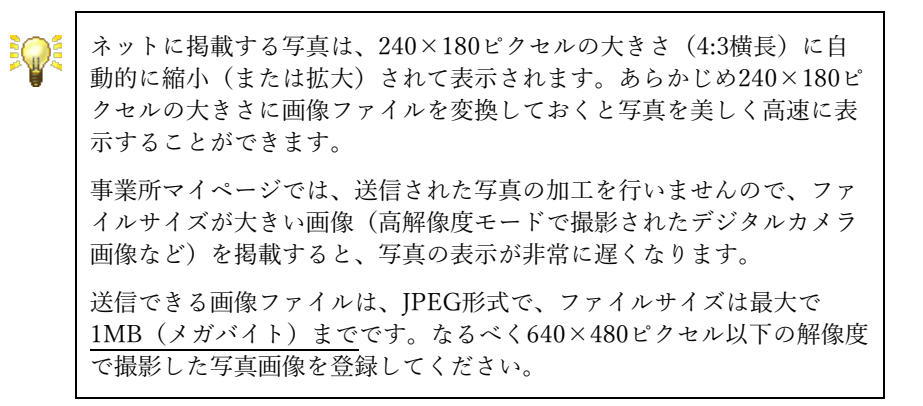

内容の確認が終わったら、画面下部の[登録する]ボタンを押し、登録を行ってください。

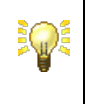

[公開/非公開]ラジオボタンで「公開」を選んだ場合は、登録した内容 が即時にネット掲載されます。「非公開」を選んだ場合は、ネット上に 掲載されません。

▄

登録を行うと『図 3.3-4 [法人事業所紹介の登録完了画面』](#page-24-0)が表示されます。登録内容を表示する場合は、 [法人事業所紹介を表示する]リンクを押してください。

また、登録後に改めて法人事業所紹介を確認する場合は【[3.4](#page-25-0) [法人事業所紹介を確認する】](#page-25-0)をご覧下さい。

<span id="page-24-0"></span>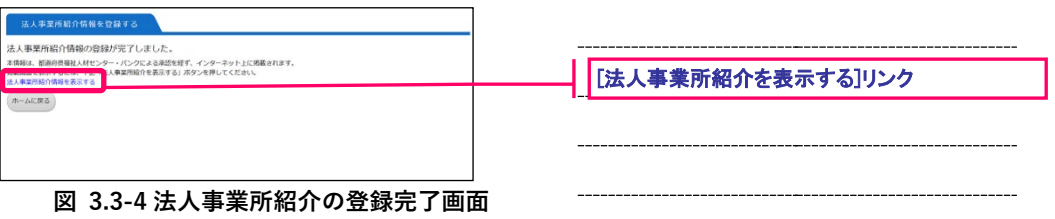

#### <span id="page-25-0"></span>**3.4.法人事業所紹介を確認する**

福祉のお仕事を利用する求職者に対して公開されている法人事業所紹介を確認することができます。

法人事業所紹介の確認を行うには、『図 3.4-1 [事業所情報ホーム画面』](#page-25-1)で[法人事業所紹介情報の確認]ボタ ンを押して下さい。

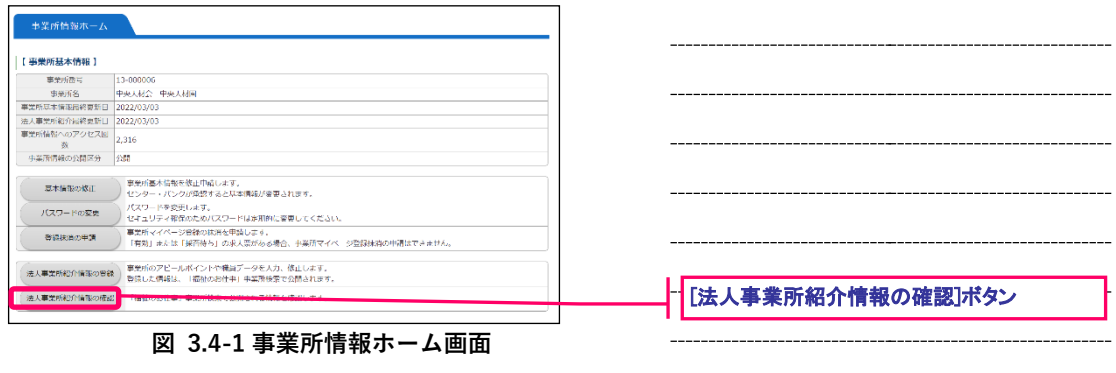

<span id="page-25-1"></span>『図 3.4-2 [法人事業所紹介の確認画面』](#page-25-2)が表示されますので、内容を確認してください。

<span id="page-25-2"></span>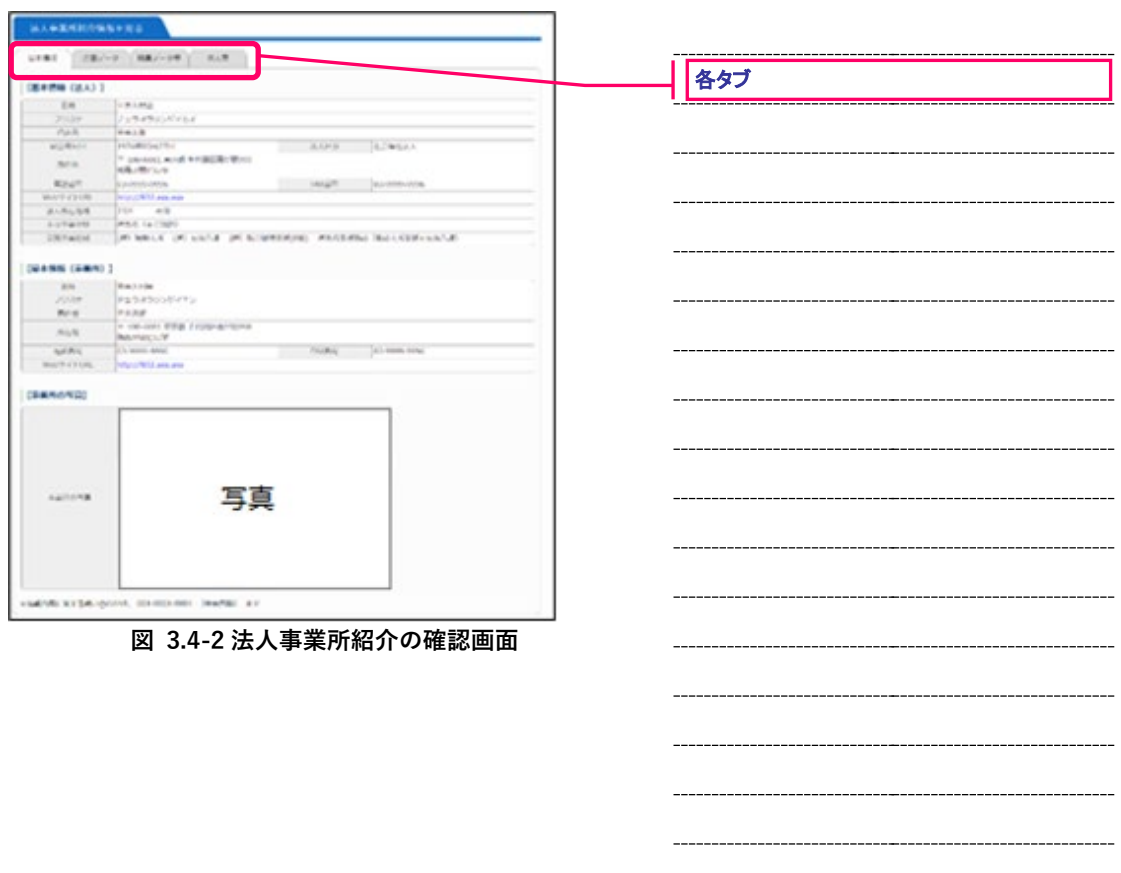

-

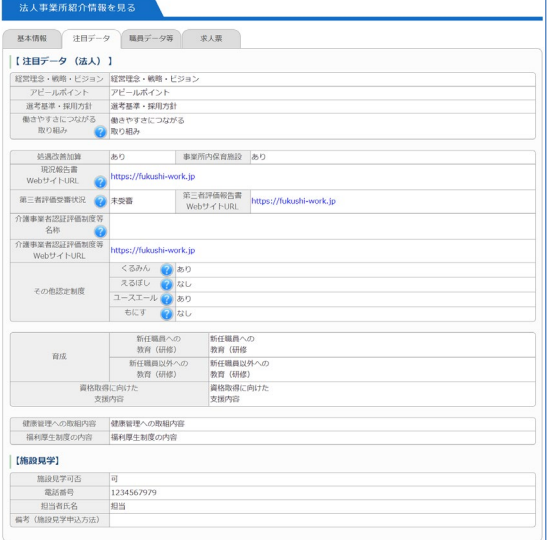

**図 3.4-3 法人事業所紹介の確認画面(注目データタブ)**

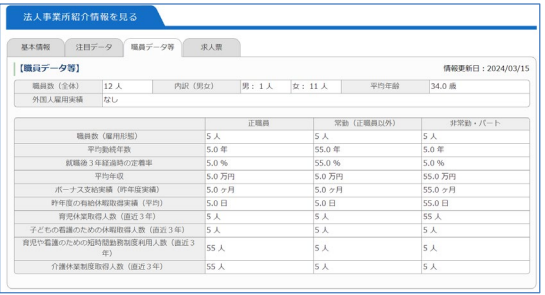

#### **図 3.4-4 法人事業所紹介の確認画面(職員データ等タブ)**

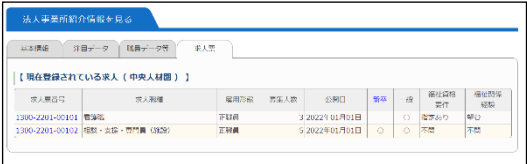

**図 3.4-5 法人事業所紹介の確認画面(求人票タブ)**

#### <span id="page-27-0"></span>**3.5.事業所マイページ登録の抹消を申請する**

事業所マイページの利用を止めるときは、事業所マイページ登録の抹消を申請してください。

事業所マイページ登録の抹消を行うには、『図 3.5-1 [事業所情報ホーム画面』](#page-27-1)で[登録抹消の申請]ボタンを 押して下さい。

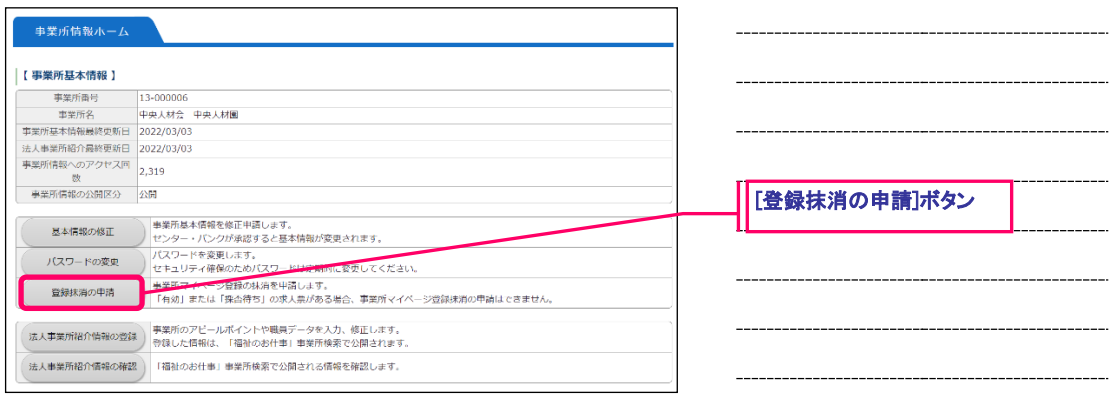

<span id="page-27-1"></span>**図 3.5-1 事業所情報ホーム画面**

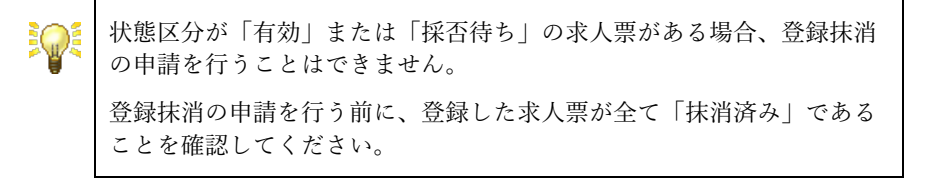

『図 3.5-2 [事業所マイページの抹消申請画面』](#page-28-0)が表示されますので、抹消理由を入力し、[入力内容を確認 する]ボタンを押して下さい。ここまでの入力内容を確認するための画面が表示されます。

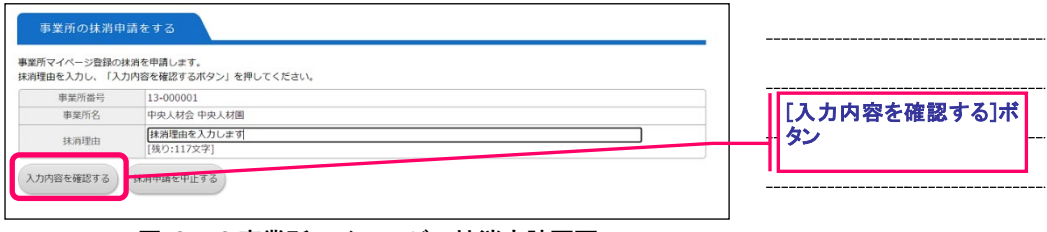

**図 3.5-2 事業所マイページの抹消申請画面**

<span id="page-28-0"></span>内容の確認が終わったら、画面下部の[この内容で抹消申請する]ボタンを押し、登録を行ってください。

登録先の福祉人材センター・バンクが内容を確認後、承認を行います。申請が承認されるとメールで承認 完了のお知らせが届きます。なお、申請が承認されるまで、数日かかることがあります。あらかじめご了 承下さい。

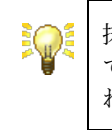

抹消の申請が登録先の福祉人材センター・バンクによって承認されるま では、申請前の情報がホームページの事業所情報や求人票情報に掲載さ れます。あらかじめご了承下さい。

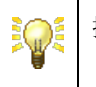

抹消申請を行うと、事業所マイページにはログインできなくなります。

Ξ

## <span id="page-29-0"></span>**4. 求人票の管理**

#### <span id="page-30-0"></span>**4.1.求人票のホームを表示する**

求人票のホーム画面は、求人票情報の管理を行うことができる画面です。

求人票のホーム画面を表示するには、[メニュー]バーの[求人票管理]を押してください。

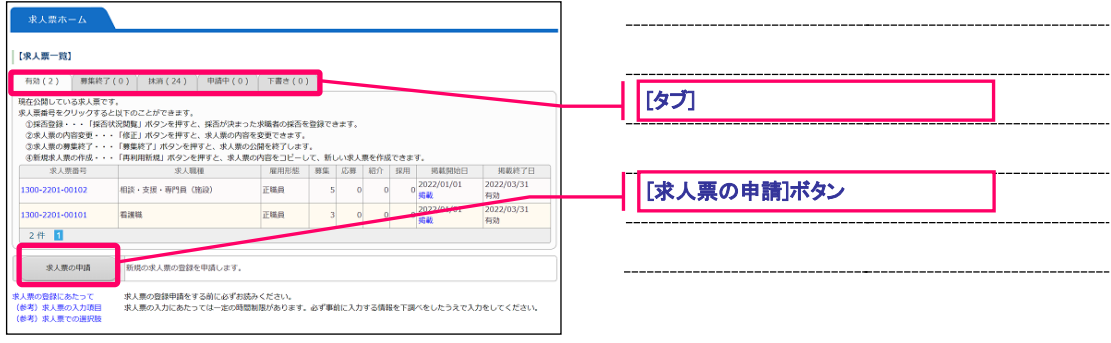

<span id="page-30-2"></span>**図 4.1-1 求人票ホーム画面**

<span id="page-30-1"></span>『図 4.1-1 [求人票ホーム画面](#page-30-1)』が表示されます。

[求人票ホーム画面](#page-30-2)は、5 つのタブで構成されています。各タブの詳細については『表 4.1-1 [求人票ホーム](#page-30-3) [画面の各種タブ](#page-30-3)』をご覧下さい。

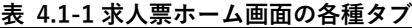

<span id="page-30-3"></span>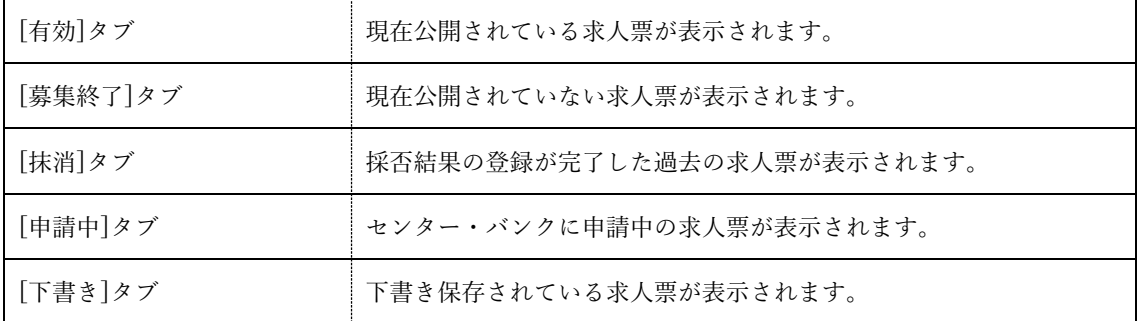

#### <span id="page-31-0"></span>**4.2.求人票の新規登録を申請する**

事業所マイページから求人票の登録申請を行うことにより、『福祉のお仕事』ホームページに求人票を掲載 することができます。

求人票の新規登録を申請するには、『図 4.2-1 [求人票ホーム画面』](#page-31-1)で[求人票の申請]ボタンを押して下さい。

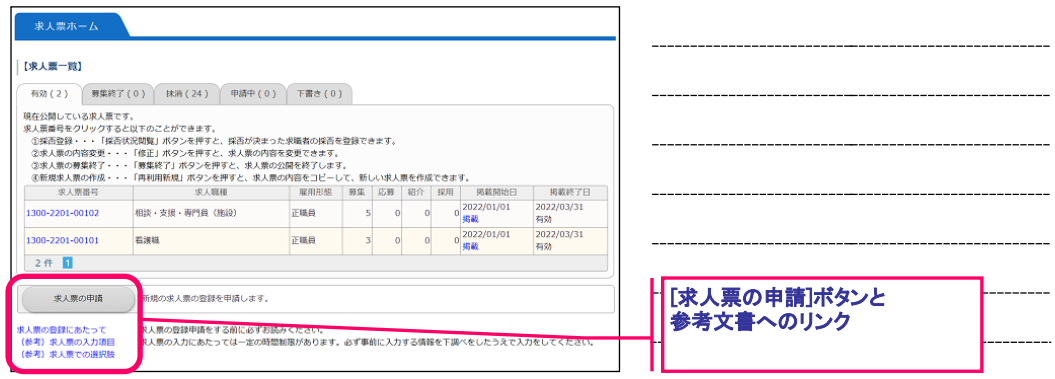

<span id="page-31-1"></span>**図 4.2-1 求人票ホーム画面**

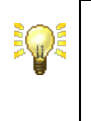

求人票の登録には、多くの記入欄への入力が必要となります。求人票の 登録を途中で中止すると、入力内容は全て失われますので、参考文書を ご確認いただき、あらかじめどの様な登録項目があるか下調べをした上 で行ってください。

新しいウィンドウが開き『図 4.2-2 [求人票の登録申請画面』](#page-32-0)が表示されます。

求人票の登録申請画面は、自己申告書の入力が「有」に設定されている場合、ステップ 7 に[自己申告書] ステップが表示され、ステップ 1 からステップ 8 までの 8 画面に分かれます。自己申告書の入力が「無」 に設定されている場合は、[自己申告書]ステップを除くステップ 1 からステップ 7 までの 7 画面に分かれ ます。自己申告書の入力有無の設定は、都道府県単位で設定されます。

各ステップの入力は 20 分以内に行って[次に進む]ボタンを押してください 。[前に戻る]ボタンを押すと 前のステップに戻り、入力をやり直すことができます。

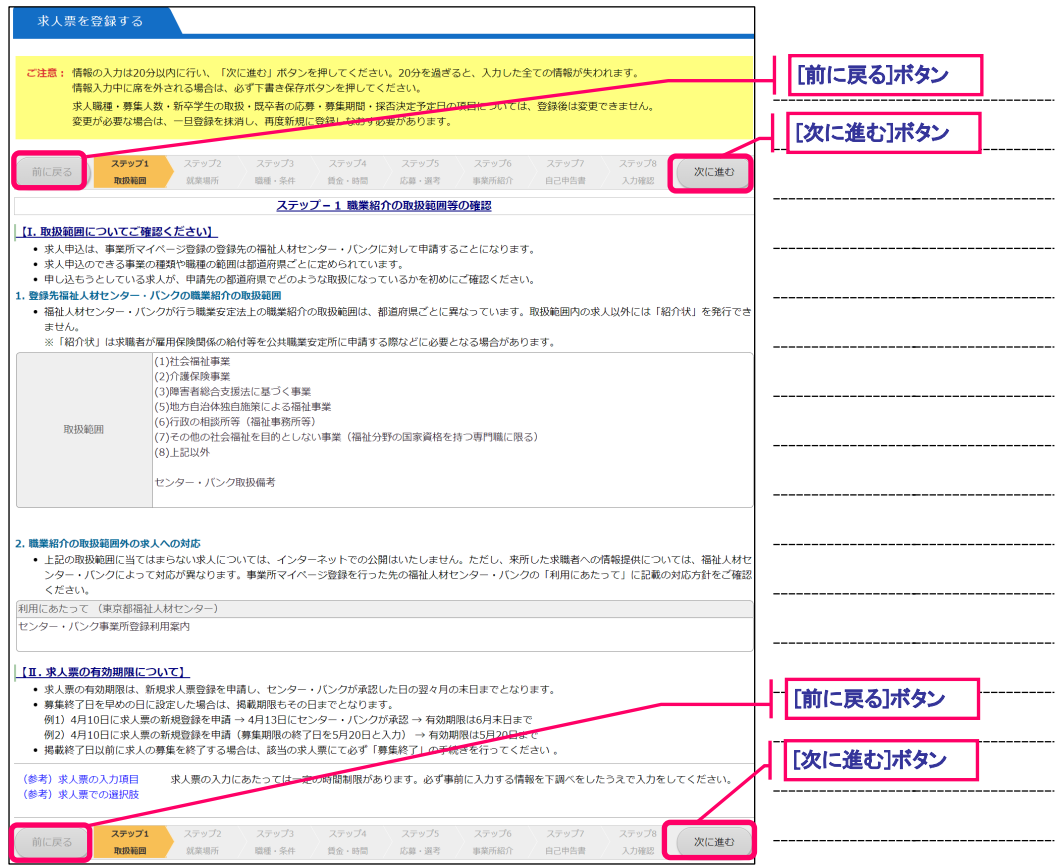

#### <span id="page-32-0"></span>**図 4.2-2 求人票の登録申請画面**

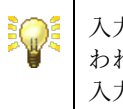

入力中に20分が経過すると自動的にログアウトされ、入力した内容が失 われてしまうため、あらかじめ入力内容の下調べをした上で、時間内に 入力して下さい。

▄

Ξ

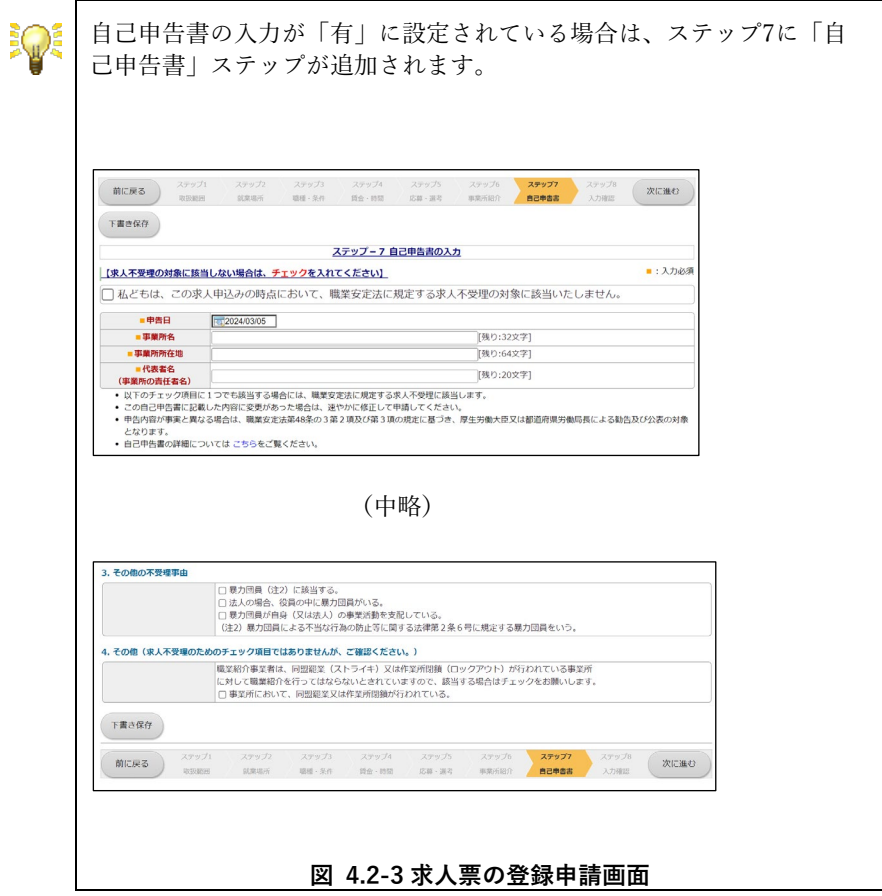

各ステップの主な入力内容は下記の通りです。

| ステップ | 主な入力内容                                                                                                    |
|------|----------------------------------------------------------------------------------------------------|
| 1    | 職業紹介の取扱範囲等の確認<br>ステップ1は職業紹介の取扱範囲についての説明と求人票の有効期限についての注意事項<br>を表示しています。必ず記載内容をご確認下さい。<br>また、職業紹介の取扱範囲は都道府県ごとに異なります。複数の都道府県に事業所マイ<br>ページを登録されている事業所の方はご注意下さい。 |
| 2    | 就業先事業所に関する情報<br>ステップ2は就業先の事業所に関する事項の入力を行います。                                                                                                    |
| 3    | 募集職種・条件等の入力<br>ステップ3は募集する職種、雇用形態、必要な資格などに関する事項の入力を行います。                                                                                                    |
| 4    | 求人職種の賃金・勤務体制・社会保険等の入力<br>ステップ4は賃金、勤務体制、休日、社会保険などに関する事項の入力を行います。                                                                                             |
| 5    | 応募方法・選考方法・その他の入力<br>ステップ5は応募方法、選考方法、募集期間、応募に関する連絡先、公開区分、その他に<br>関する事項の入力を行います。                                                                              |
| 6    | 事業所紹介の入力<br>ステップ6は求職者に向けた事業所のアピールポイントの入力を行います。<br>入力内容は求人票の検索画面に表示されます。<br>また、求人票そのものには表示されませんので事業所の方はご注意ください。                                              |
| 7    | 自己申告書の入力<br>ステップ7は自己申告書に関連する項目です。求人申込みの時点において、職業安定法に<br>規定する求人不受理の対象に該当するかどうか確認を行います。求人不受理の対象に該<br>当する場合は、該当する項目にチェックを入れます。                                 |
| 8    | 入力内容の確認<br>ステップ8はステップ1~7で入力した内容の確認画面です。ここで、表示される全ての項<br>目に入力漏れや誤りがないことを確認してください。                                                                            |

**表 4.2-1 求人情報 各ステップの主な入力内容**

入力必須項目は項目の横に■を表示しています。

その他、選択された内容によって入力必須となる項目があります。

▄

 $\rm COOL$  システム – 事業所マイページ アンチャング しょうしゃ こうしゃ こうしゃ こうしゃ かいしゃ 操作説明書

ステップ 7『図 4.2-4 [求人票の登録申請確認画面』](#page-35-0)で内容の確認が終わったら、画面下部の[この内容で申 請する]ボタンを押し、登録を行ってください。

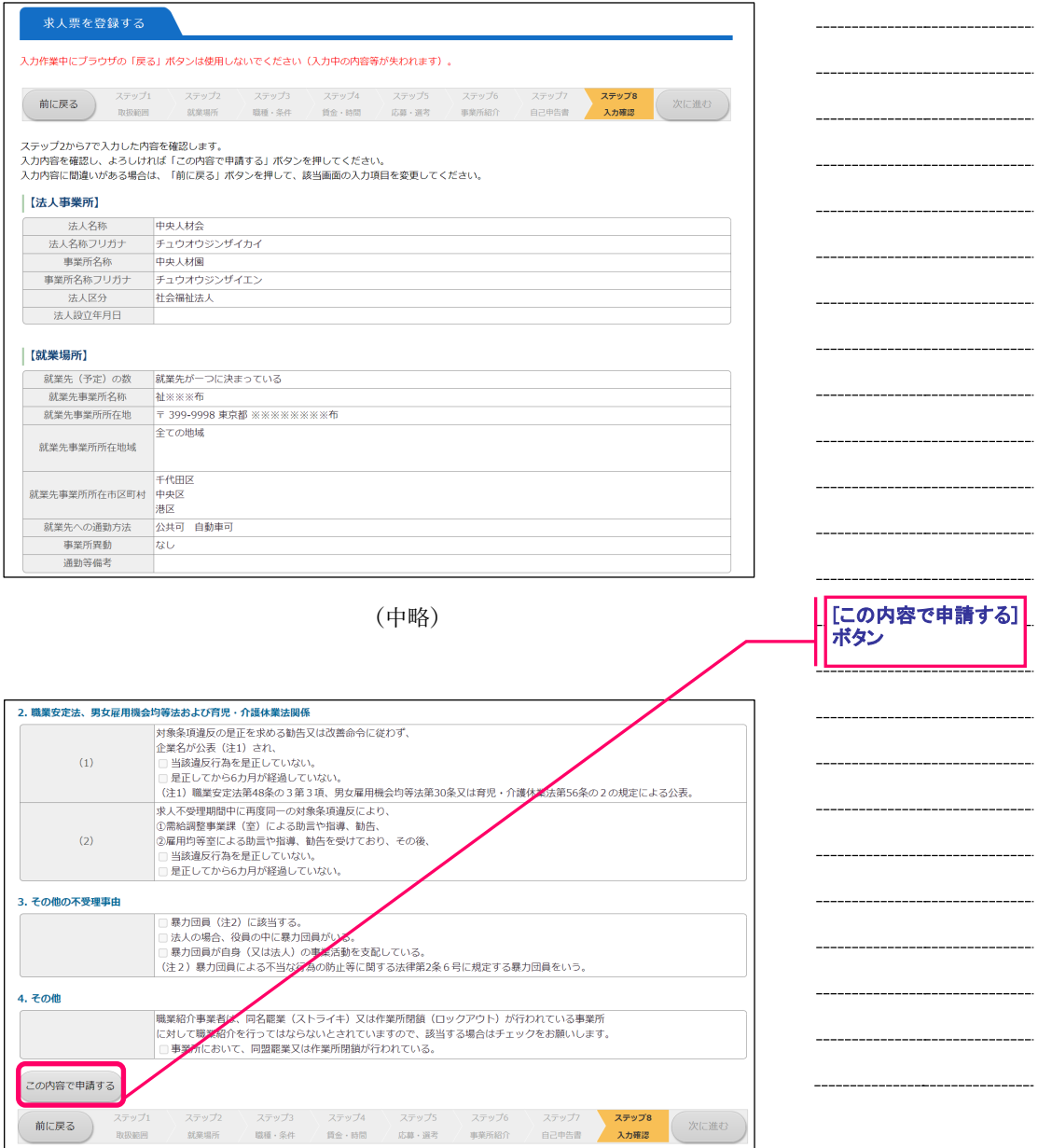

<span id="page-35-0"></span>**図 4.2-4 求人票の登録申請確認画面**
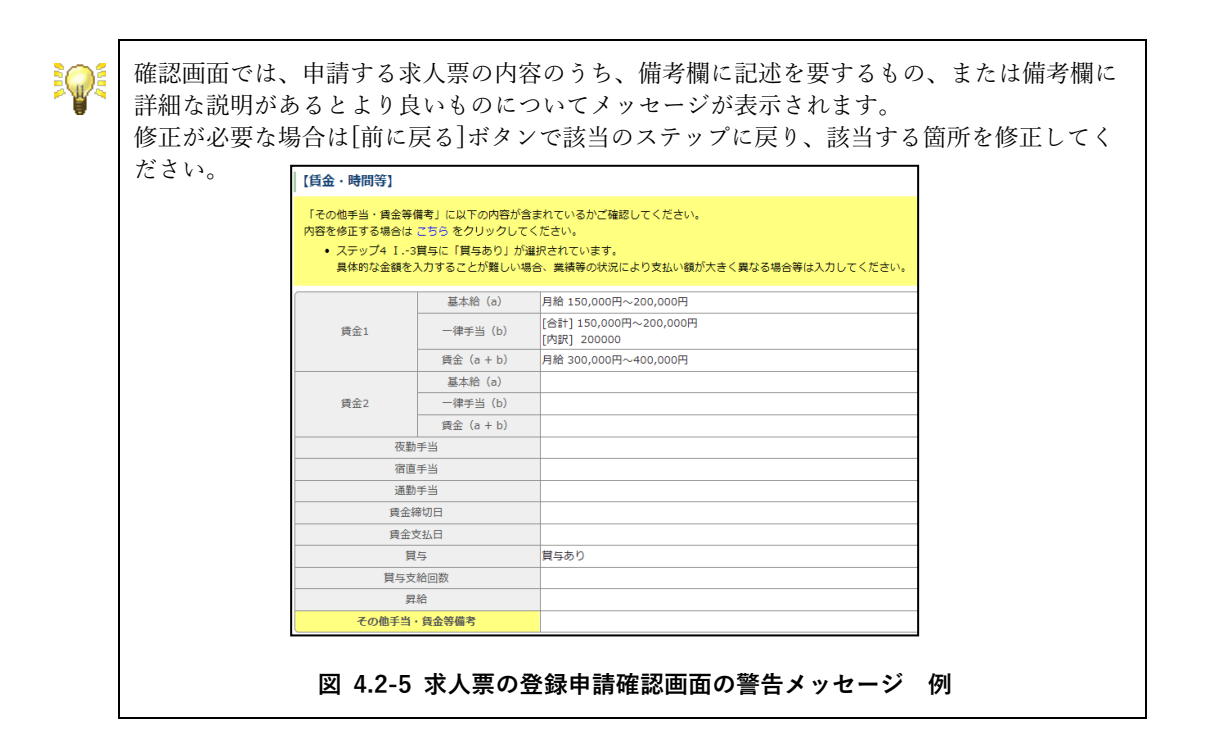

申請先の福祉人材センター・バンクが内容を確認後、承認を行います。申請が承認されるとメールで承認 完了のお知らせが届きます。なお、申請が承認されるまで、数日かかることがあります。あらかじめご了 承下さい。

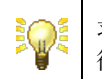

求人票は、申請先の福祉人材センター・バンクによって承認された 後、公開区分と募集期間にしたがってネット上に掲載されます。

### **4.3.求人票の承認状況を確認する**

申請中の求人票は承認状況を『図 4.3-1 [求人票ホーム画面\(申請中タブ\)』](#page-37-0)の[申請中]タブで確認すること ができます。

福祉人材センター・バンクによって申請中の求人票が承認されると、承認された求人票は[有効]タブに移 ります。

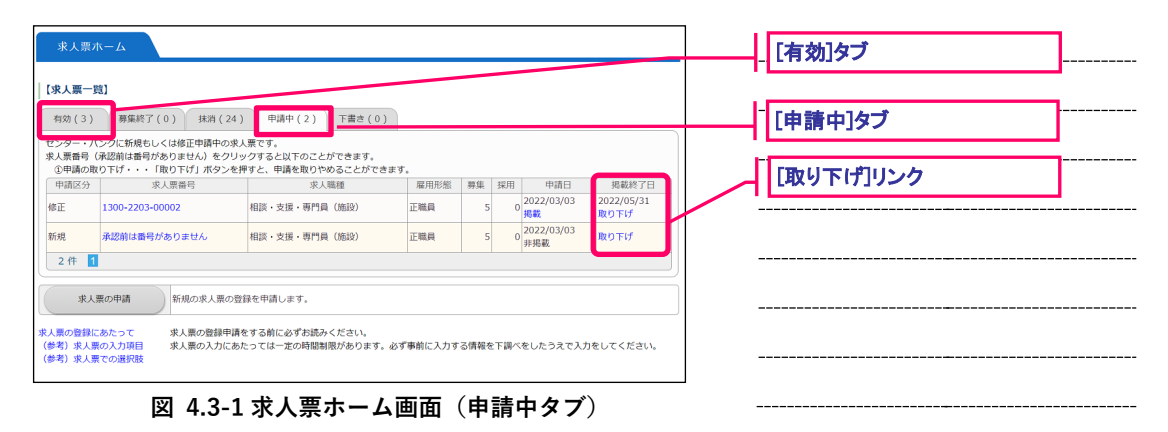

<span id="page-37-0"></span>申請を取り下げたい場合は、[取り下げ]リンクを押すことにより、取り下げることができます。但し、申請 先の福祉人材センター・バンクによって承認手続き中(保留中)の求人票は取り下げることができません。

## <span id="page-38-1"></span>**4.4.求人票の登録内容を確認する**

求人票の内容は、『図 4.4-1 [求人票ホーム画面』](#page-38-0)から確認することができます。求人票の詳細を確認する場 合は、各タブの[求人票番号]リンクを押してください。

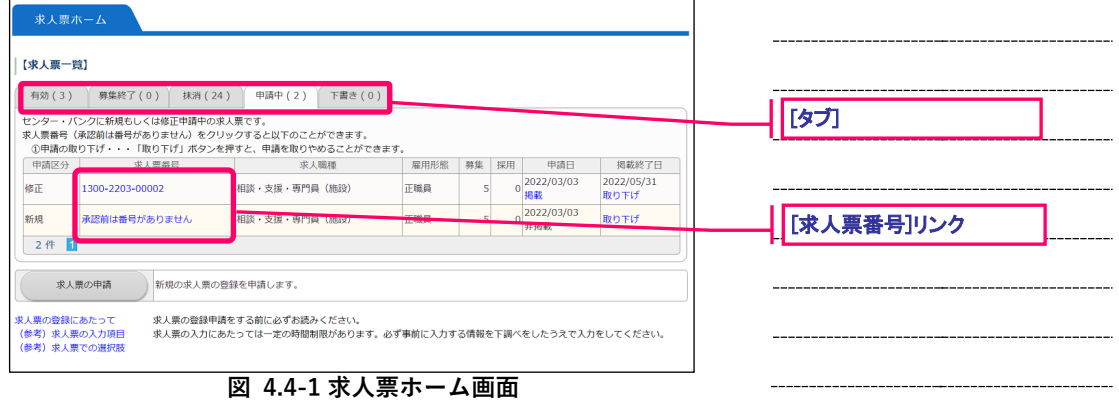

<span id="page-38-0"></span>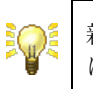

新規申請中の求人票には、求人票番号が採番されていないため「承認前 は番号がありません」と表示されます。

COOL システム – 事業所マイページ インディアング しょうしょう しょうしょう しょうしゅう かいしゅう 操作説明書

『図 4.4-2 [求人票詳細閲覧画面』](#page-39-0)が表示され、求人票の登録内容が表示されます。

<span id="page-39-0"></span>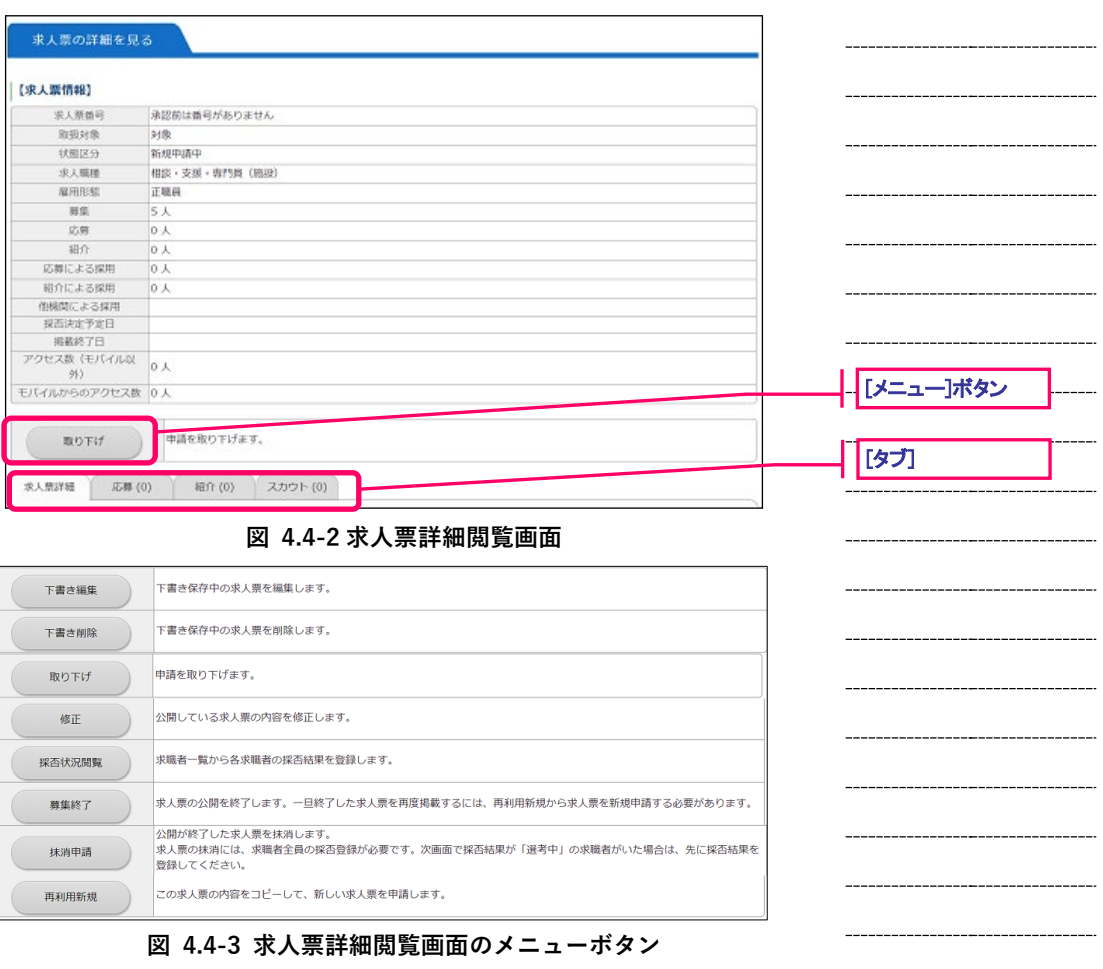

[メニュー]ボタンを押すと、求人票に関する各種機能の画面にリンクします。各ボタンの詳細については、 ボタン横の説明をご確認下さい。

[タブ]を押すと、『図 4.4-2 [求人票詳細閲覧画面』](#page-39-0)で表示されている求人票に関連した各画面を表示します。 各[タブ]の詳細については『図 4.4-4 [求人票詳細閲覧画面\(求人票詳細タブ\)』](#page-40-0)、『図 4.4-5 [求人票詳細閲覧](#page-40-1) [画面\(紹介タブ\)』](#page-40-1)、『図 4.4-6 [求人票詳細閲覧画面\(応募タブ\)』](#page-40-2)、『図 4.4-7 [求人票詳細閲覧画面\(スカウ](#page-40-3) [トタブ\)』](#page-40-3)をご覧下さい。

操作方法等については、『表 4.4-1 [求人票詳細閲覧画面のボタン』](#page-41-0)およびそれぞれの機能の章をご覧下さい。

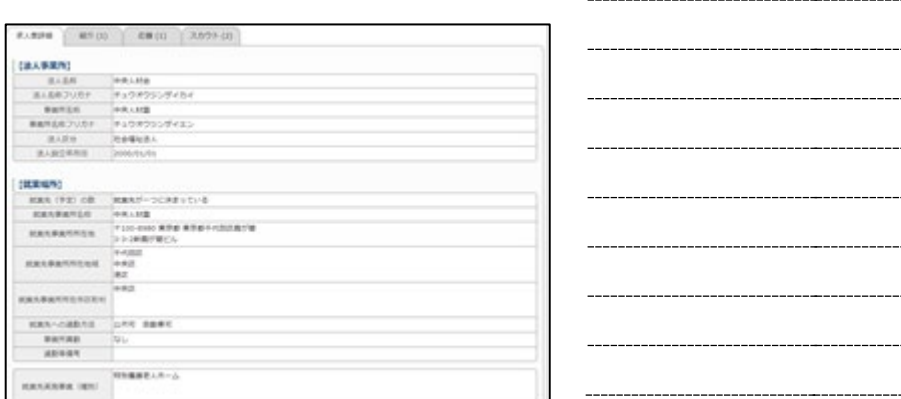

### <span id="page-40-0"></span>**図 4.4-4 求人票詳細閲覧画面(求人票詳細タブ)**

求人票詳細タブは、『図 4.4-2 [求人票詳細閲覧画面』](#page-39-0)で表示されている求人票の詳細情報が表示されます。

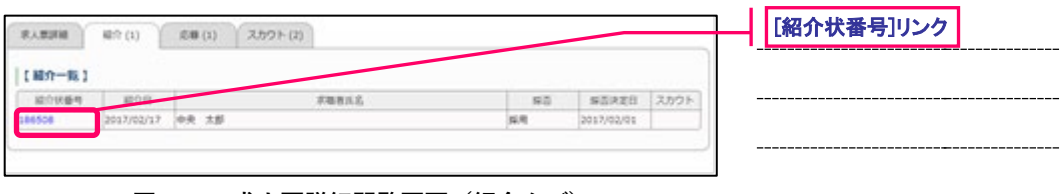

#### **図 4.4-5 求人票詳細閲覧画面(紹介タブ)**

<span id="page-40-1"></span>紹介タブは、『図 4.4-2 [求人票詳細閲覧画面』](#page-39-0)で表示されている求人票に紐付く紹介状が一覧表示されます。

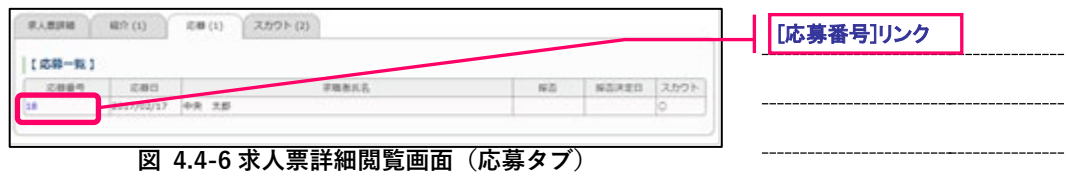

<span id="page-40-2"></span>応募タブは、『図 4.4-2 [求人票詳細閲覧画面』](#page-39-0)で表示されている求人票に紐付く応募が一覧表示されます。

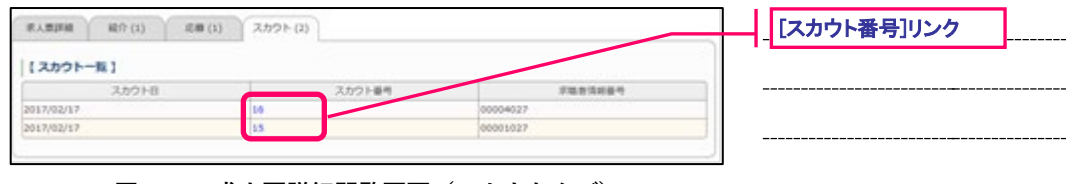

**図 4.4-7 求人票詳細閲覧画面(スカウトタブ)**

<span id="page-40-3"></span>スカウトタブは、『図 4.4-2 [求人票詳細閲覧画面』](#page-39-0)で表示されている求人票に紐付くスカウトが一覧表示さ れます。

 $\equiv$ 

<span id="page-41-0"></span>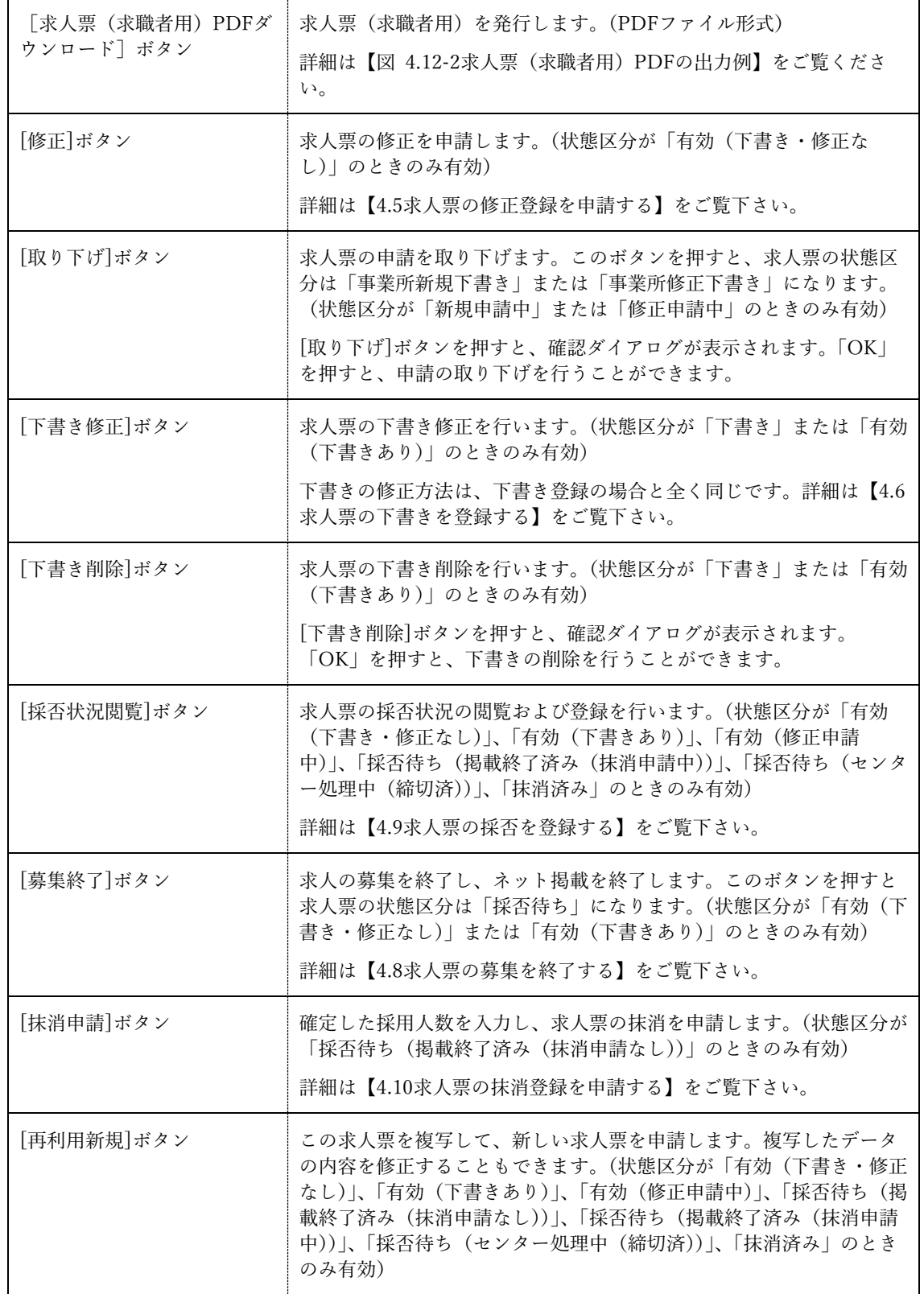

**表 4.4-1 求人票詳細閲覧画面のボタン**

 $\equiv$ 

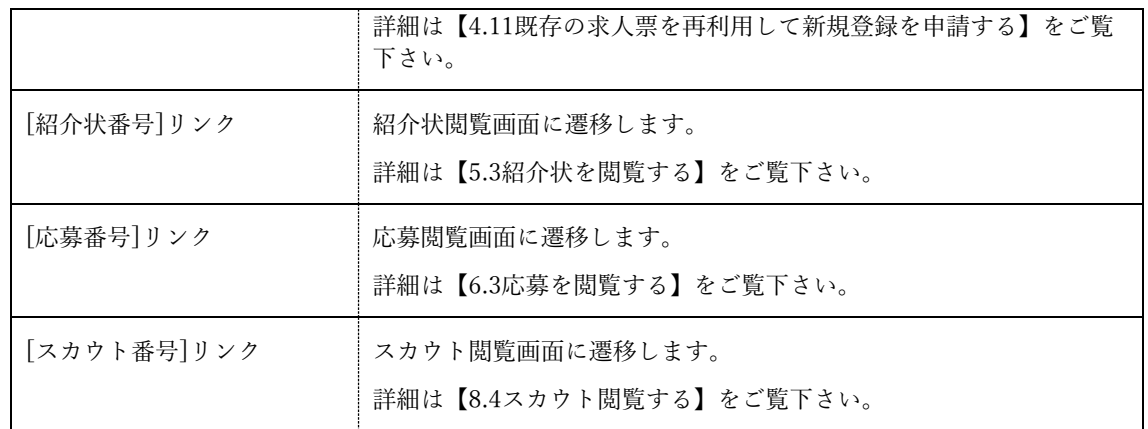

### <span id="page-43-0"></span>**4.5.求人票の修正登録を申請する**

状態区分が「有効(下書き・修正なし)」の求人票は、登録内容の修正を申請することができます。 求人票の修正登録を申請するには、『図 4.5-1 [求人票詳細閲覧画面』](#page-43-1)で[修正]ボタンを押して下さい。

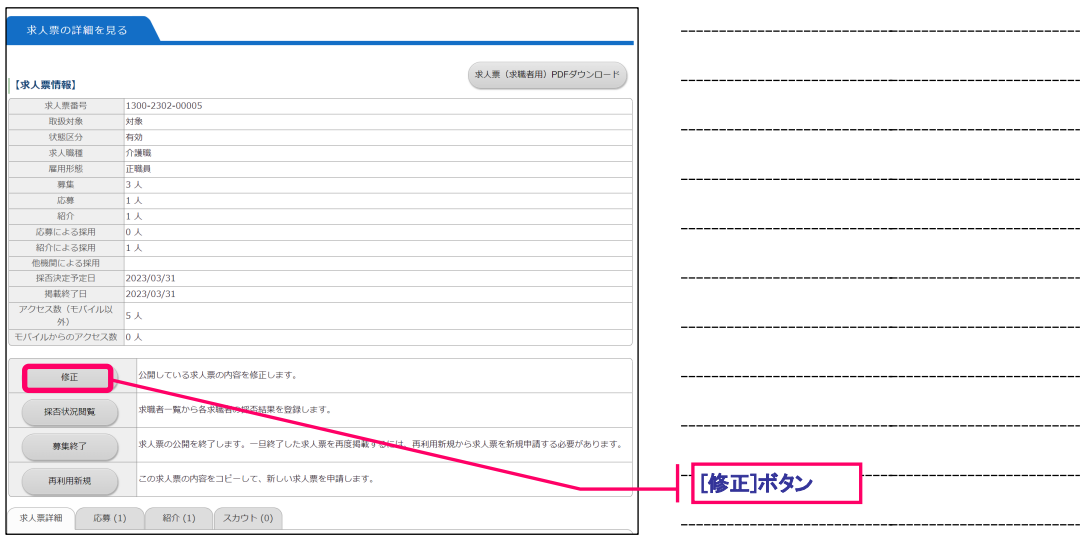

### <span id="page-43-1"></span>**図 4.5-1 求人票詳細閲覧画面**

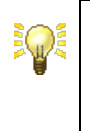

状態区分が「有効(下書きあり)」、「有効(修正申請中)」、「採否待ち (掲載終了済み(抹消申請なし))」、「採否待ち(掲載終了済み(抹消申 請中))」、「採否待ち(センター処理中(締切済))」、「抹消済み」の求人 票は、[修正]ボタンが無効になっています。

新しいウィンドウが開き『図 4.5-2 [求人票の登録申請画面』](#page-44-0)が表示されます。

求人票の修正登録の方法は、新規登録の場合と同じです。詳しくは、【[4.2](#page-31-0) [求人票の新規登録を申請する】](#page-31-0) をご覧下さい。

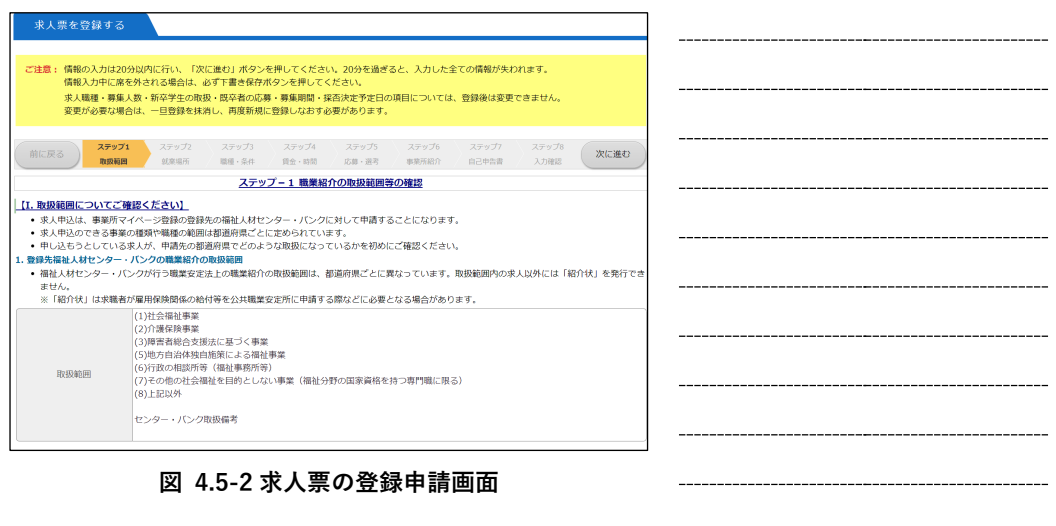

<span id="page-44-0"></span>求人票の修正では、「職種」「募集人数」、「新卒学生の取扱」、「募集期間」、「採否決定予定日」の変更はでき ません。

これらの項目を変更する必要がある場合は、一度求人票を募集終了にし、再利用新規登録をご利用下さい。 募集終了の詳しい説明は【[4.8](#page-47-0) [求人票の募集を終了する】](#page-47-0)、再利用新規登録の詳しい説明は【[4.11](#page-55-0) [既存の求](#page-55-0) [人票を再利用して新規登録を申請する】](#page-55-0)をご覧下さい。

### <span id="page-45-0"></span>**4.6.求人票の下書きを登録する**

編集中の求人票は、下書き登録することができます。

【[4.2](#page-31-0) [求人票の新規登録を申請する】](#page-31-0)に従い、下書き保存する内容の入力を行ってください。

『表 4.2-1 求人情報 [各ステップの主な入力内容』](#page-34-0)のステップ 2~ステップ 7 画面下部の[下書き保存]ボ タンを押すと、下書きを登録することができます。

登録した下書きを確認するには、『図 4.6-1 [求人票ホーム画面\(下書き保存\)』](#page-45-1)で[下書き]タブを押してく ださい。

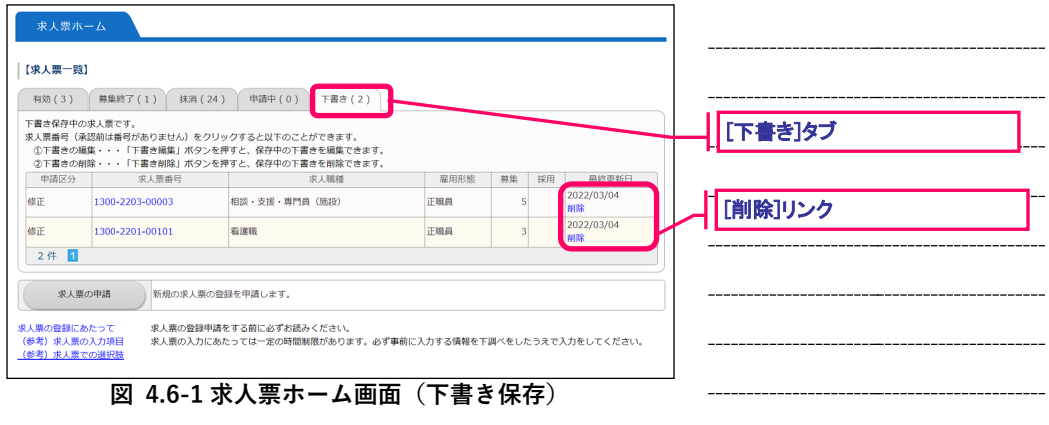

<span id="page-45-1"></span>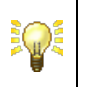

[削除]リンクを押すと、確認ダイアログが表示されます。「OK」を押す と、下書きの削除を行うことができます。

# **4.7.修正依頼された求人票を申請する**

センター・バンクから修正依頼があった求人票は下書きに保存されています。求人票の修正登録を申請す るには、『図 4.7-1 [求人票詳細閲覧画面](#page-46-0)』で[下書き編集]ボタンを押して下さい。

求人票の修正登録の方法は、新規登録の場合と同じです。詳しくは、【[4.2](#page-31-0) [求人票の新規登録を申請する】](#page-31-0) をご覧下さい。

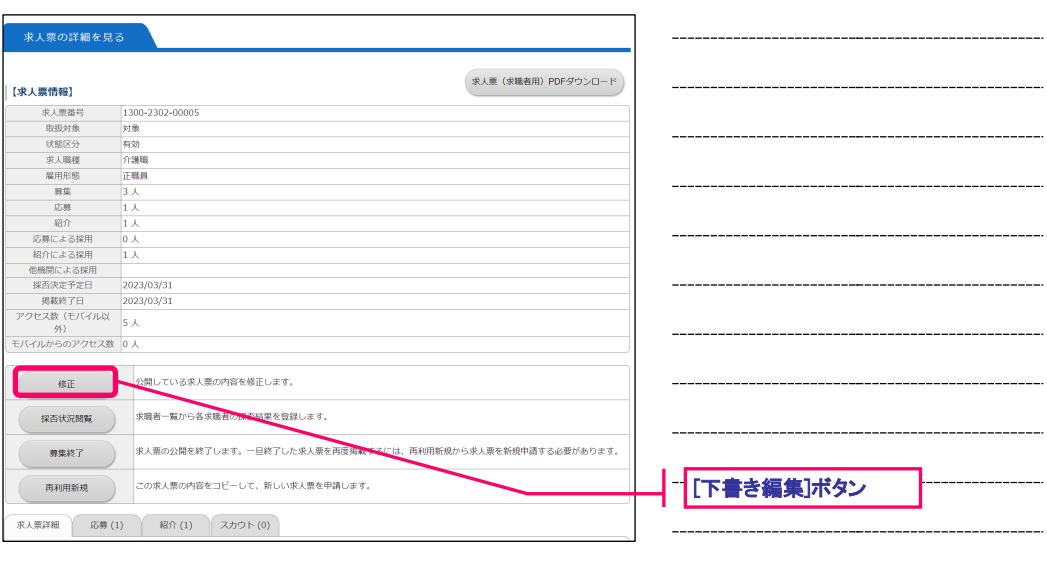

<span id="page-46-0"></span>**図 4.7-1 求人票詳細閲覧画面**

### <span id="page-47-0"></span>**4.8.求人票の募集を終了する**

求人票の募集終了は、募集期間の終了日(募集期間が随時の場合は、センター・バンクが求人票の新規登 録を承認した日の翌々月末日)に自動的に行われますが、採用人数が募集人数に達した際などは、手動で 募集を終了することもできます。

募集終了は、状態区分が「有効(下書き・修正なし)」または「有効(下書きあり)」の求人票に対して行う ことができます。(登録先の福祉人材センター・バンクの承認は不要)

求人票の募集を終了すると、ネット上に求人票が掲載されなくなります。募集を終了するには、『図 [4.8-1](#page-47-1) [求人票詳細閲覧画面』](#page-47-1)で[募集終了]ボタンを押してください。

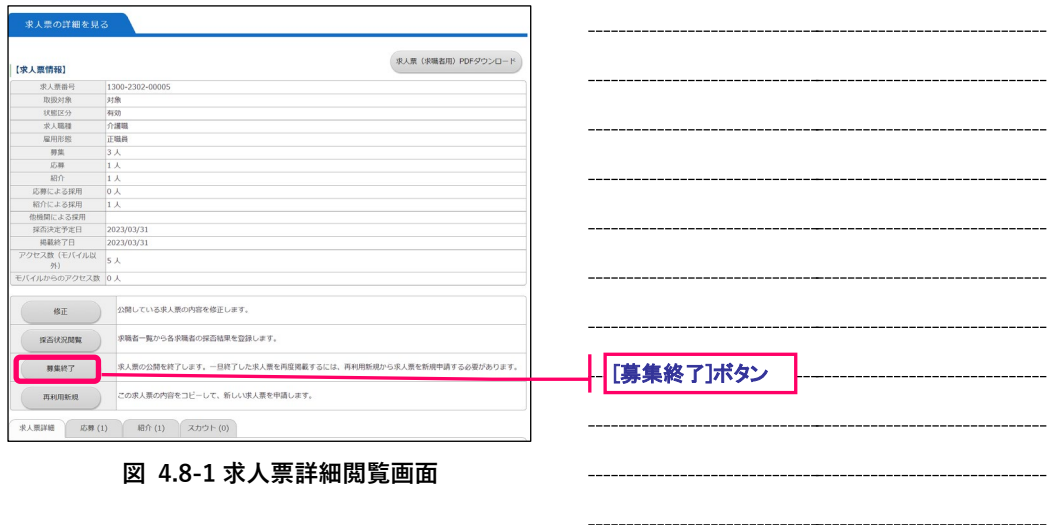

<span id="page-47-1"></span>[募集終了] ボタンを押すと、求人票の掲載が終了し、自動的に『図 4.10-2 [求人票の抹消申請画面』](#page-52-0)に移 動します。採否が確定していない場合は、抹消申請ができないため、[求人票ホームに戻る]ボタンを押して 下さい。

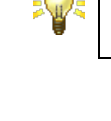

状態区分が有効(下書きあり)」の求人票に対して募集の終了をした場 合、下書きが自動的に削除されます。

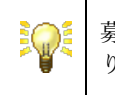

募集終了すると、求職者が未回答のスカウトは自動的に「不成立」とな ります。

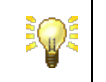

募集終了日の5日前に、求人票の掲載完了の予告メール、募集終了日の 翌日に、求人票の掲載完了のお知らせメールが届きます。

## <span id="page-48-0"></span>**4.9.求人票の採否を登録する**

状態区分が「有効(下書き・修正なし)」、「有効(下書きあり)」、「有効(修正申請中)」の求人票は、採否 が確定した場合に採否を登録することができます。

求人票の採否登録を申請するには、『図 4.9-1 [求人票詳細閲覧画面』](#page-48-1)で[採否状況閲覧]ボタンを押して下さ い。

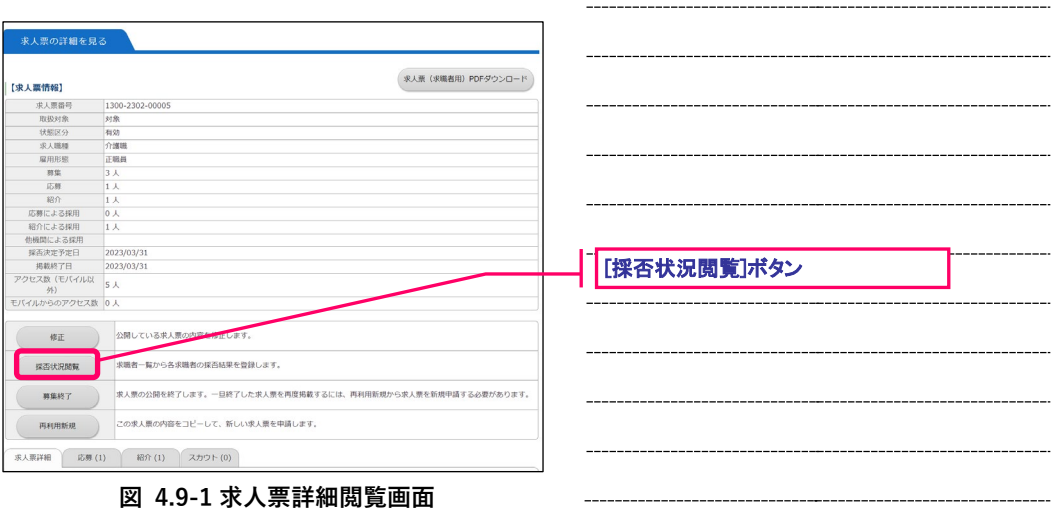

<span id="page-48-1"></span>[採否状況閲覧]ボタンを押すと、『図 4.9-2 [求人票閲覧画面\(採否\)』](#page-48-2)が表示されます。

<span id="page-48-2"></span>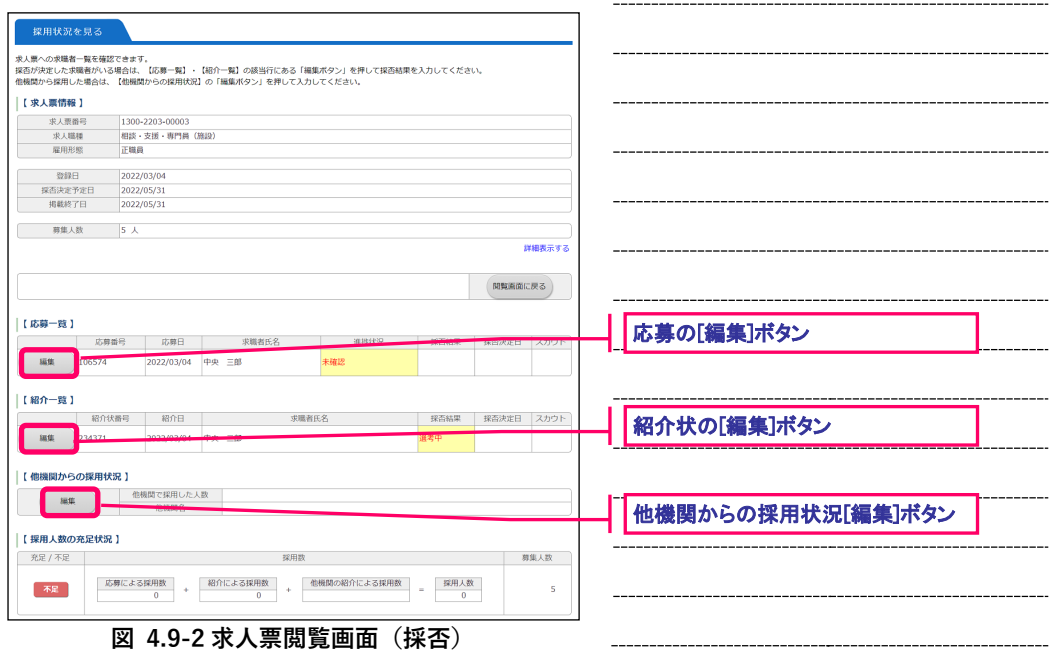

本画面は、紹介状の編集、応募の編集を行う際のリンク元としての機能も提供します。詳細は、『表 [4.9-1](#page-49-0) [求人票採否登録ボタンの詳細』](#page-49-0)をご覧下さい。

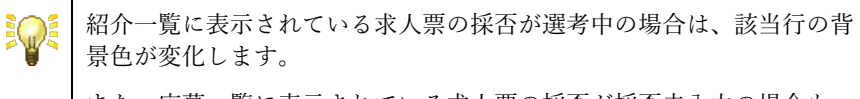

また、応募一覧に表示されている求人票の採否が採否未入力の場合も、 該当行の背景色が変化します。

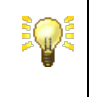

同一の求人票に対し、センター・バンクの紹介状の発行と求職者の応募 が同時期に行われた場合は、紹介一覧および応募一覧の該当行の背景色 が変化し、警告メッセージが表示されます。

<span id="page-49-0"></span>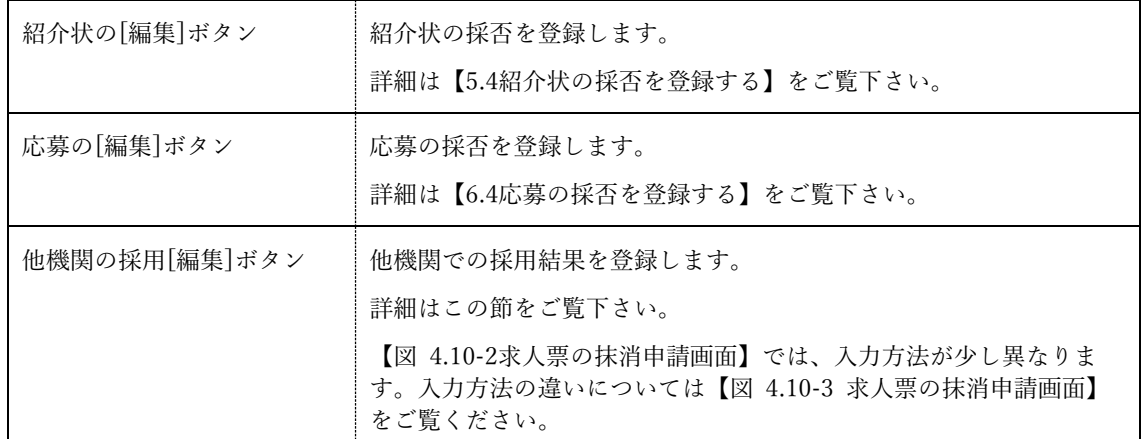

### **表 4.9-1 求人票採否登録ボタンの詳細**

画面下部の他機関からの採用状況の[編集]ボタンを押すと、『図 4.9-3 [求人票編集画面\(採否\)』](#page-49-1)が表示さ れます。

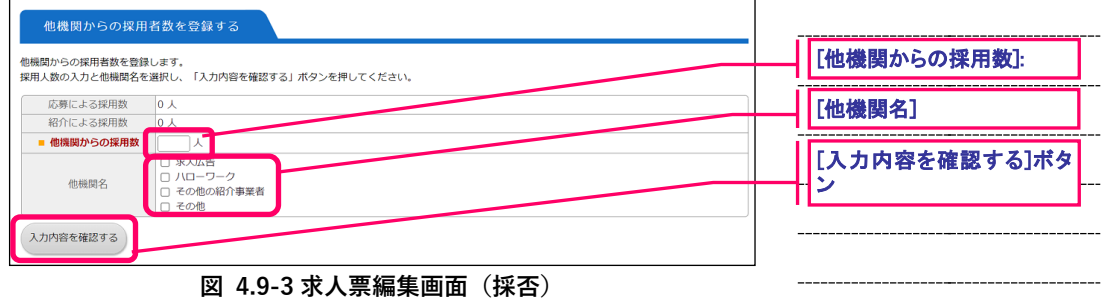

<span id="page-49-1"></span>[他機関からの採用数]および[他機関名]を入力し、[入力内容を確認する]ボタンを押して下さい。ここまで の入力内容を確認するための画面が表示されます。

 $=$ 

▄

内容の確認が終わったら、画面下部の[登録する]ボタンを押し、登録を行ってください。

### <span id="page-51-0"></span>**4.10. 求人票の抹消登録を申請する**

状態区分が「採否待ち(掲載終了済み(抹消申請なし))」の求人票は、抹消登録の申請をすることができま す。求人の採否が確定したら採否を登録後、速やかに抹消登録の申請を行うようにしてください。

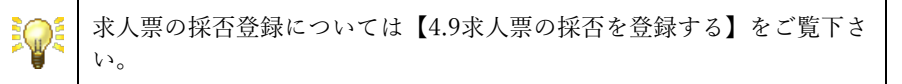

求人票の抹消登録を申請するには、『図 4.10-1 [求人票詳細閲覧画面』](#page-51-1)で[抹消申請]ボタンを押して下さい。

<span id="page-51-1"></span>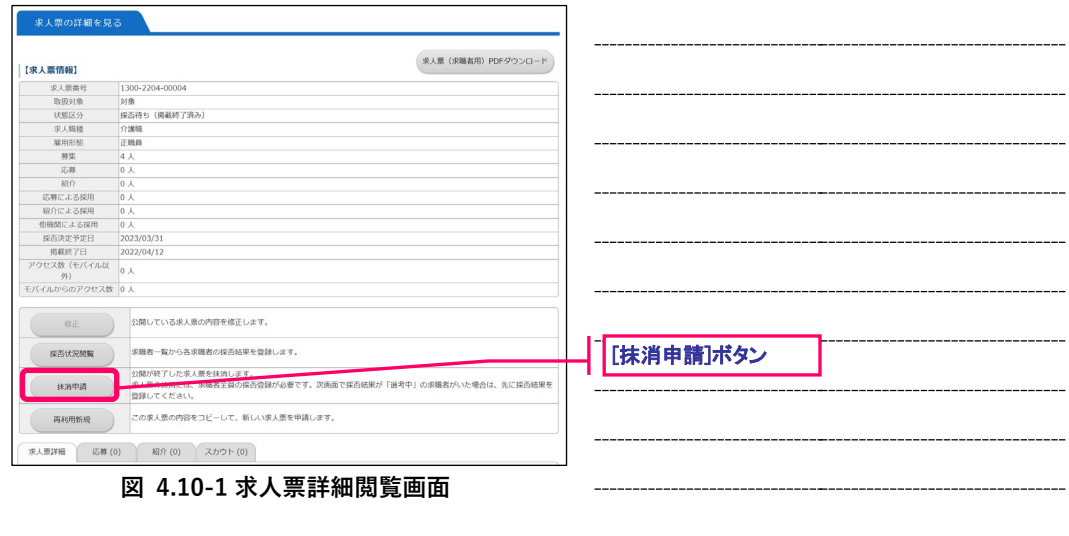

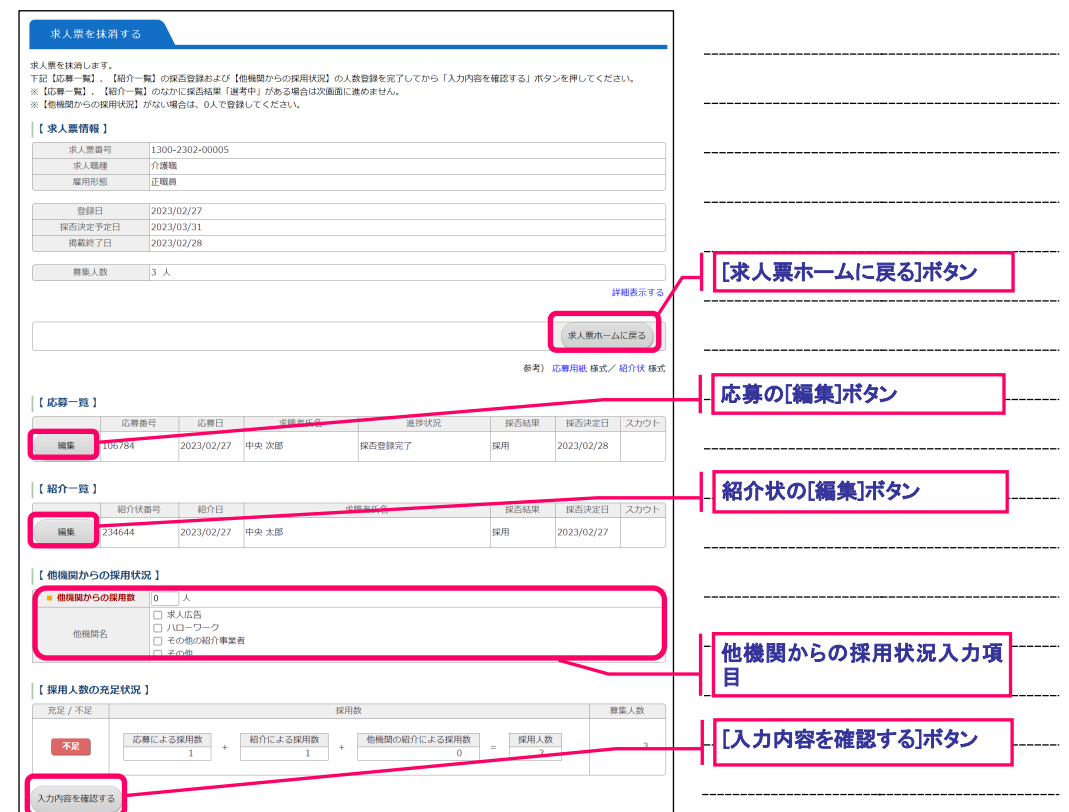

『図 4.10-2 [求人票の抹消申請画面』](#page-52-0)が表示されますので、画面下部の [入力内容を確認する]ボタンを押 して下さい。

<span id="page-52-0"></span>**図 4.10-2 求人票の抹消申請画面**

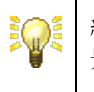

紹介一覧に表示されている求人票の採否が選考中の場合は、該当行の背 景色が変化します。

また、応募一覧に表示されている求人票の採否が採否未入力の場合も、 該当行の背景色が変化します。

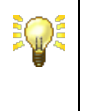

同一の求人票に対し、センター・バンクの紹介状の発行と求職者の応募 が同時期に行われた場合は、紹介一覧および応募一覧の該当行の背景色 が変化し、警告メッセージが表示されます。

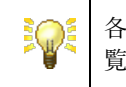

各[編集]ボタンの詳細は『表 4.9-1[求人票採否登録ボタンの詳細』](#page-49-0)をご 覧下さい。

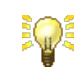

『図 4.9-2[求人票閲覧画面\(採否\)』](#page-48-2)とは異なり、他機関からの採用状況に ついて同画面から直接編集が可能です。「他機関で採用した人数」を入力 した際に、同画面の【採用人数の充足状況】の「他機関の紹介による採用 数」の数値が動的に変更され、「充足/不足」の表示が切り替わります。 |【 他機関からの採用状況 】 【 採用人数の充足状況 】 には、このことが、このことが、このことを実用数<br>- Contract のことが、このことを実用数 | 充足 / 不足 | 応募による探用数 | 紹介による採用数 | 他機関の紹介による採用数 | 採用人数 |<br>| 0 | 1 | 2 | 3 充足  $\bar{3}$ 入力内容を確認する **図 4.10-3 求人票の抹消申請画面**

<span id="page-53-0"></span>内容を確認するための確認画面『図 4.10-4 [求人票の抹消申請画面』](#page-53-1)が表示されます。内容の確認が終わっ たら、画面下部の[抹消申請する]ボタンを押し、登録を行ってください。

<span id="page-53-1"></span>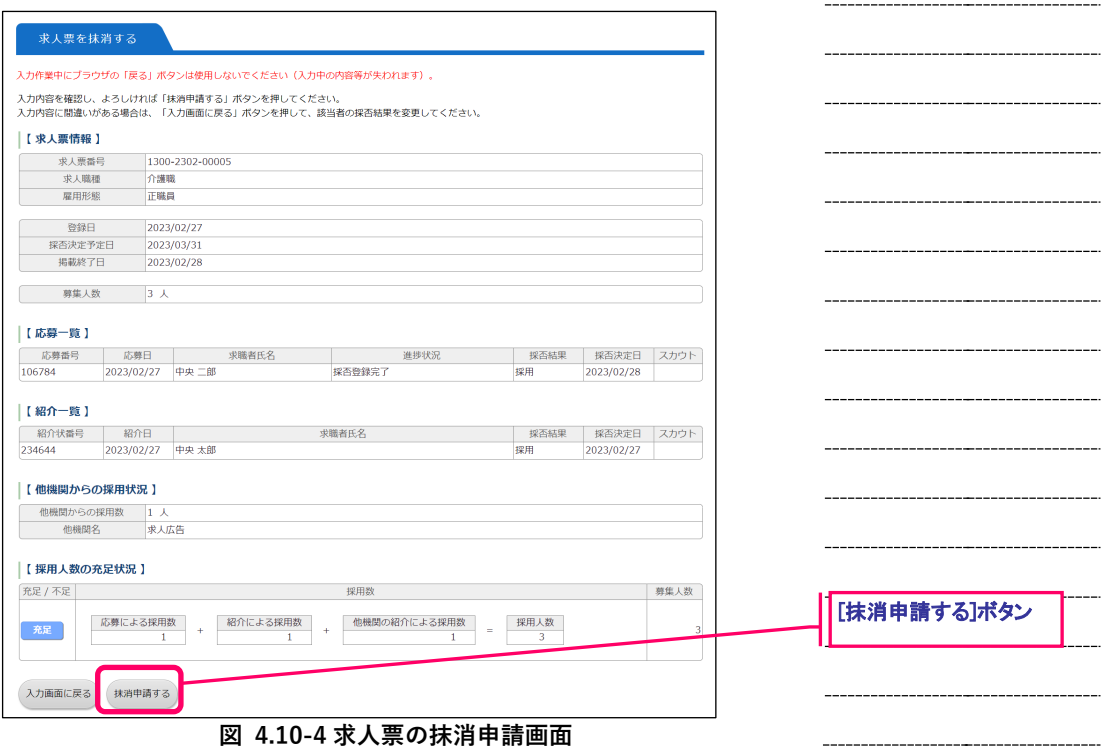

▄

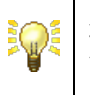

求人票は、登録先の福祉人材センター・バンクの承認後、抹消されま す。

抹消された求人票は、「再利用新規」以外の操作を行うことはできませ ん。

### <span id="page-55-0"></span>**4.11. 既存の求人票を再利用して新規登録を申請する**

状態区分が「有効(下書き・修正なし)」、「有効(下書きあり)」、「有効(修正申請中)」、「採否待ち(掲載 終了済み(抹消申請なし))」、「採否待ち(掲載終了済み(抹消申請中))」、「採否待ち(センター処理中(締 切済))」、「抹消済み」の求人票は、既存の求人票を再利用(複写)して新しい求人票の登録を申請すること ができます。

求人票の再利用新規登録を行うには、『図 4.11-1 [求人票詳細閲覧画面』](#page-55-1)で[再利用新規]ボタンを押して下 さい。

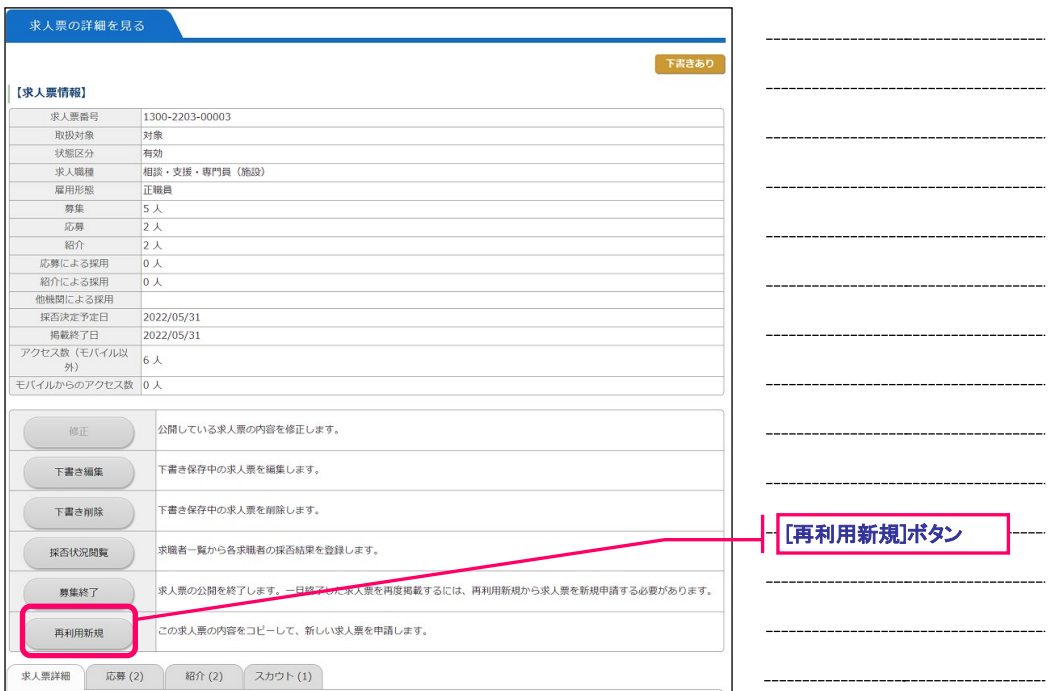

**図 4.11-1 求人票詳細閲覧画面**

<span id="page-55-1"></span>新しいウィンドウが開き『図 4.11-2 [求人票の登録申請画面』](#page-56-0)が表示されます。

求人票の再利用新規登録の方法は、新規登録の場合と同じです。詳しくは、【[4.2](#page-31-0) [求人票の新規登録を申請](#page-31-0) [する】](#page-31-0)をご覧下さい。

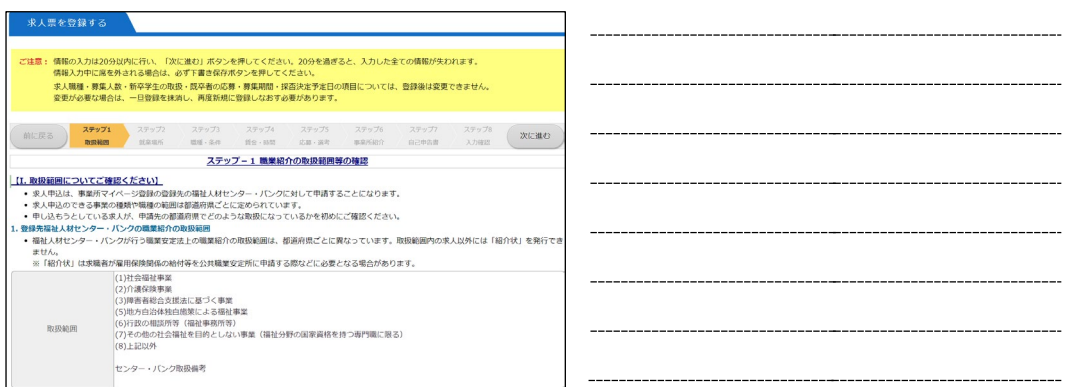

### <span id="page-56-0"></span>**図 4.11-2 求人票の登録申請画面**

P.

再利用元の求人票に自己申告書の入力がない場合でも、都道府県の 「自己申告書入力」が「有」に設定されていると「自己申告書」入力 ステップが表示されます。

自己申告書入力の有無は都道府県によって設定が異なります。開始時 期や運用方法などについては、最寄りのセンター・バンクにお問い合 わせください。

# **4.12. 求人票 PDF の出力**

求人票を PDF 出力するには、『図 4.12-1 [求人票詳細閲覧画面』](#page-57-0)で[求人票(求職者用)PDF ダウンロード] ボタンを押下します。『図 4.12-2 [求人票\(求職者用\)](#page-58-0)PDF の出力例』がブラウザからダウンロードされま す。承認済みの求人票のみが出力対象となります。

| 【求人票情報】           | 求人票 (求職者用) PDFダウンロード                                      | 「求人票(求職者用)PDF ダウンロード]ボタン |
|-------------------|-----------------------------------------------------------|--------------------------|
| 求人悲器号             | 1300-2302-00005                                           |                          |
| 取损対象              | 刘崇                                                        |                          |
| 状腺区分              | 有効                                                        |                          |
| 求人職種              | 介護職                                                       |                          |
| 雇用形態              | 正服员                                                       |                          |
| 那组                | 3 <sub>A</sub>                                            |                          |
| 応罪                | 1人                                                        |                          |
| 超介                | 1人                                                        |                          |
| 応頼による採用           | $0\lambda$                                                |                          |
| 紹介による採用           | 1人                                                        |                          |
| 他機関による採用          |                                                           |                          |
| 探否決定予定日           | 2023/03/31                                                |                          |
| 掲載終了日             | 2023/03/31                                                |                          |
| アクセス数 (モバイル以<br>外 | 5 <sub>k</sub>                                            |                          |
| モバイルからのアクセス数 0人   |                                                           |                          |
| 修正                | 公開している求人票の内容を修正します。                                       |                          |
| 採否状況開開            | 求職者一覧から各求職者の採茶結果を登録します。                                   |                          |
| <b>朝集終了</b>       | 求人票の公開を終了します。一旦終了した求人票を再度掲載するには、再利用新規から求人票を新規申請する必要があります。 |                          |

<span id="page-57-0"></span>**図 4.12-1 求人票詳細閲覧画面**

<span id="page-58-0"></span>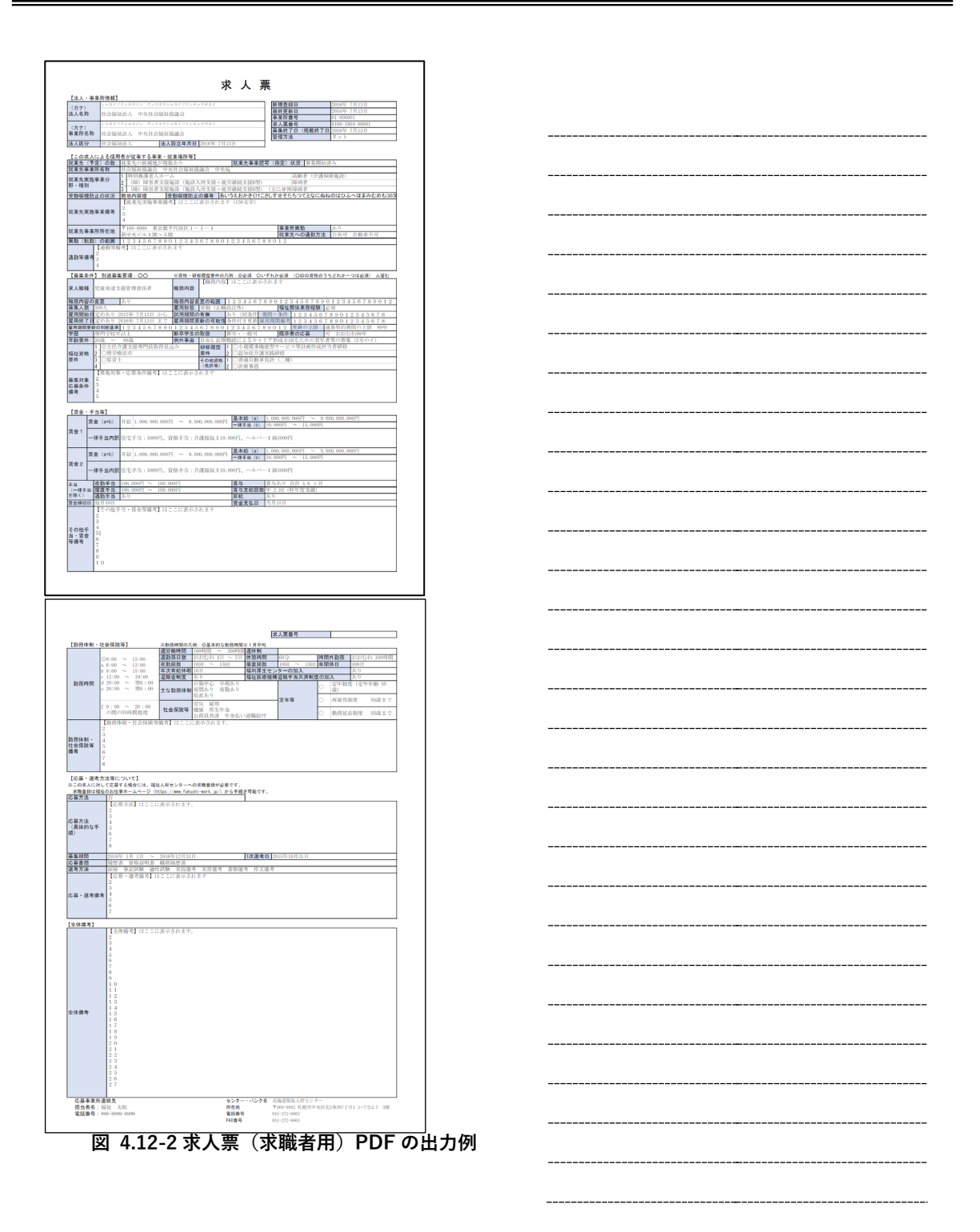

 $\overline{ }$ 

# **5. 紹介状の管理**

## **5.1.紹介状の未処理一覧を確認する**

未処理の紹介状を一覧で確認することができます。

紹介状の未処理一覧を確認するには、『図 5.1-1 [事業所マイページ](#page-60-0) ホーム画面』で[採否入力する(紹介 状)]ボタンを押してください。

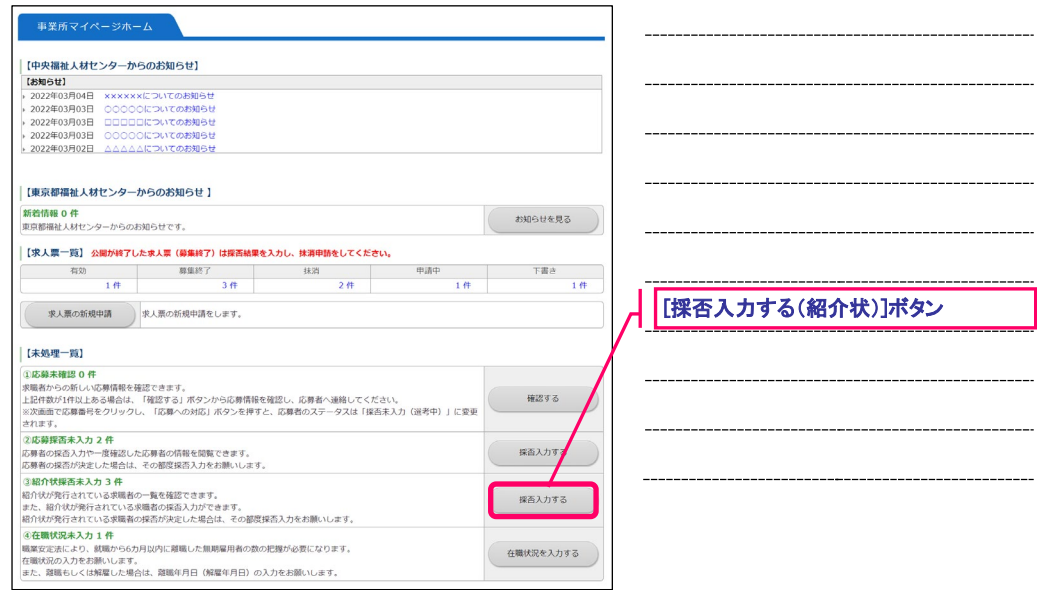

<span id="page-60-0"></span>**図 5.1-1 事業所マイページ ホーム画面**

『図 5.1-2 [紹介状未処理一覧画面](#page-60-1)』が表示されますので、未処理一覧の確認を行ってください。

<span id="page-60-1"></span>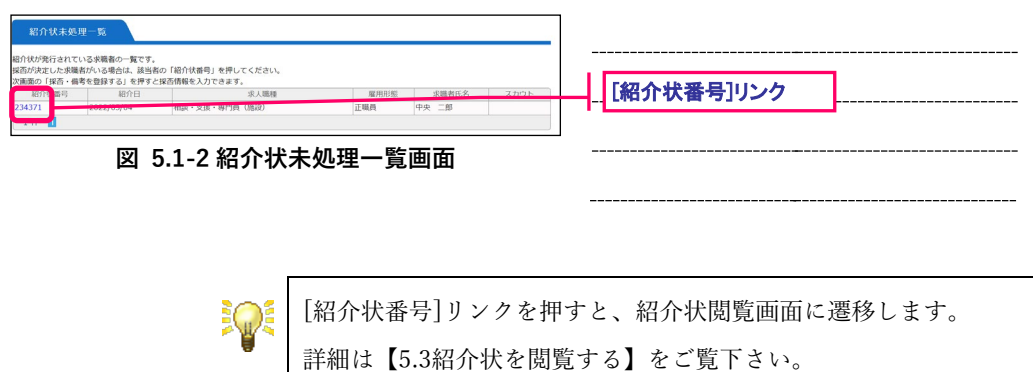

### **5.2.紹介状を検索する**

紹介状を検索して一覧表示することができます。

紹介状を検索するには、[メニュー]バーの[紹介状管理]を押してください。

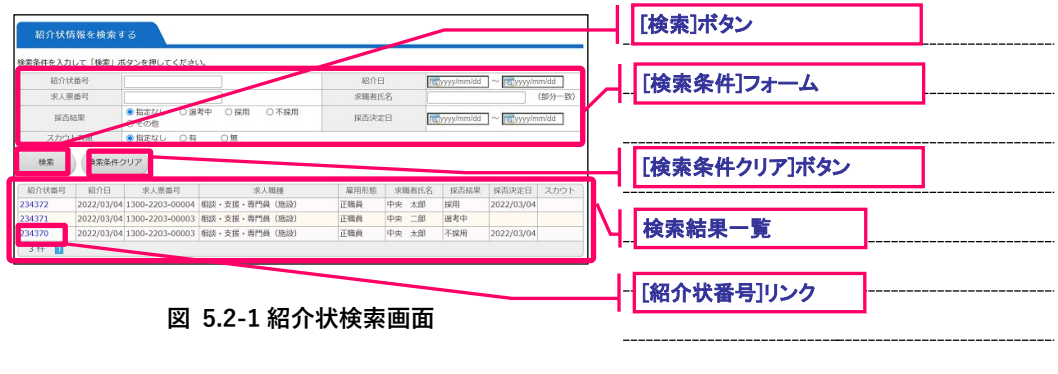

<span id="page-61-0"></span>『図 5.2-1 [紹介状検索画面』](#page-61-0)が表示されますので、[検索条件]フォームに条件を設定し、[検索]ボタンを押 すと、条件に該当する紹介状の検索結果一覧が表示されます。

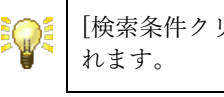

[検索条件クリア]ボタンを押すことで、[検索条件]フォームが初期化さ

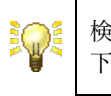

検索条件の指定方法については【[10.1](#page-99-0)[検索条件の指定について】](#page-99-0)をご覧 下さい。

EQE

[紹介状番号]リンクを押すと、紹介状閲覧画面に遷移します。 詳細は【[5.3](#page-62-0)[紹介状を閲覧する】](#page-62-0)をご覧下さい。

# <span id="page-62-0"></span>**5.3.紹介状を閲覧する**

紹介状の詳細情報を閲覧することができます。

紹介状を閲覧するには、『図 5.3-1 [紹介状検索画面](#page-62-1)』で[紹介状番号]リンクを押してください。

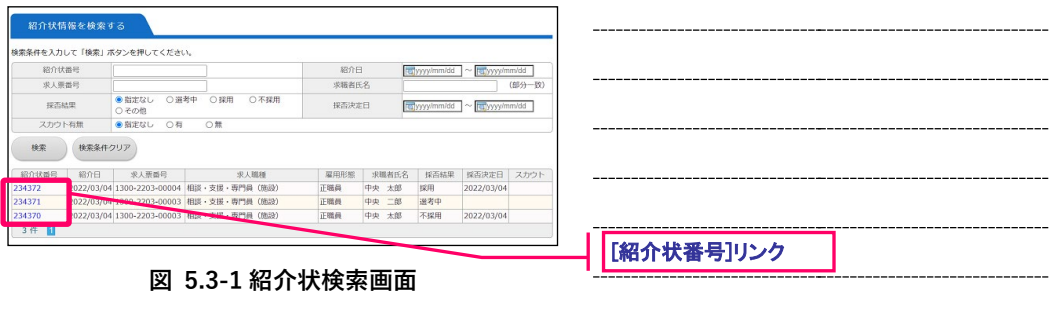

<span id="page-62-1"></span>『図 5.3-2 [紹介状閲覧画面』](#page-62-2)が表示されますので、内容を確認してください。

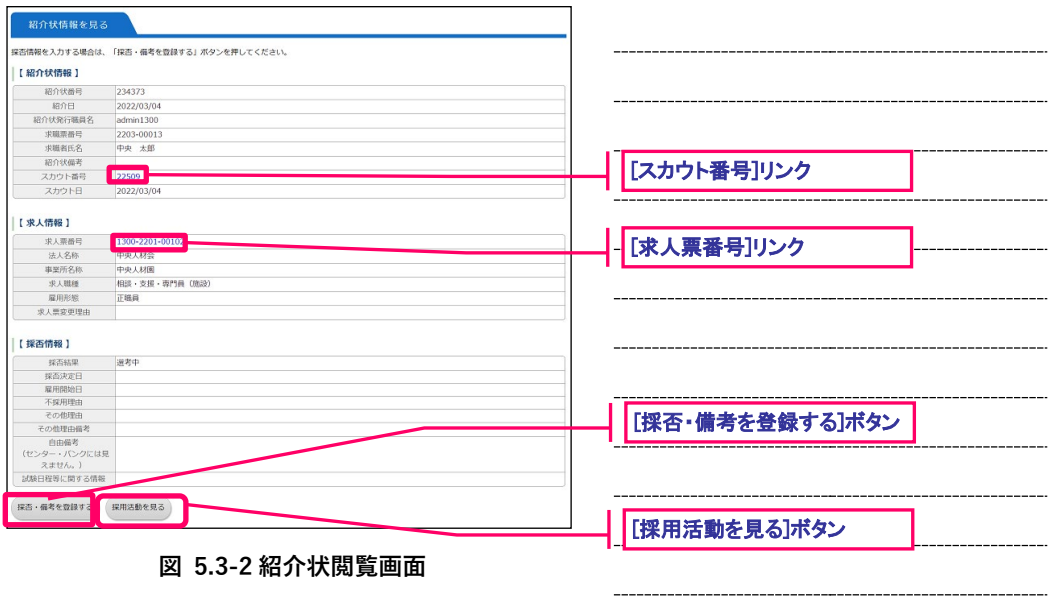

<span id="page-62-2"></span>各ボタンを押すと、各種機能の画面にリンクします。詳細は、『表 5.3-1 [紹介状管理ボタンの詳細](#page-63-0)』をご覧 下さい。

 $\overline{ }$ 

<span id="page-63-0"></span>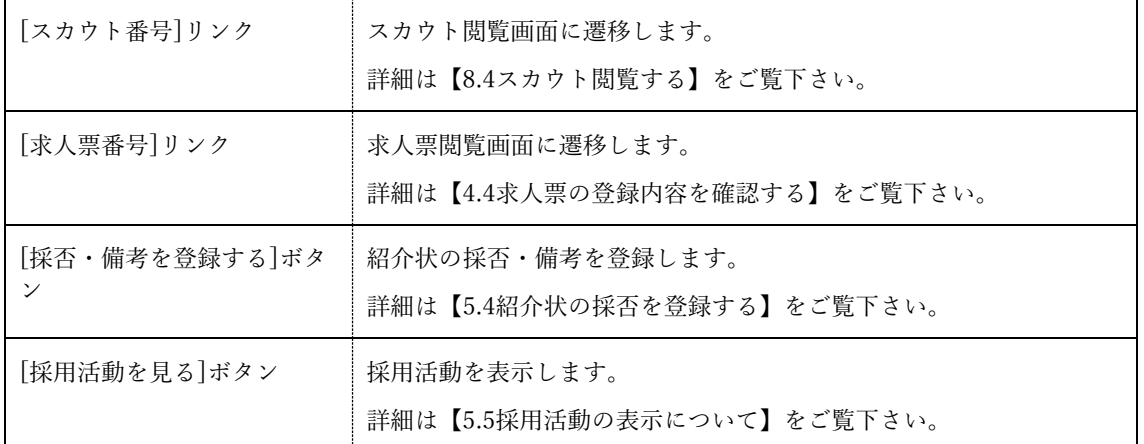

**表 5.3-1 紹介状管理ボタンの詳細**

## <span id="page-64-0"></span>**5.4.紹介状の採否を登録する**

センター・バンクが発行した紹介状に対して、採否を登録することができます。

紹介状の採否を登録するには、『図 5.4-1 [紹介状閲覧画面](#page-64-1)』で[採否・備考を登録する]ボタンを押してくだ さい。

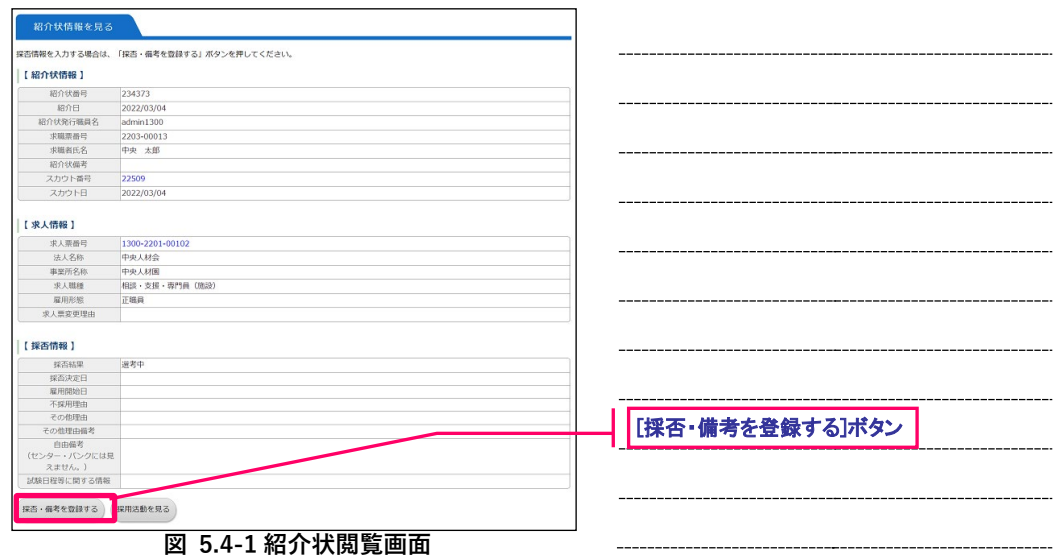

<span id="page-64-1"></span>『図 5.4-2 [紹介状編集画面](#page-64-2)』が表示されます。各入力項目の詳細は『表 5.4-1 [紹介状の項目](#page-65-0)』をご覧下さ い。

<span id="page-64-2"></span>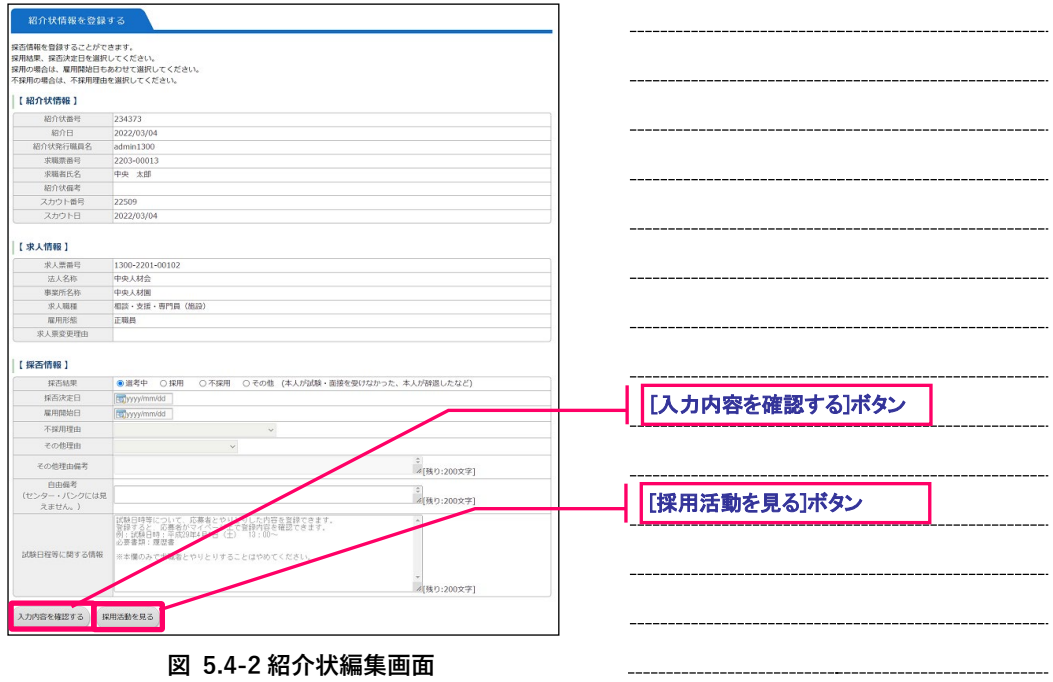

入力項目を入力の上、[入力内容を確認する]ボタンを押してください。ここまでの入力内容を確認するた めの画面が表示されます。

内容の確認が終わったら、[登録する]ボタンを押し、登録を行ってください。

[採用活動を見る]ボタンについては、【[5.5](#page-66-0)[採用活動の表示について】](#page-66-0)を ご覧下さい。

センター・バンクから「「福祉のお仕事」求人票掲載終了のお知らせ」 BQ: メールで通知された求人票に紐付く紹介状については、事業所で採否を 入力することはできません。センター・バンクでのみ採否の入力が可能 となります。

<span id="page-65-0"></span>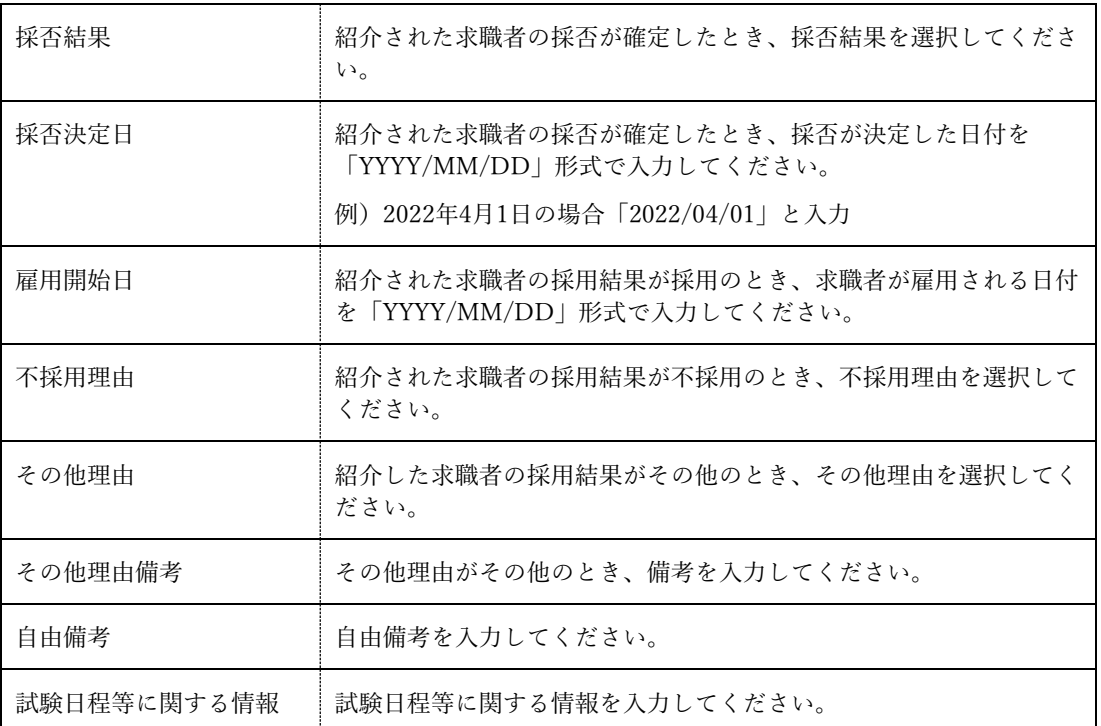

### **表 5.4-1 紹介状の項目**

## <span id="page-66-0"></span>**5.5.採用活動の表示について**

[採用活動を見る]ボタンを押すことで、求人に対する採用活動を表示することができます。

例えば、『図 5.3-2 [紹介状閲覧画面』](#page-62-2)で[採用活動を見る]ボタンを押すと、『図 5.5-1 [採用活動画面](#page-66-1)』が表 示されます。

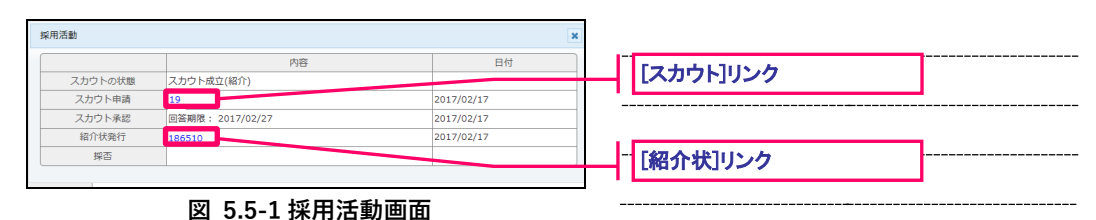

<span id="page-66-1"></span>各リンクを押すことで、閲覧画面(紹介状・応募・スカウト)に遷移することができます。 また、採用活動の状態によって、『図 5.5-1 [採用活動画面](#page-66-1)』に表示される項目が異なります。詳細は、『[表](#page-66-2) 5.5-1 [採用活動項目の詳細](#page-66-2)』をご覧下さい。

<span id="page-66-2"></span>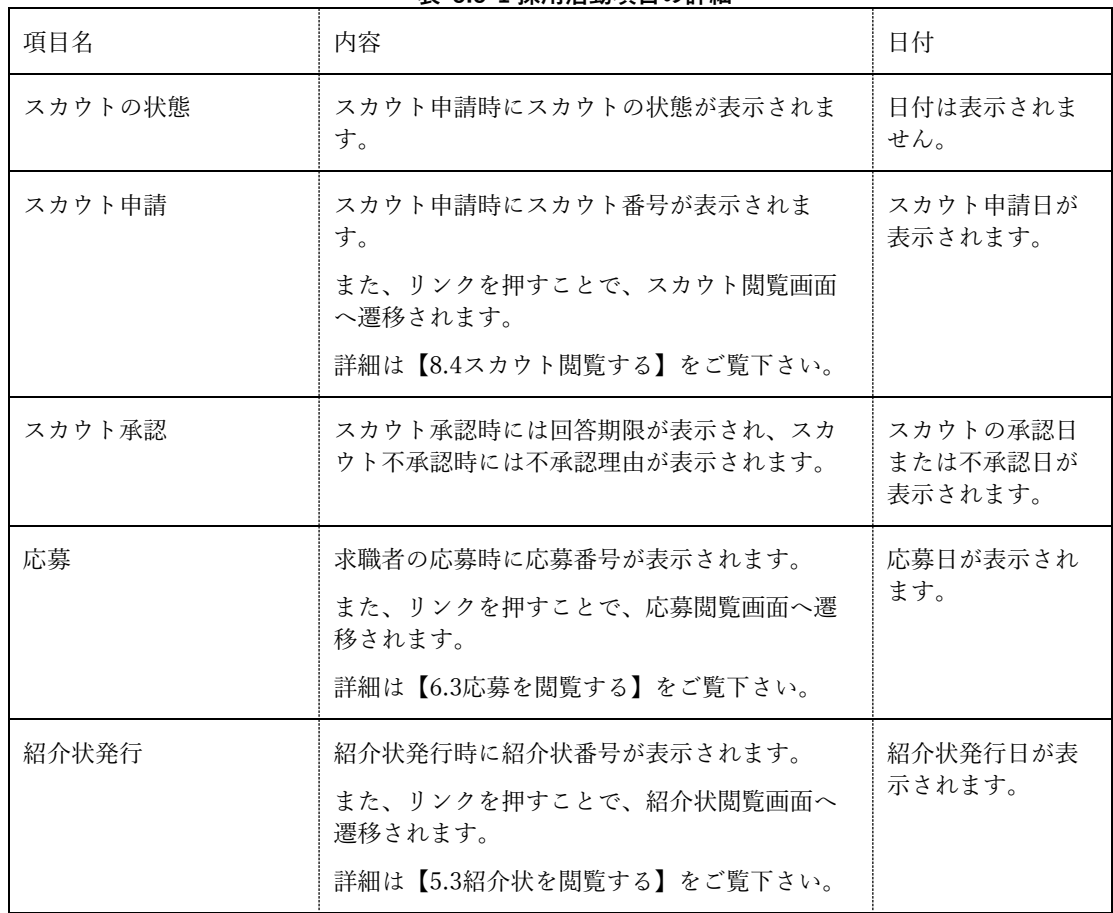

### **表 5.5-1 採用活動項目の詳細**

-

Ξ

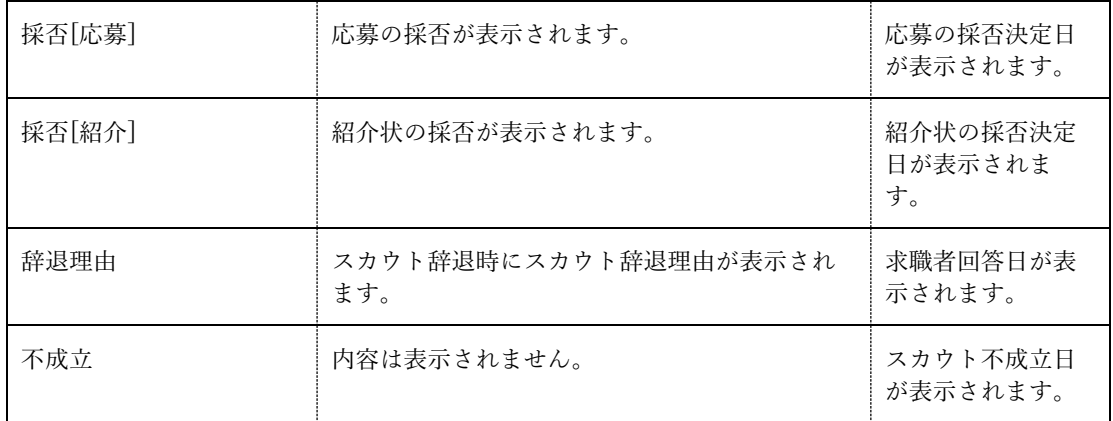

 $\equiv$ 

# **6. 応募の管理**

### **6.1.応募の未処理一覧を確認する**

未処理の応募を一覧で確認することができます。

応募の未処理一覧を確認するには、『図 6.1-1 [事業所マイページ](#page-69-0) ホーム画面』で[採否入力する(応募)] ボタンを押してください。

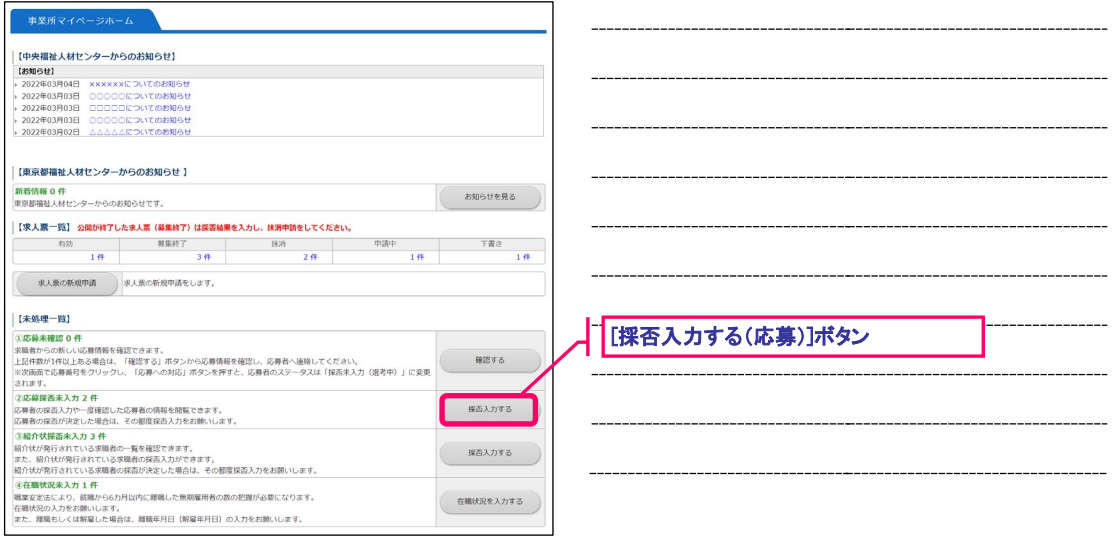

<span id="page-69-0"></span>**図 6.1-1 事業所マイページ ホーム画面**

『図 6.1-2 [応募未処理一覧画面](#page-69-1)』が表示されますので、未処理一覧の確認を行ってください。

また、[進捗状況]ラジオボタンを選択すると、条件に該当する応募の一覧が表示されます。 未確認の応募者がいる場合は、[応募番号]リンクをクリックし、『図 6.3-2 [応募閲覧画面』](#page-71-1)にて応募情報を 確認のうえ、応募者への連絡をお願いいたします。応募者への対応を開始する時は、[応募への対応]ボタン

を押すことで、応募者のマイページで応募の進捗状況が<選考中>に変わります。 [進捗状況]ラジオボタン 進捗状況 ● 未確認 ○ 採否未入力 (選考日 求人職種 | 雇用形態 | 求職者氏名 | スカウト 応募日 [応募番号]リンク

### <span id="page-69-1"></span>**図 6.1-2 応募未処理一覧画面**

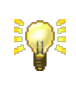

[応募番号]リンクを押すと、応募閲覧画面に遷移します。 詳細は【[6.3](#page-71-0)[応募を閲覧する】](#page-71-0)をご覧下さい。

### **6.2.応募を検索する**

応募を検索して一覧表示することができます。

応募を検索するには、[メニュー]バーの[応募管理]を押してください。

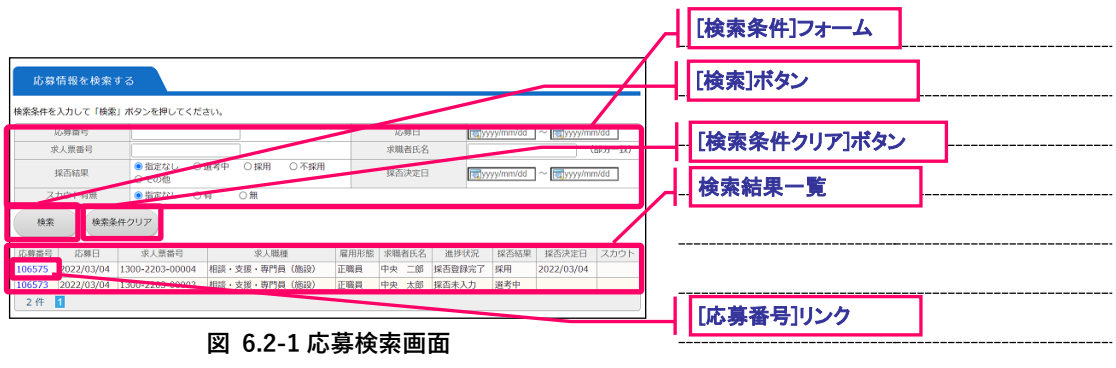

<span id="page-70-0"></span>『図 6.2-1 [応募検索画面](#page-70-0)』が表示されますので、[検索条件]フォームに条件を設定し、[検索]ボタンを押す と、条件に該当する応募の検索結果一覧が表示されます。

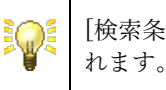

[検索条件クリア]ボタンを押すことで、[検索条件]フォームが初期化さ

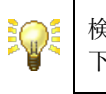

検索条件の指定方法については【[10.1](#page-99-0)[検索条件の指定について】](#page-99-0)をご覧 下さい。

[応募番号]リンクを押すと、応募閲覧画面に遷移します。 詳細は【[6.3](#page-71-0)[応募を閲覧する】](#page-71-0)をご覧下さい。

### <span id="page-71-0"></span>**6.3.応募を閲覧する**

応募の詳細情報を閲覧することができます。

応募を閲覧するには、『図 6.3-1 [応募検索画面](#page-71-2)』で[応募番号]リンクを押してください。

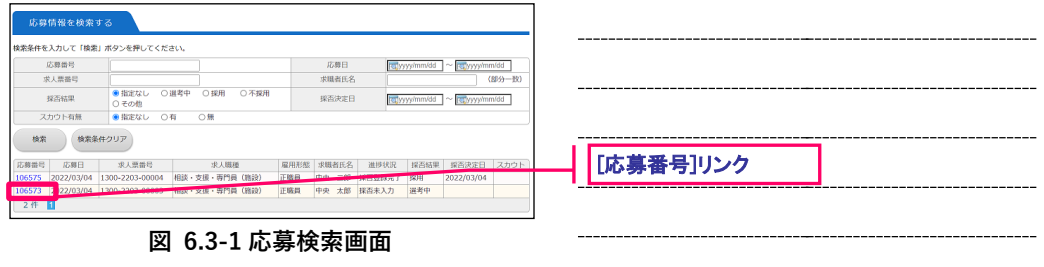

<span id="page-71-2"></span>『図 6.3-2 [応募閲覧画面](#page-71-1)』が表示されますので、内容を確認してください。

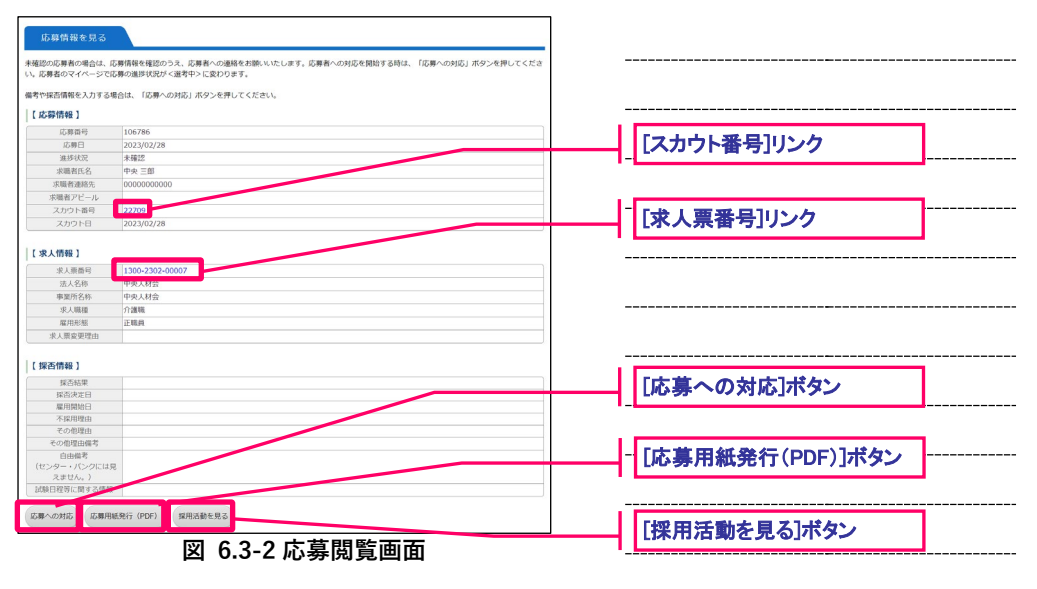

<span id="page-71-1"></span>各ボタンを押すと、各種機能の画面にリンクします。詳細は、『表 6.3-1 [応募管理ボタンの詳細](#page-71-3)』をご覧下 さい。

<span id="page-71-3"></span>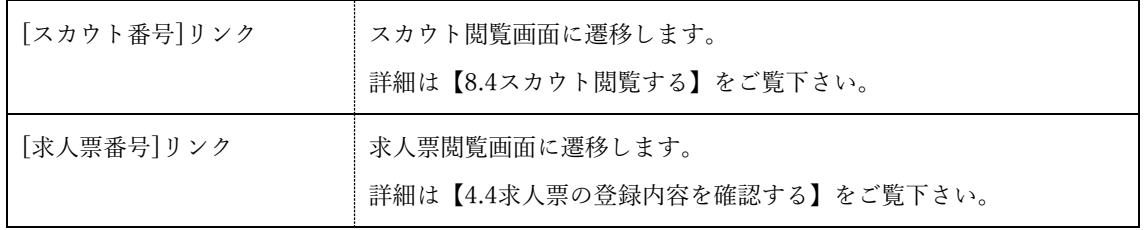

#### **表 6.3-1 応募管理ボタンの詳細**
$\equiv$ 

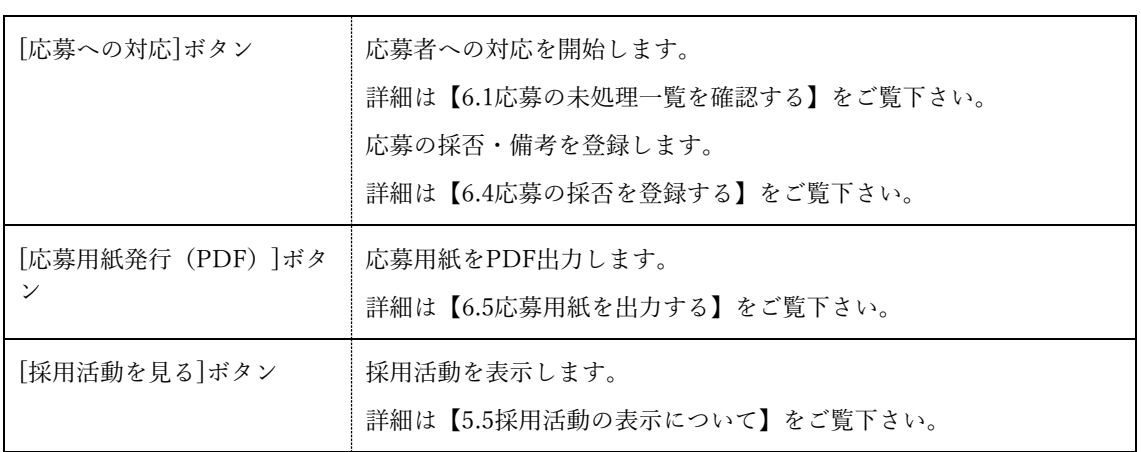

### <span id="page-73-0"></span>**6.4.応募の採否を登録する**

求職者の応募に対して、採否を登録することができます。

応募の採否を登録するには、『図 6.4-1 [応募閲覧画面](#page-73-1)』で[応募への対応]ボタンを押してください。

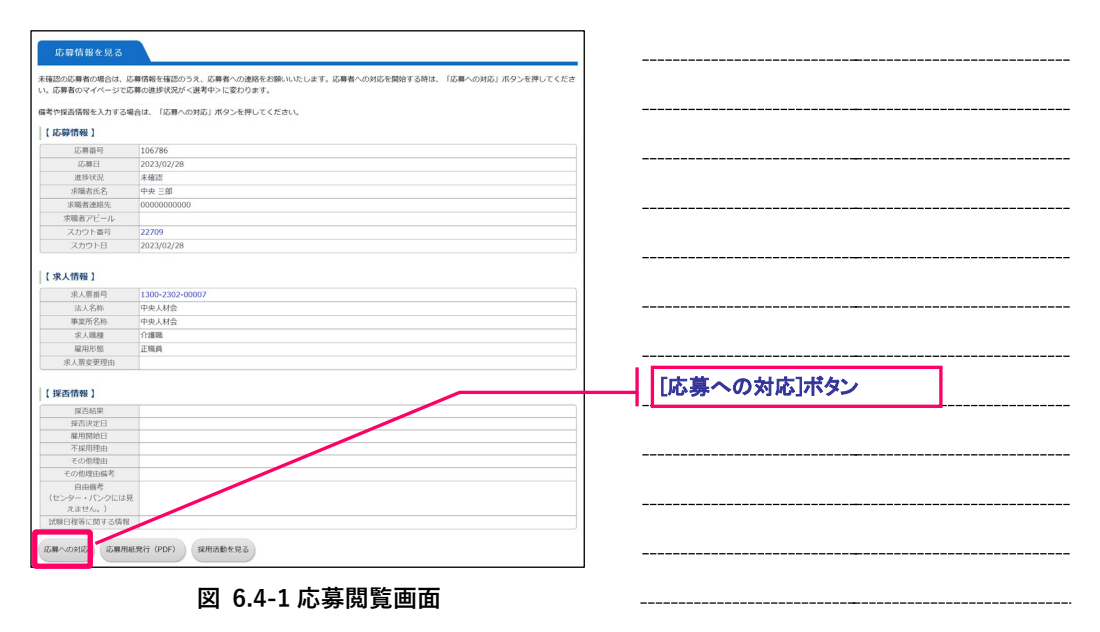

<span id="page-73-1"></span>『図 6.4-2 [応募編集画面](#page-73-2)』が表示されます。各入力項目の詳細は『表 6.4-1 [応募の項目](#page-74-0)』をご覧下さい。

<span id="page-73-2"></span>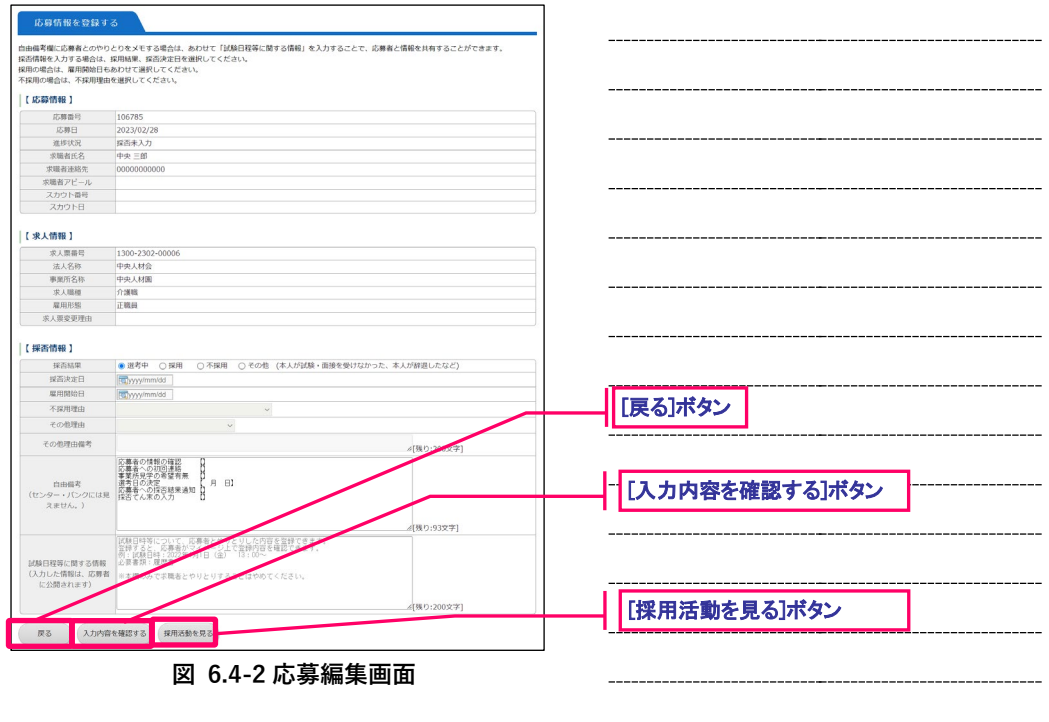

入力項目を入力の上、[入力内容を確認する]ボタンを押してください。ここまでの入力内容を確認するた めの画面が表示されます。

内容の確認が終わったら、[登録する]ボタンを押し、登録を行ってください。

**SQE** [採用活動を見る]ボタンについては、【[5.5](#page-66-0)[採用活動の表示について】](#page-66-0)を ご覧下さい。

センター・バンクから「「福祉のお仕事」求人票掲載終了のお知らせ」 BQE メールで通知された求人票に紐付く応募については、事業所で採否を入 力することはできません。センター・バンクでのみ採否の入力が可能と なります。

### **表 6.4-1 応募の項目**

<span id="page-74-0"></span>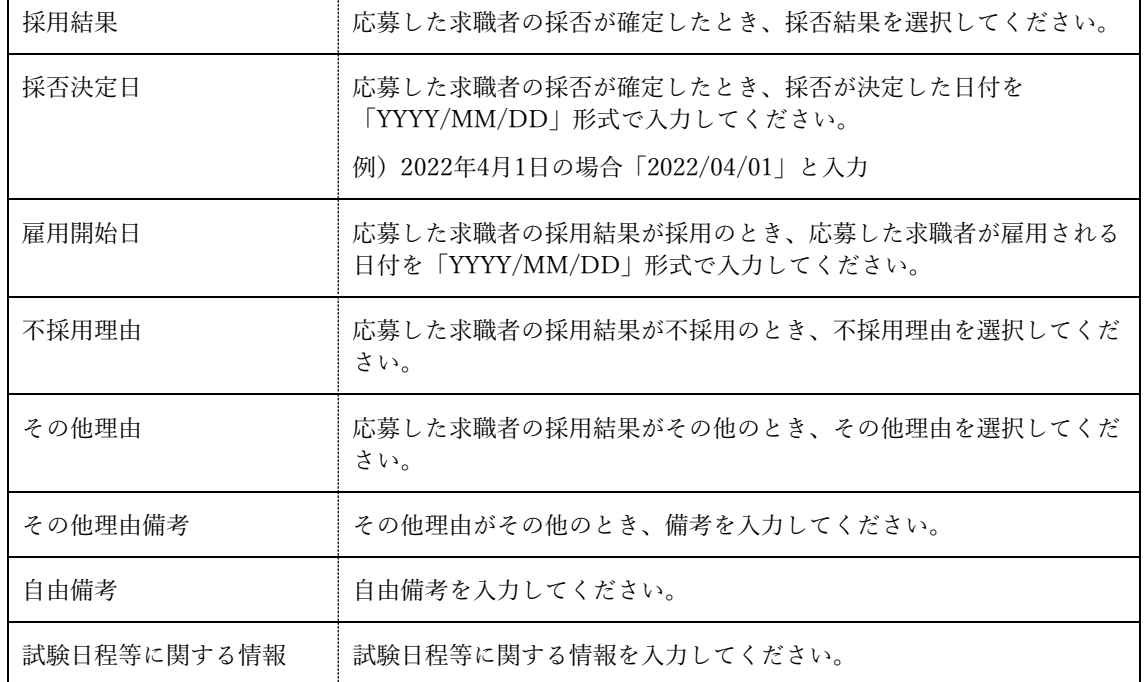

### <span id="page-75-0"></span>**6.5.応募用紙を出力する**

応募用紙を PDF ファイル形式で出力することができます。

応募用紙を PDF ファイル出力するには、『図 6.3-2 [応募閲覧画面』](#page-71-0)で[応募用紙発行(PDF)]ボタンを押 下します。『図 6.5-2 [応募用紙](#page-75-1) PDF』がブラウザからダウンロードされます。

ダウンロードが終わると、『図 6.5-1 [ダウンロード通知バー』](#page-75-2)が表示されます。

<span id="page-75-2"></span>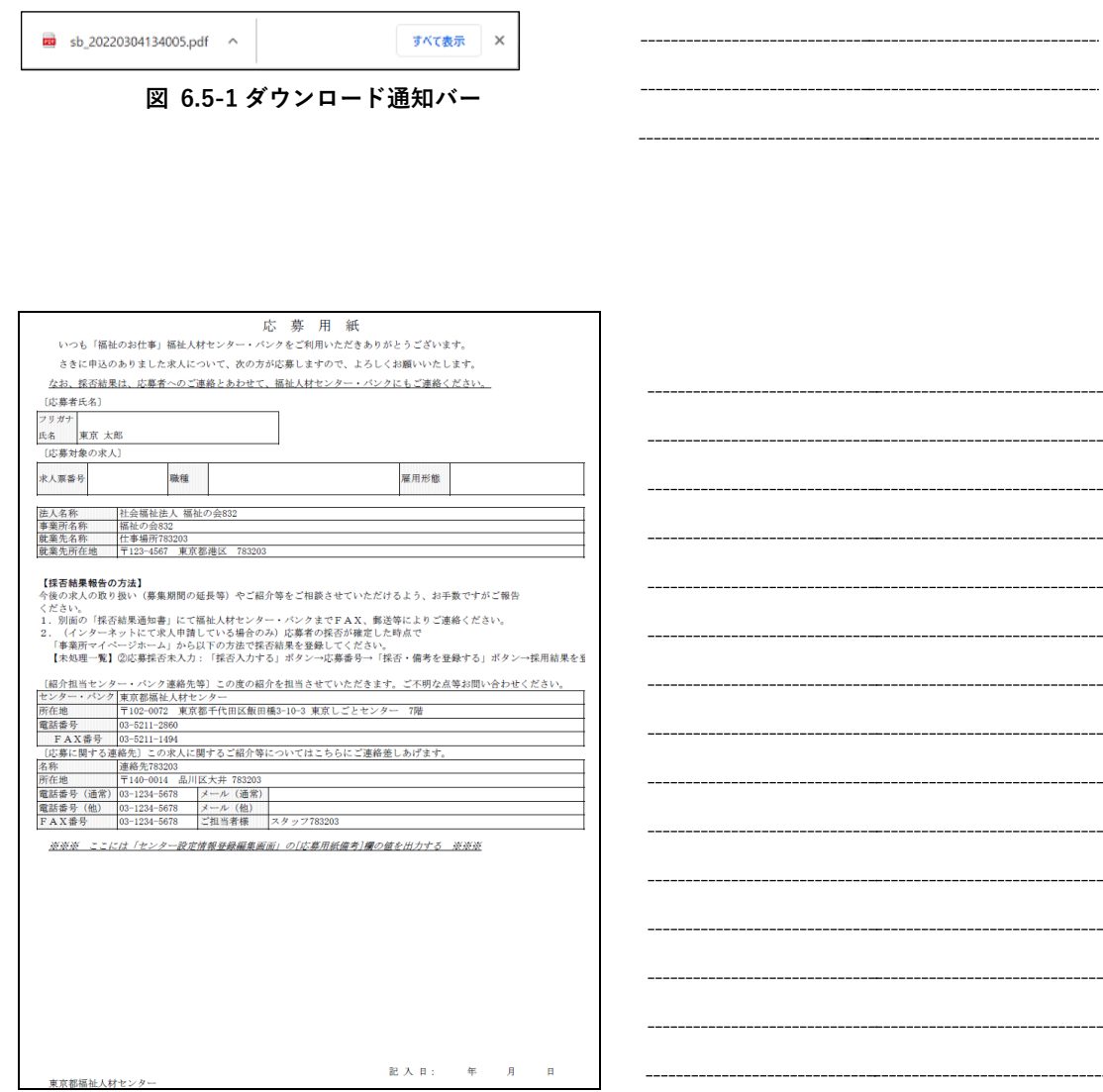

#### <span id="page-75-1"></span>**図 6.5-2 応募用紙 PDF**

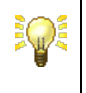

PDFファイルを表示、印刷するためには、パソコンにAdobe Acrobat Readerがインストールされている必要があります。

Adobe Acrobat Readerの操作方法については、Adobe Acrobat Readerの ヘルプをご覧下さい。

 $\overline{ }$ 

# **7. 在職状況の管理**

### **7.1.在職状況の未処理一覧を確認する**

未処理の在職状況を一覧で確認することができます。

在職状況の未処理一覧を確認するには、『図 7.1-1 [事業所マイページ](#page-77-0) ホーム画面』で[在職状況を入力す る]ボタンを押してください。

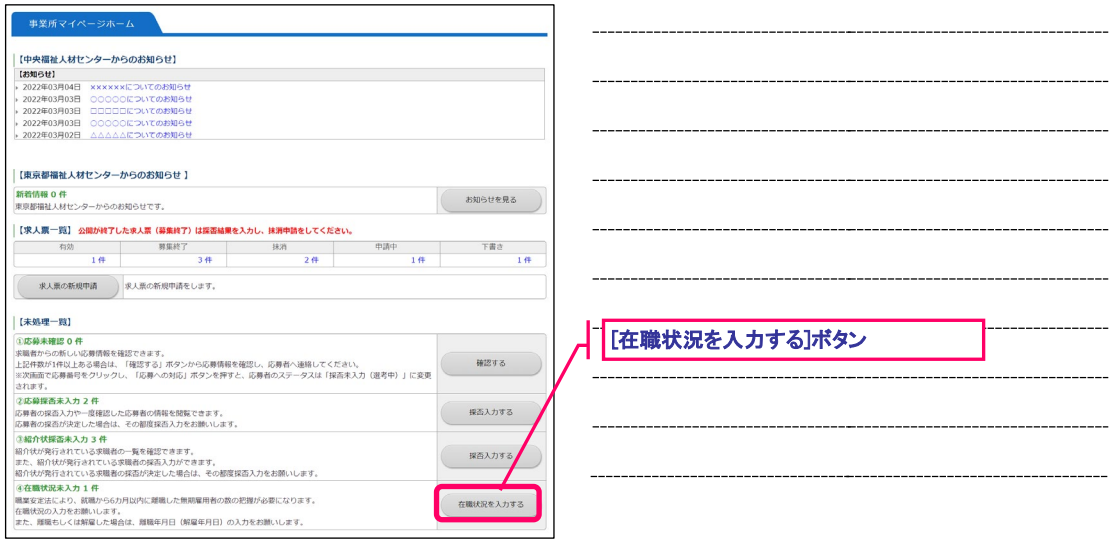

<span id="page-77-0"></span>**図 7.1-1 事業所マイページ ホーム画面**

『図 7.1-2 [在職状況未処理一覧画面』](#page-77-1)が表示されますので、未処理一覧の確認を行ってください。 また、[表示対象]ラジオボタンを選択すると、条件に該当する在職状況の一覧が表示されます。

<span id="page-77-1"></span>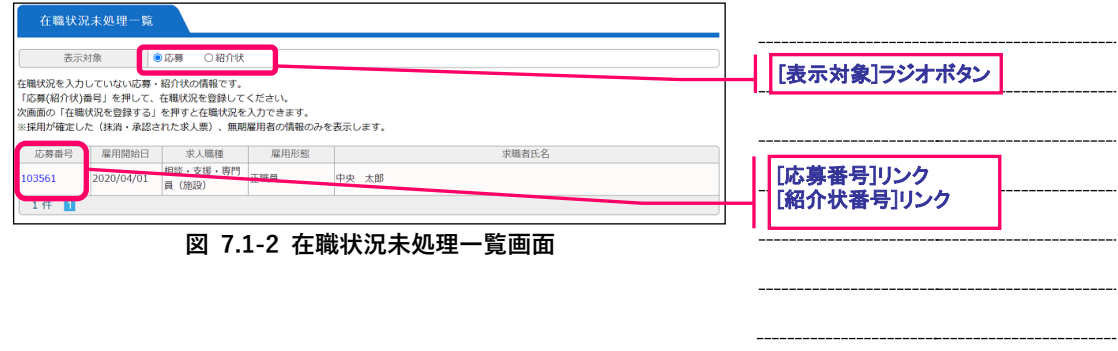

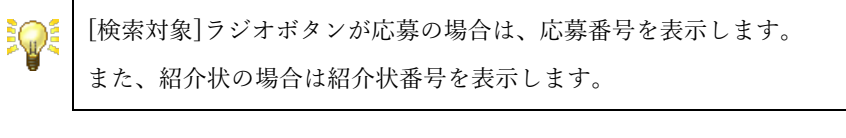

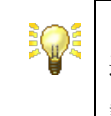

[応募番号]リンク、[紹介状番号]リンクを押すと、在職状況閲覧画面に 遷移します。

詳細は【[7.3](#page-79-0)[在職状況を閲覧する】](#page-79-0)をご覧下さい。

### **7.2.在職状況を検索する**

在職状況を検索して一覧表示することができます。

在職状況を検索するには、[メニュー]バーの[在職状況管理]を押してください。

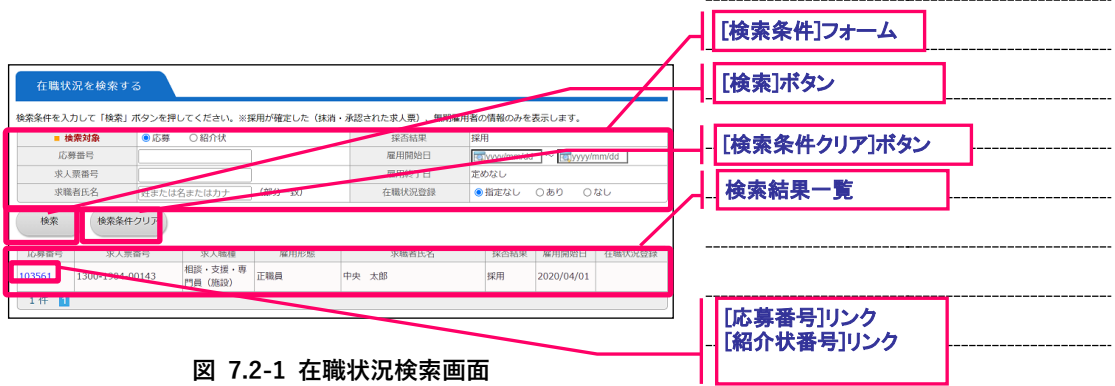

<span id="page-78-0"></span>『図 7.2-1 [在職状況検索画面』](#page-78-0)が表示されますので、[検索条件]フォームに条件を設定し、[検索]ボタン を押すと、条件に該当する応募の検索結果一覧が表示されます。

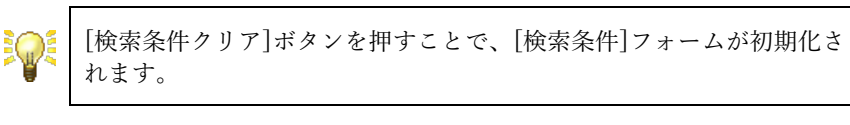

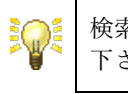

検索条件の指定方法については【[10.1](#page-99-0)[検索条件の指定について】](#page-99-0)をご覧 下さい。

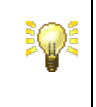

[応募番号]リンク、[紹介状番号]リンクを押すと、在職状況閲覧画面に 遷移します。 詳細は【[7.3](#page-79-0)[在職状況を閲覧する】](#page-79-0)をご覧下さい。

### <span id="page-79-0"></span>**7.3.在職状況を閲覧する**

在職状況の詳細情報を閲覧することができます。

在職状況を閲覧するには、『図 7.3-1 [在職状況検索画面](#page-79-1)』で[応募番号]リンクまたは[紹介状番号]を押して ください。

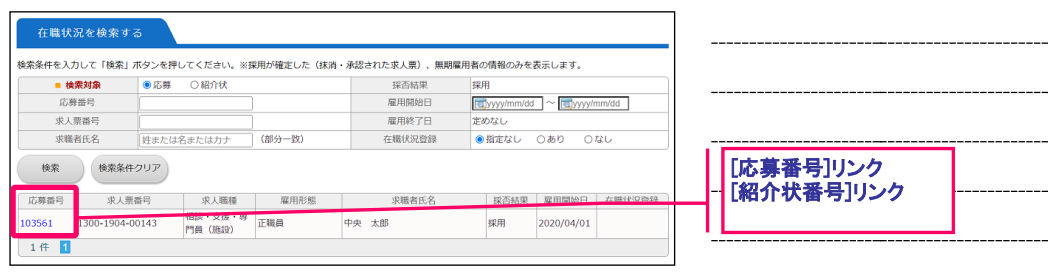

**図 7.3-1 在職状況検索画面**

<span id="page-79-1"></span>『図 7.3-2 [在職状況閲覧画面](#page-79-2)』が表示されますので、内容を確認してください。

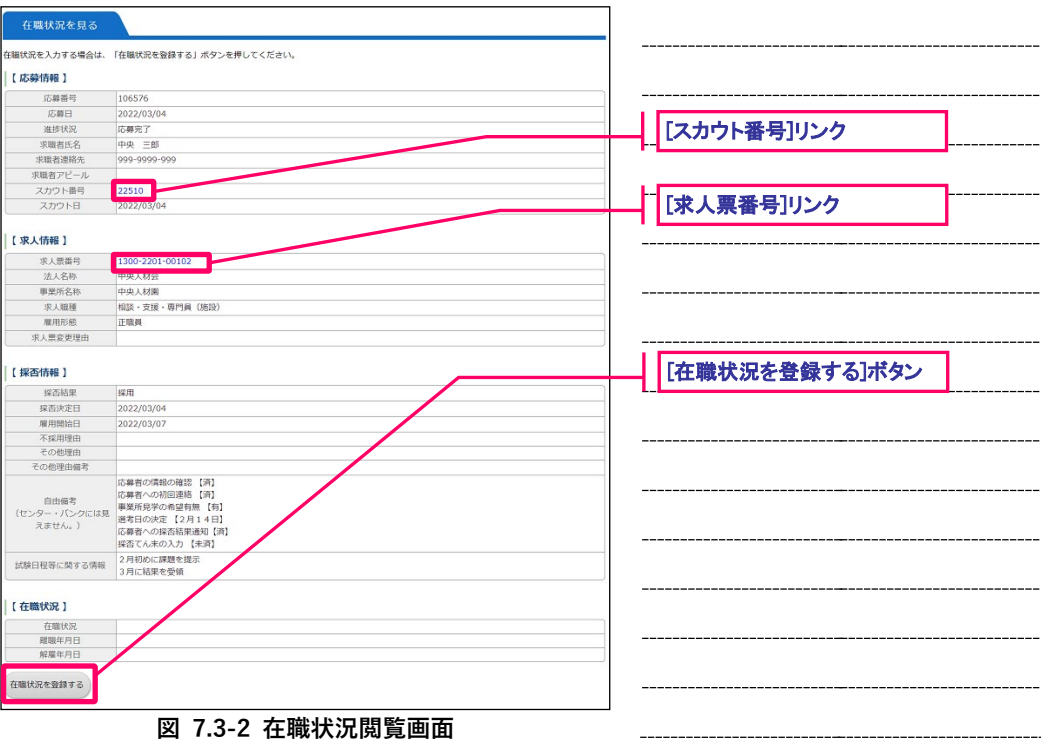

<span id="page-79-2"></span>各ボタンを押すと、各種機能の画面にリンクします。詳細は、『表 7.3-1 [在職状況管理ボタンの詳細』](#page-80-0)をご 覧下さい。

 $\overline{ }$ 

<span id="page-80-0"></span>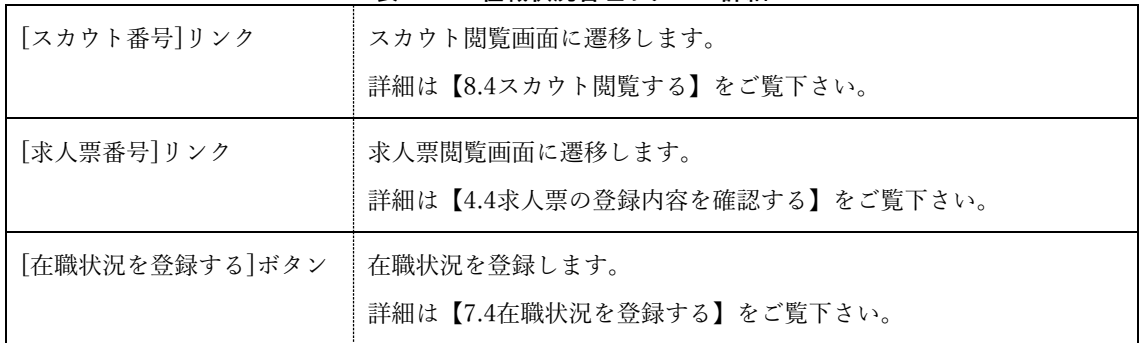

#### **表 7.3-1 在職状況管理ボタンの詳細**

### <span id="page-81-0"></span>**7.4.在職状況を登録する**

採用した求職者の応募または紹介状に対して、在職状況を登録することができます。

在職状況を登録するには、『図 7.4-1 [在職状況閲覧画面](#page-81-1)』で[在職状況を登録する]ボタンを押してください。

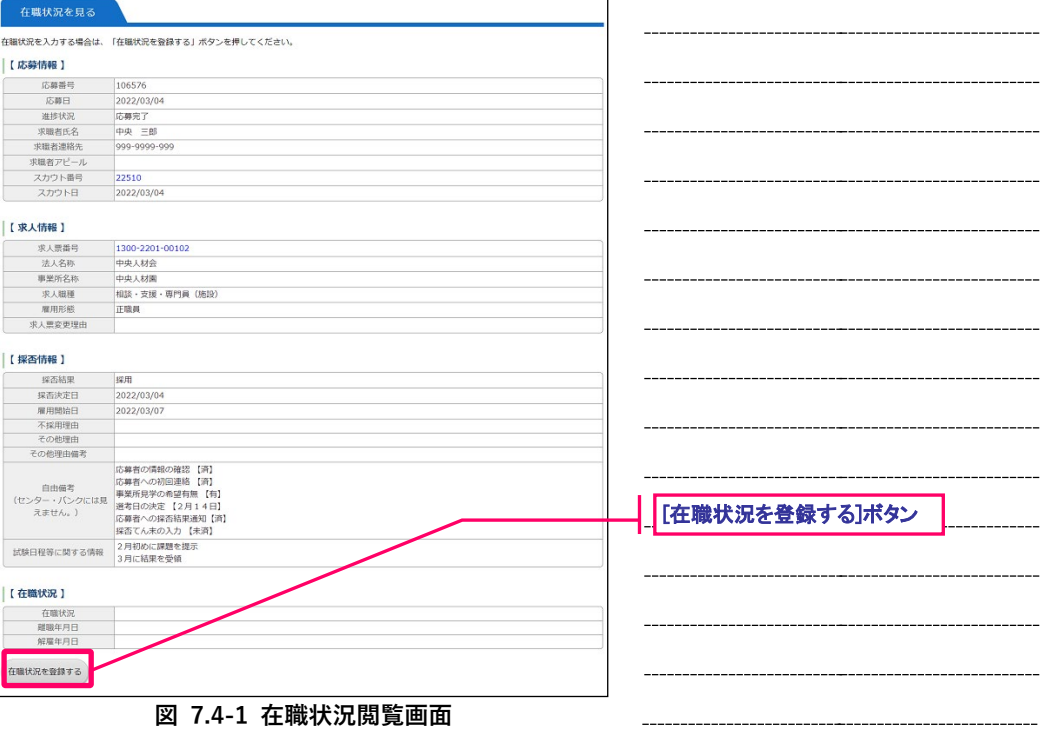

<span id="page-81-1"></span>『図 7.4-2 [在職状況編集画面](#page-82-0)』が表示されます。各入力項目の詳細は『表 7.4-1 [在職状況の項目](#page-82-1)』をご覧 下さい。

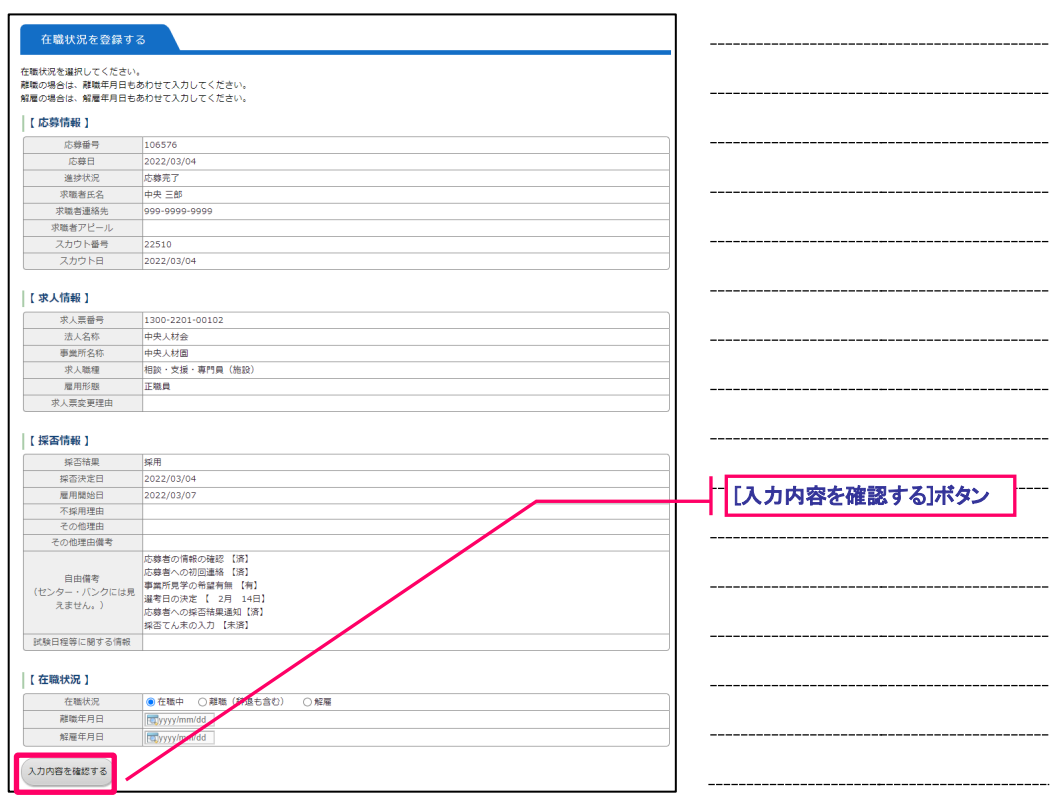

**図 7.4-2 在職状況編集画面**

<span id="page-82-0"></span>入力項目を入力の上、[入力内容を確認する]ボタンを押してください。ここまでの入力内容を確認するた めの画面が表示されます。

内容の確認が終わったら、[登録する]ボタンを押し、登録を行ってください。

**表 7.4-1 在職状況の項目**

<span id="page-82-1"></span>

| 在職状況  | 在職状況を選択してください。                                                                            |
|-------|-------------------------------------------------------------------------------------------|
| 離職年月日 | 在職状況が「離職(辞退も含む)」の場合、離職した日付を<br>「YYYY/MM/DD」形式で入力してください。<br>例) 2022年4月1日の場合「2022/04/01」と入力 |
| 解雇年月日 | 在職状況が「解雇」の場合、解雇した日付を「YYYY/MM/DD」形式で<br>入力してください。                                          |

 $\overline{ }$ 

# **8. スカウトの管理**

### **8.1.スカウトのホームを表示する**

スカウトのホーム画面は、スカウト情報の管理を行うことができる画面です。

スカウトのホーム画面を表示するには、[メニュー]バーの [スカウト管理]を押してください。

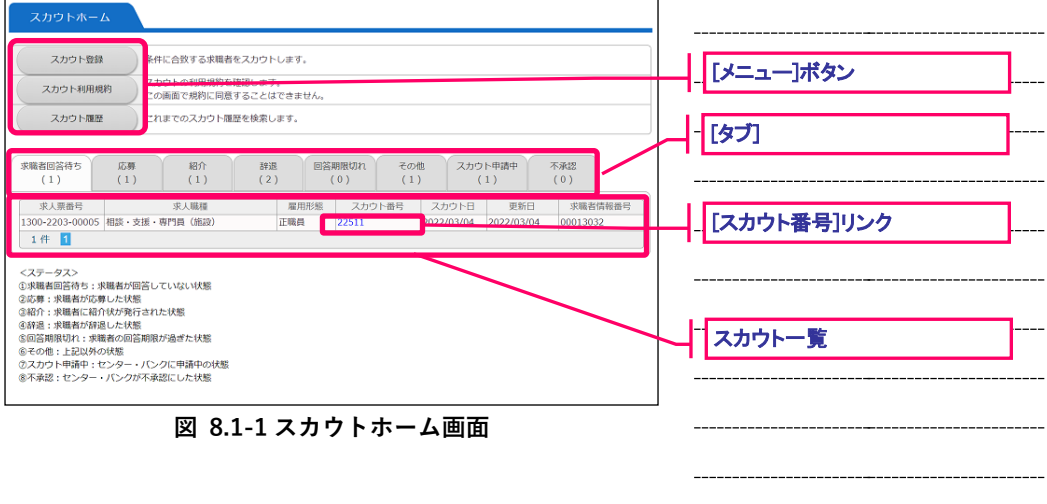

<span id="page-84-0"></span>『図 8.1-1 [スカウトホーム画面](#page-84-0)』が表示されます。

[メニュー]ボタンを押すと、各種機能の画面にリンクします。各ボタンの詳細については、ボタン横の説明 をご確認下さい。また、操作方法等については、『表 8.1-1 [スカウトホーム画面のメニューボタン](#page-84-1)』および それぞれの機能の章をご覧下さい。

スカウトホーム画面は、8 つのタブで構成されています。各タブの詳細については『表 8.1-2 [スカウトホ](#page-85-0) [ーム画面の各種タブ](#page-85-0)』をご覧下さい。

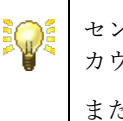

センター・バンクがスカウトを利用しない設定になっている場合は、[ス カウト登録]ボタンが表示されません。

また、事業所が非公開になっている場合およびスカウト可能な求人票が 1件もない場合は、[スカウト登録]ボタンが無効になります。

スカウト一覧について、同じ求人票が連続する場合、2行目以降の求人 票番号、求人職種、雇用形態の表示が省略されます。

**表 8.1-1 スカウトホーム画面のメニューボタン**

<span id="page-84-1"></span>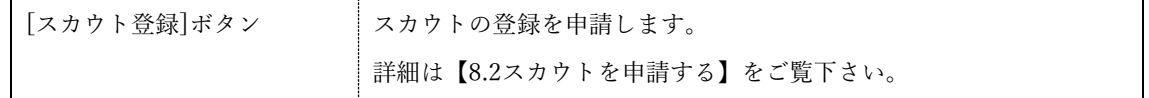

<span id="page-85-0"></span> $\overline{1}$ 

 $\equiv$ 

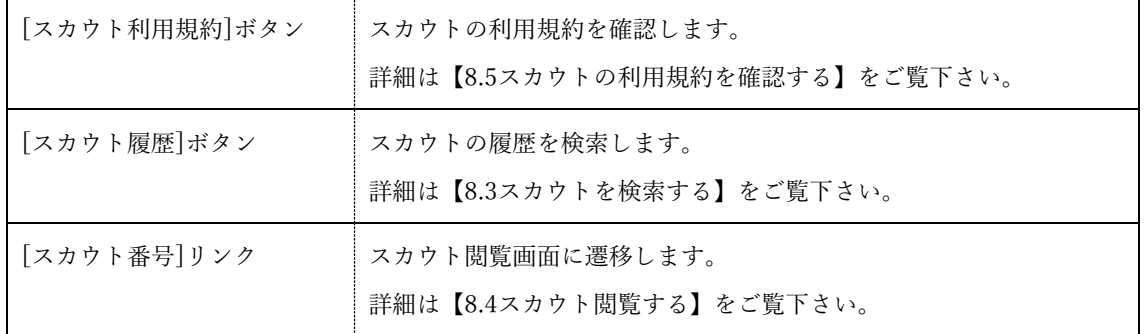

**表 8.1-2 スカウトホーム画面の各種タブ**

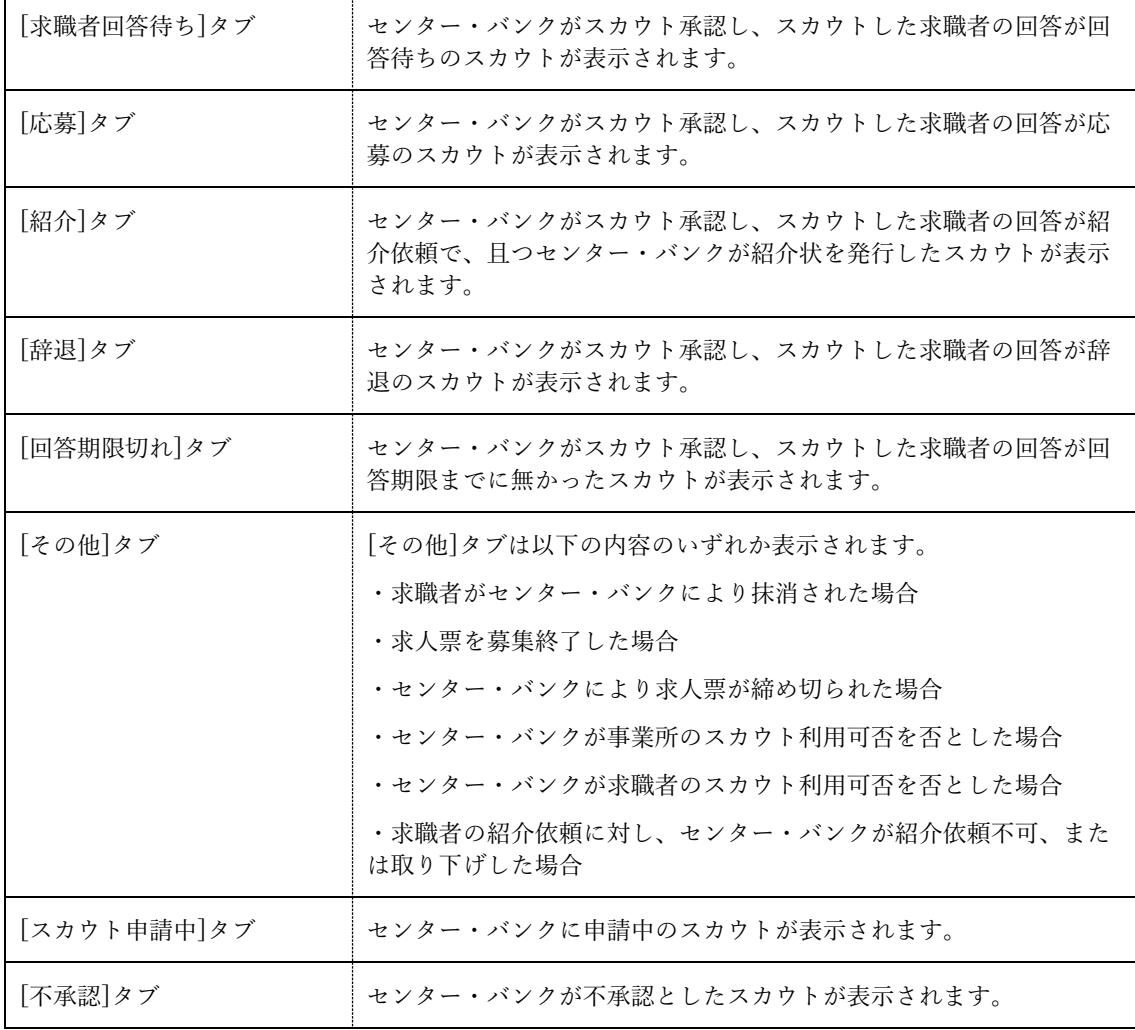

### <span id="page-86-0"></span>**8.2.スカウトを申請する**

スカウトの登録申請を行うことにより、現在有効な求人に対して求職者をスカウトすることができます。 スカウトの登録を申請するには、『図 8.2-1 [スカウトホーム画面](#page-86-1)』で[スカウト登録]ボタンを押してくださ い。

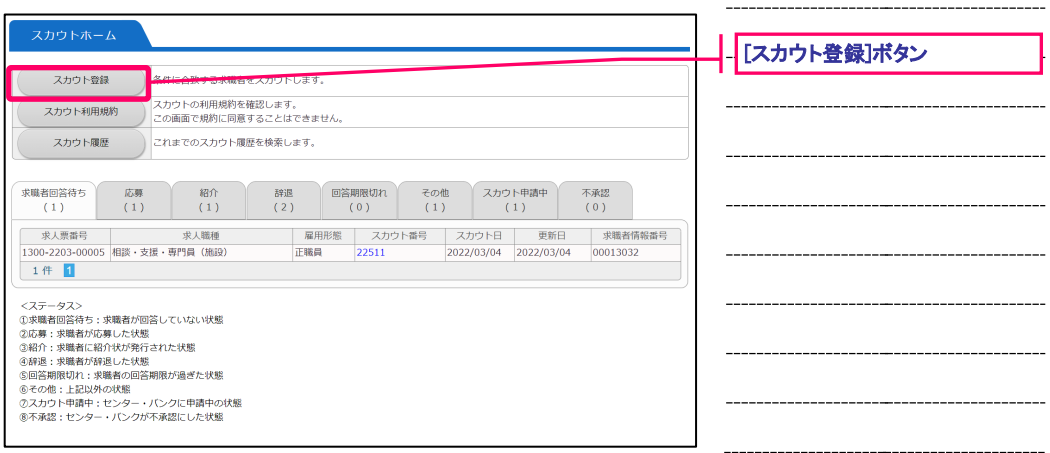

**図 8.2-1 スカウトホーム画面**

<span id="page-86-1"></span>『図 8.2-2 [スカウト登録申請画面』](#page-87-0)が表示されます。

スカウトの登録申請画面は、ステップ 1~ステップ 4 までの 4 画面に分かれています。各ステップの入力 は 20 分以内に行って[次へ進む]ボタンまたは[上記の内容に同意する]ボタンを押してください。

[前に戻る]ボタンを押すと前のステップに戻り、入力をやり直すことができます。

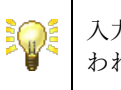

入力中に20分が経過すると自動的にログアウトされ、入力した内容が失 われてしまうため、時間内に申請して下さい。

-

 $\overline{\phantom{0}}$ 

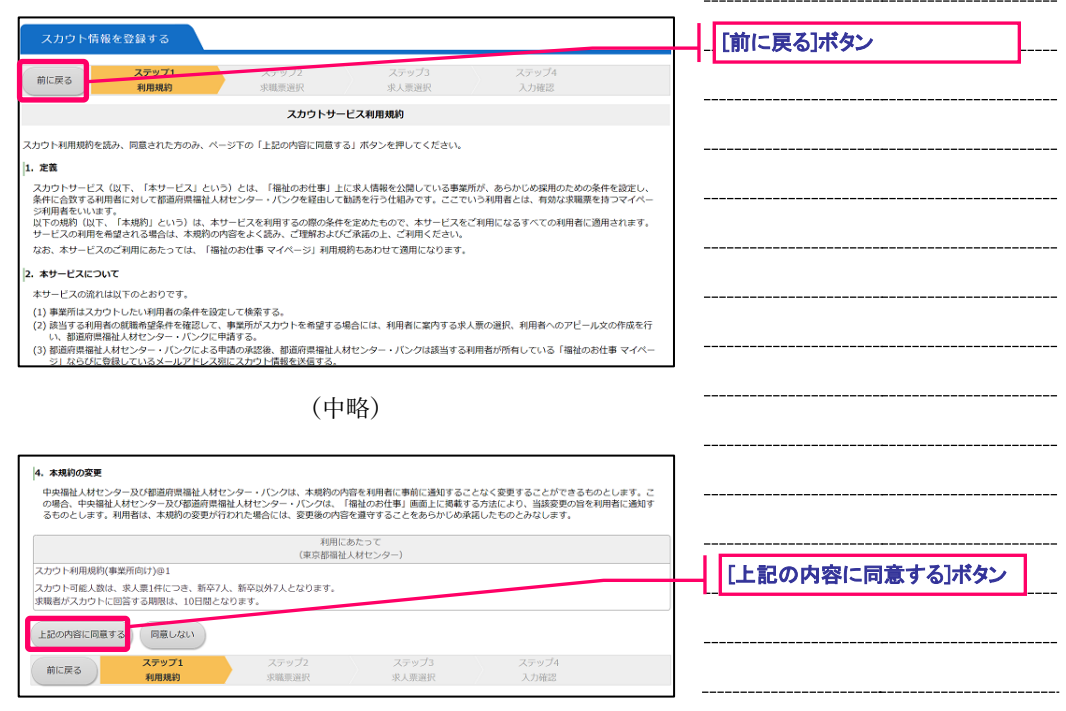

**図 8.2-2 スカウト登録申請画面**

<span id="page-87-0"></span>各ステップの主な入力内容は下記の通りです。

### **表 8.2-1 スカウト情報 各ステップの主な入力内容**

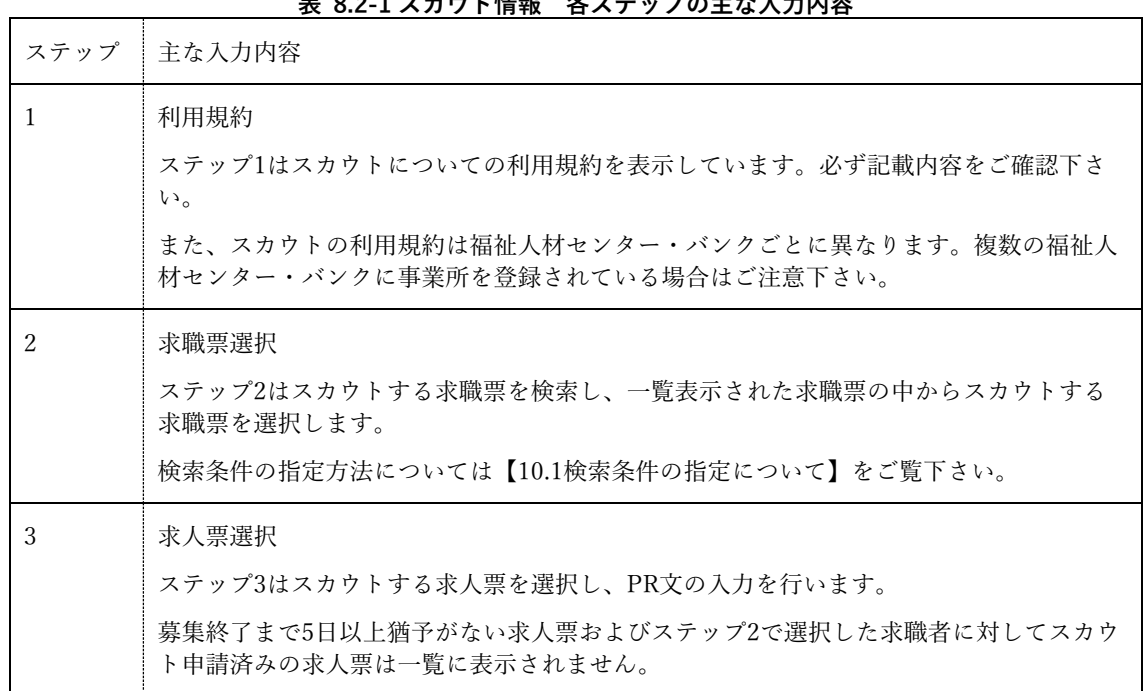

 $\blacksquare$ 

Ξ

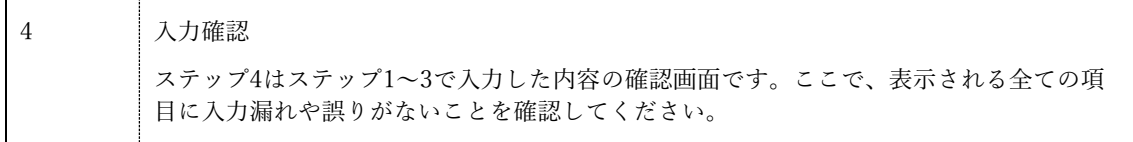

ステップ 4『図 8.2-3 [スカウト登録確認画面』](#page-89-0)で内容の確認が終わったら、画面下部の[登録する]ボタンを 押し、申請内容の登録を行ってください。

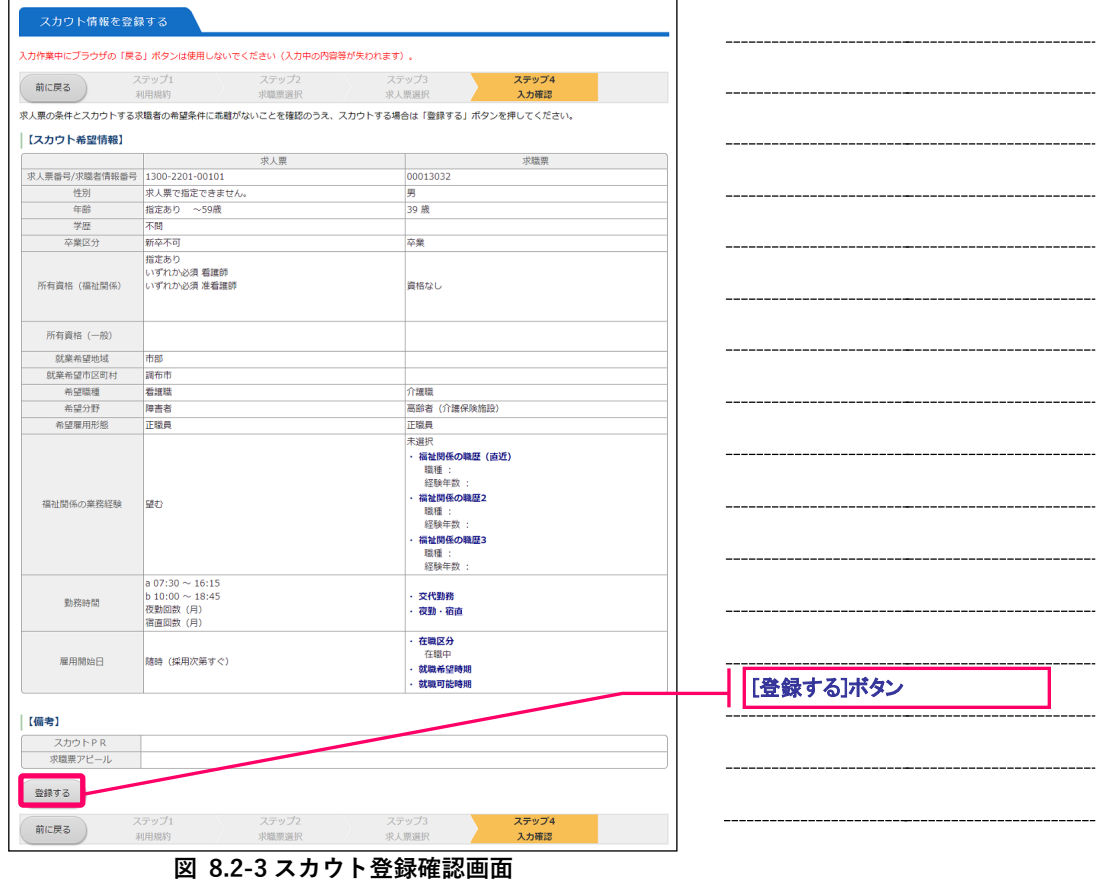

<span id="page-89-0"></span>登録先の福祉人材センター・バンクが申請内容を確認後、承認を行います。申請内容が承認されると、求 職者にスカウトのお知らせメールが届きます。

なお、申請が承認されるまで、数日かかることがあります。あらかじめご了承下さい。

### <span id="page-90-0"></span>**8.3.スカウトを検索する**

申請したスカウトを検索して一覧表示することができます。

スカウトを検索するには、『図 8.3-1 [スカウトホーム画面](#page-90-1)』で[スカウト履歴]ボタンを押してください。

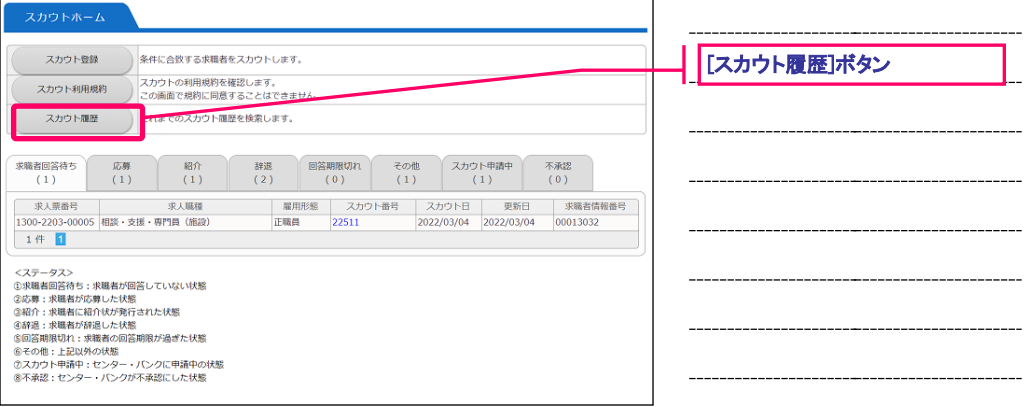

**図 8.3-1 スカウトホーム画面**

<span id="page-90-1"></span>『図 8.3-2 [スカウト検索画面](#page-90-2)』が表示されますので、[検索条件]フォームに条件を設定し、[検索]ボタンを 押すと、条件に該当するスカウトの検索結果一覧が表示されます。

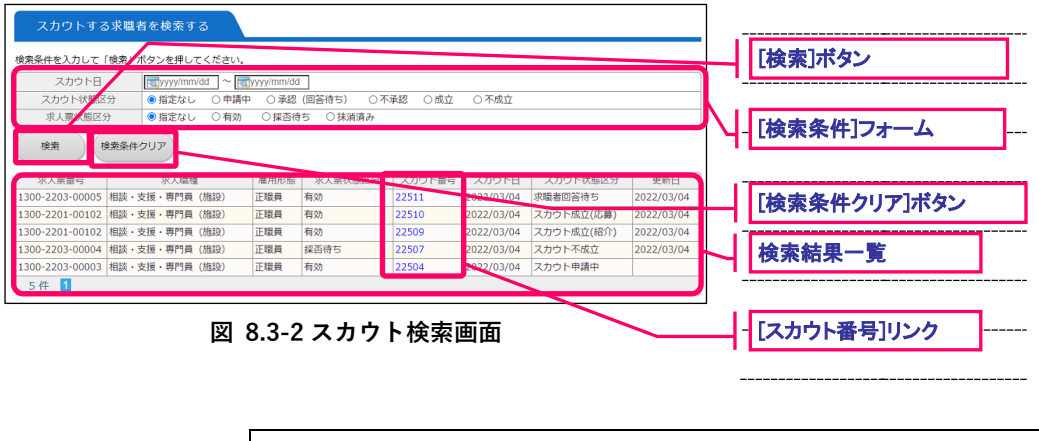

<span id="page-90-2"></span>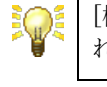

[検索条件クリア]ボタンを押すことで、[検索条件]フォームが初期化さ れます。

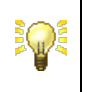

検索条件の指定方法については【[10.1](#page-99-0)[検索条件の指定について】](#page-99-0)をご覧 下さい。

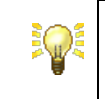

[スカウト番号]リンクを押すと、スカウト閲覧画面に遷移します。 詳細は【[8.4](#page-91-0)[スカウト閲覧する】](#page-91-0)をご覧下さい。

## <span id="page-91-0"></span>**8.4.スカウト閲覧する**

スカウトの詳細情報を閲覧することができます。

スカウトの閲覧をするには、『図 8.4-1 [スカウト検索画面](#page-91-1)』で[スカウト番号]リンクを押してください。

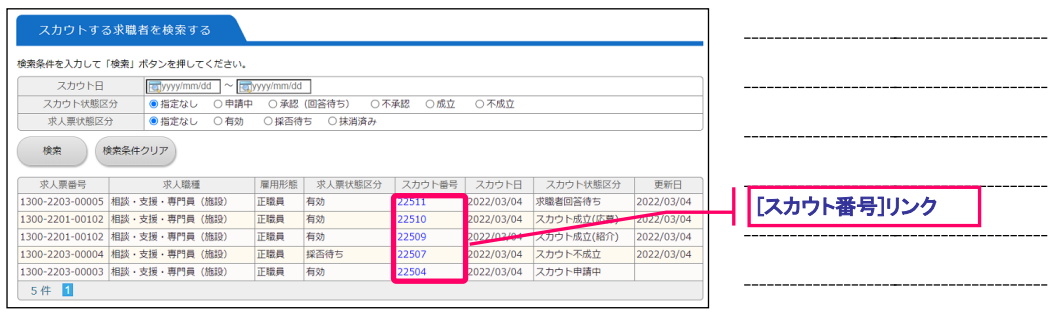

**図 8.4-1 スカウト検索画面**

<span id="page-91-1"></span>『図 8.4-2 [スカウト閲覧画面](#page-91-2)』が表示されます。ここで、スカウトの閲覧を行うことができます。

<span id="page-91-2"></span>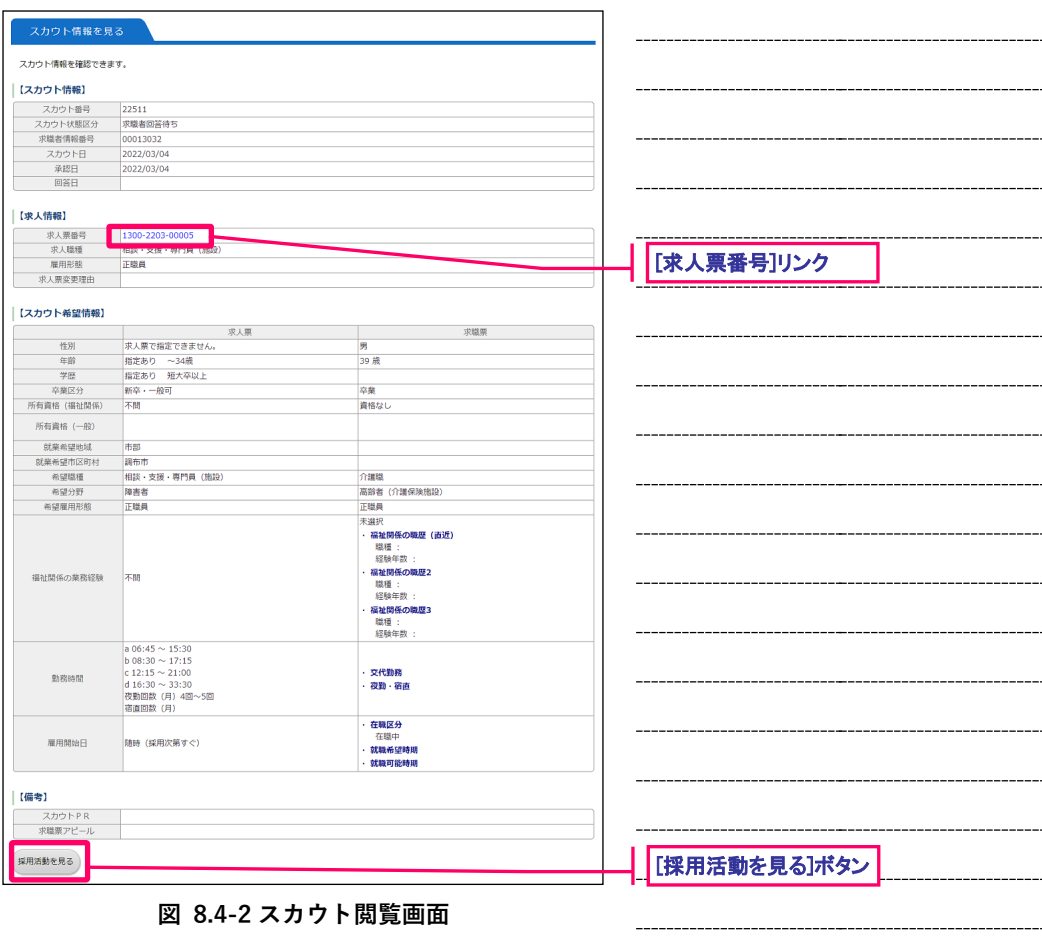

各ボタンを押すと、各種機能の画面にリンクします。詳細は、『表 8.4-1 [スカウト管理ボタンの詳細](#page-92-0)』をご 覧下さい。

<span id="page-92-0"></span>

| [求人票番号]リンク   | 求人票閲覧画面に遷移します。<br>詳細は【4.4求人票の登録内容を確認する】をご覧下さい。 |
|--------------|------------------------------------------------|
| [採用活動を見る]ボタン | 採用活動を表示します。<br>詳細は【5.5採用活動の表示について】をご覧下さい。      |

**表 8.4-1 スカウト管理ボタンの詳細**

 $---$ 

### <span id="page-93-0"></span>**8.5.スカウトの利用規約を確認する**

スカウトの利用規約を確認することができます。

スカウトの利用規約を確認するには、『図 8.5-1 [スカウトホーム画面](#page-93-1)』で[スカウト利用規約]ボタンを押し てください。

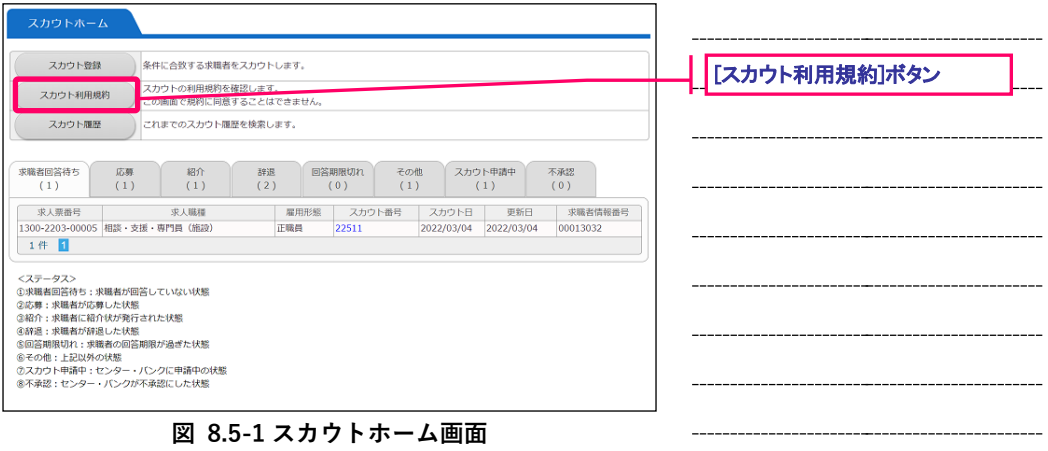

<span id="page-93-1"></span>『図 8.5-2 [スカウト利用規約閲覧画面](#page-93-2)』が表示されます。ここで、スカウトの利用規約を確認することが

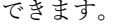

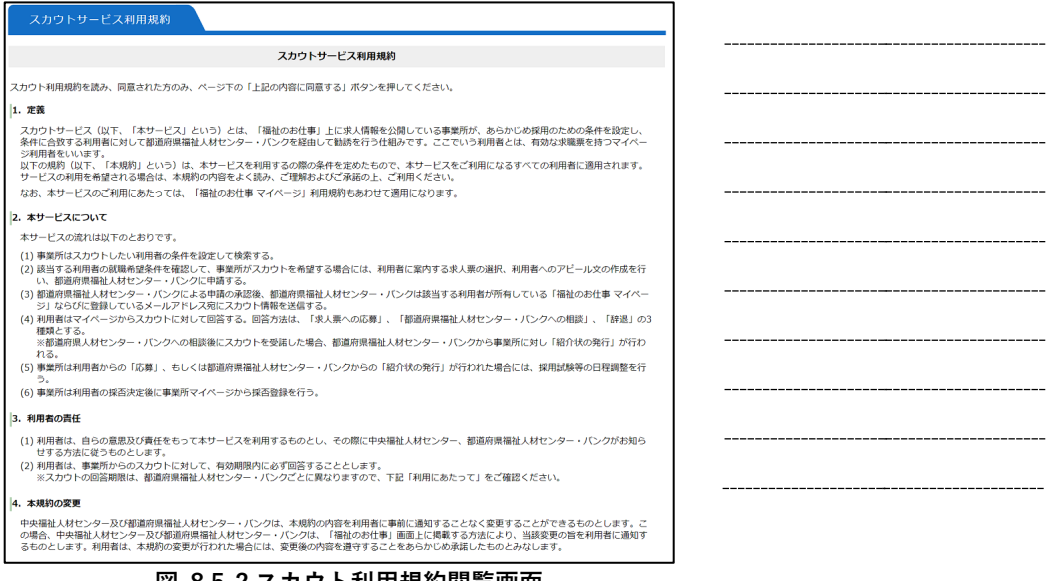

<span id="page-93-2"></span>**図 8.5-2 スカウト利用規約閲覧画面**

 $=$ 

# **9. 情報提供の管理**

### **9.1.情報提供のホームを表示する**

情報提供のホームは、情報提供の管理を行うことができる画面です。

情報提供のホームを表示するには、[メニュー]バーの [情報提供]を押してください。

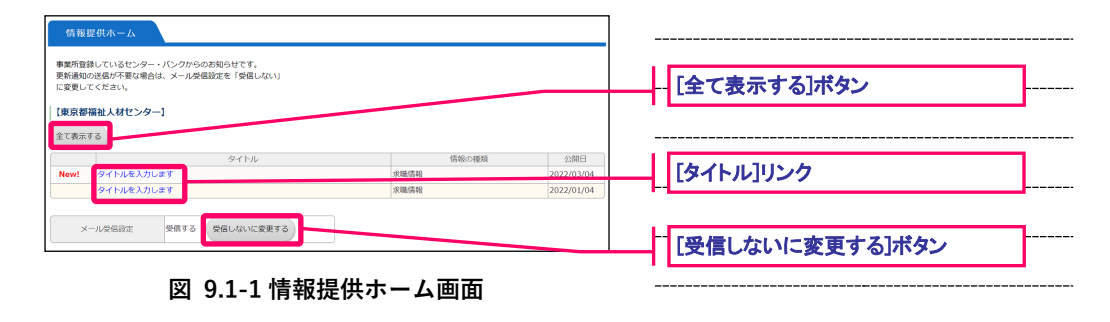

<span id="page-95-0"></span>『図 9.1-1 [情報提供ホーム画面](#page-95-0)』が表示されます。

各ボタンを押すと、各種機能の画面にリンクします。詳細は、『表 9.1-1 [情報提供ホーム画面のボタン](#page-95-1)』を ご覧下さい。

<span id="page-95-1"></span>

| [全て表示する]ボタン   | 情報提供の検索を行います。<br>詳細は【9.2情報提供を検索する】をご覧下さい。                                                                    |
|---------------|----------------------------------------------------------------------------------------------------|
| [タイトル]リンク     | 情報提供閲覧画面に遷移します。<br>詳細は【9.3情報提供を閲覧する】をご覧下さい。                                                                  |
| 受信しないに変更する ボタ | 情報提供のメール受信に対してON/OFFを行います。<br>「受信しないに変更する]ボタンを押すと、確認ダイアログが表示され<br>ます。「OK」を押すと、情報提供のメール受信に対してON/OFFが行<br>えます。 |

**表 9.1-1 情報提供ホーム画面のボタン**

### <span id="page-96-0"></span>**9.2.情報提供を検索する**

情報提供に対して、検索条件を入力し、検索を実行することにより、該当する情報提供を一覧表示するこ とができます。

情報提供の検索をするには、『図 9.2-1 [情報提供ホーム画面](#page-96-1)』で[全て表示する]ボタンを押してください。

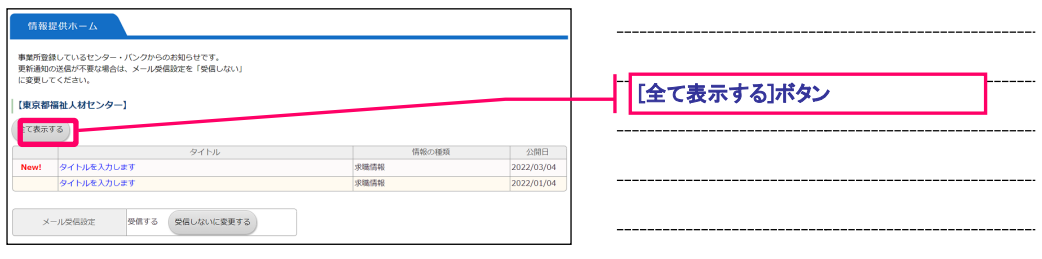

**図 9.2-1 情報提供ホーム画面**

<span id="page-96-1"></span>『図 9.2-2 [情報提供検索画面](#page-96-2)』が表示されますので、[検索条件]フォームに情報提供の条件を設定し、[検 索]ボタンを押すと、条件に該当する情報提供の検索結果一覧が表示されます。

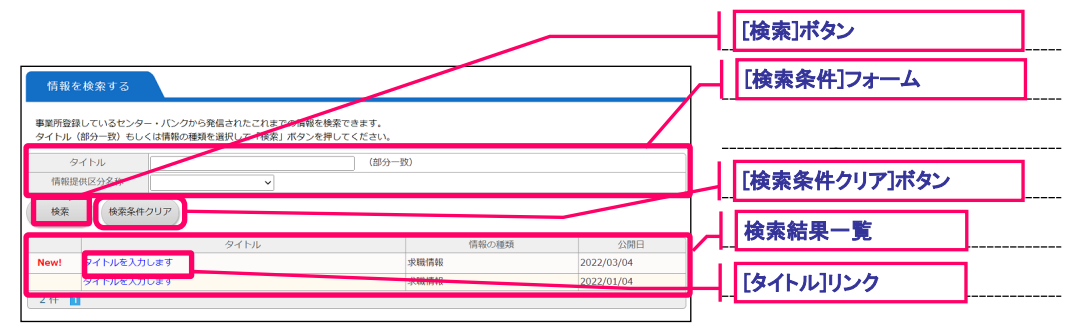

**図 9.2-2 情報提供検索画面**

<span id="page-96-2"></span>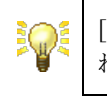

[検索条件クリア]ボタンを押すことで、[検索条件]フォームが初期化さ れます。

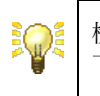

検査条件の指定方法については【[10.1](#page-99-0)[検索条件の指定について】](#page-99-0)をご覧 下さい。

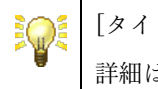

[タイトル]リンクを押すと、情報提供閲覧画面に遷移します。 詳細は【[9.3](#page-97-0)[情報提供を閲覧する】](#page-97-0)をご覧下さい。

### <span id="page-97-0"></span>**9.3.情報提供を閲覧する**

情報提供の詳細情報を閲覧することができます。

情報提供の閲覧をするには、『図 9.3-1 [情報提供検索画面](#page-97-1)』で[タイトル]リンクを押してください。

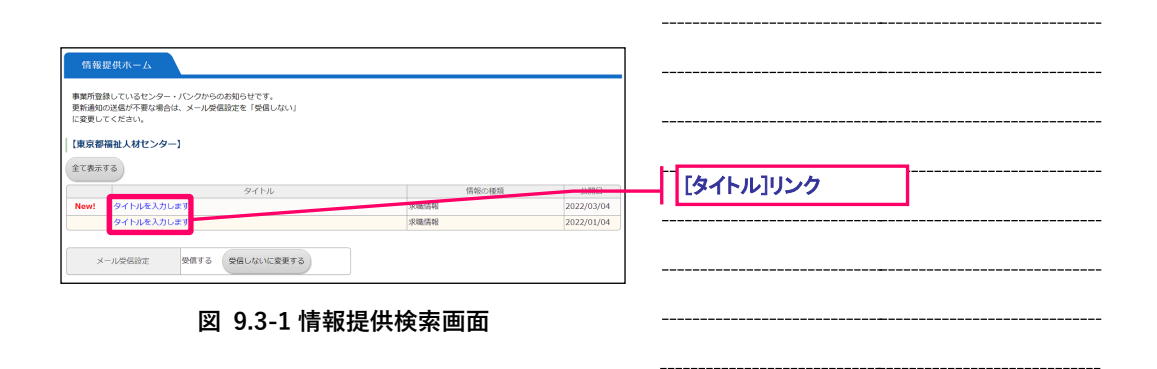

<span id="page-97-1"></span>『図 9.3-2 [情報提供閲覧画面](#page-97-2)』が表示されます。ここで、情報提供の閲覧を行うことができます。

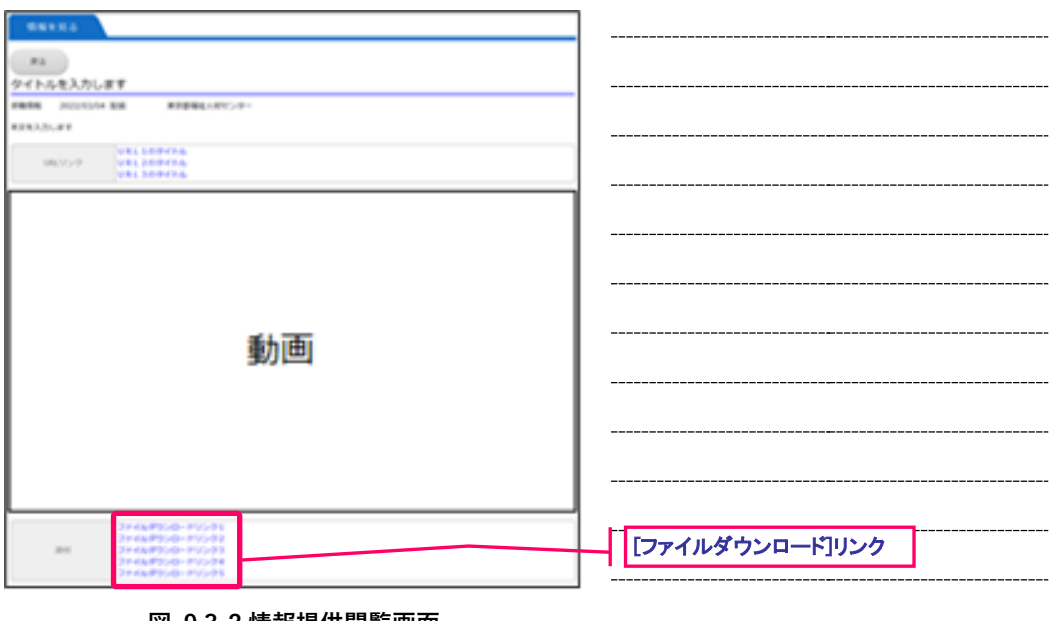

<span id="page-97-2"></span>**図 9.3-2 情報提供閲覧画面**

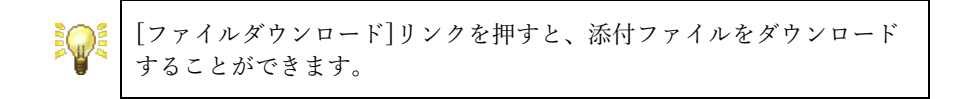

 $\equiv$ 

# **10. その他機能**

## <span id="page-99-0"></span>**10.1. 検索条件の指定について**

各画面で検索をする際に検索条件を指定することができます。 検索方法は下記の通りです。(『表 10.1-1 [検索方法の詳細](#page-99-1)』)

<span id="page-99-1"></span>

| 部分一致  | 入力した文字列が含まれるデータが検索対象となります。<br>「部分一致」の記述がある場合は、この検索方法となります。      |
|-------|-----------------------------------------------------------------|
| AND検索 | 複数入力した条件のすべてが含まれるデータが検索対象となります。<br>「かつ」の記述がある場合は、この検索方法となります。   |
| OR検索  | 複数入力した条件のいずれかが含まれるデータが検索対象となります。<br>「または」の記述がある場合は、この検索方法となります。 |
| 完全一致  | 入力した条件に完全一致するデータのみが検索対象となります。<br>上記いずれにも該当しない場合は、この検索方法となります。   |

**表 10.1-1 検索方法の詳細**

 $=$ 

# **11. 資料**

-

## **11.1. 検索条件の指定について**

事業所基本情報の重要な項目についての解説です。

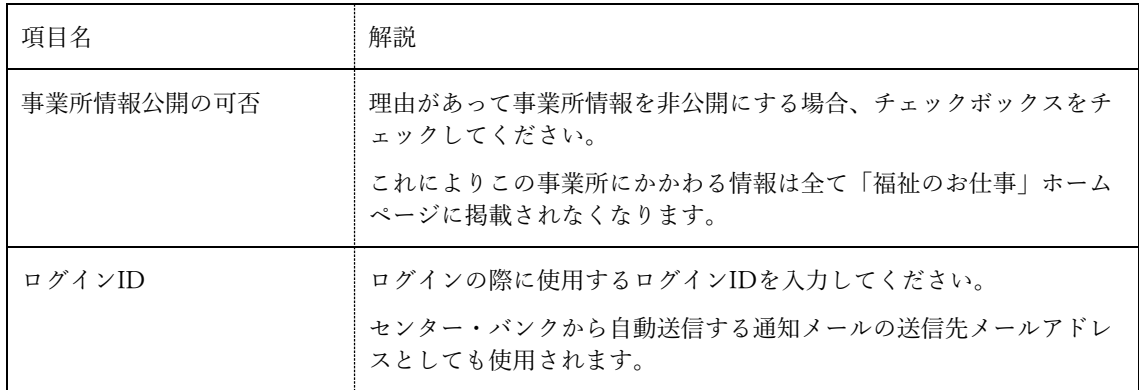

▄

## **11.2. 法人事業所紹介の重要な項目**

法人事業所紹介情報の重要な項目についての解説です。

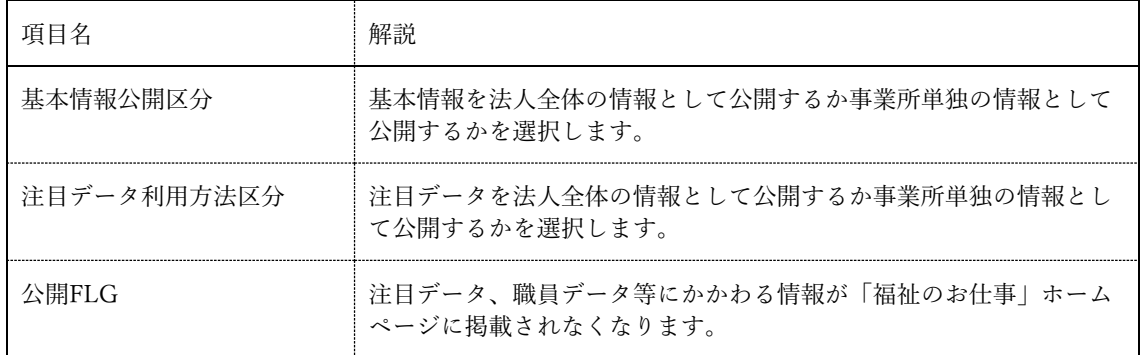

 $\equiv$ 

## **11.3. 求人票の重要な項目**

求人票の重要な項目についての解説です。

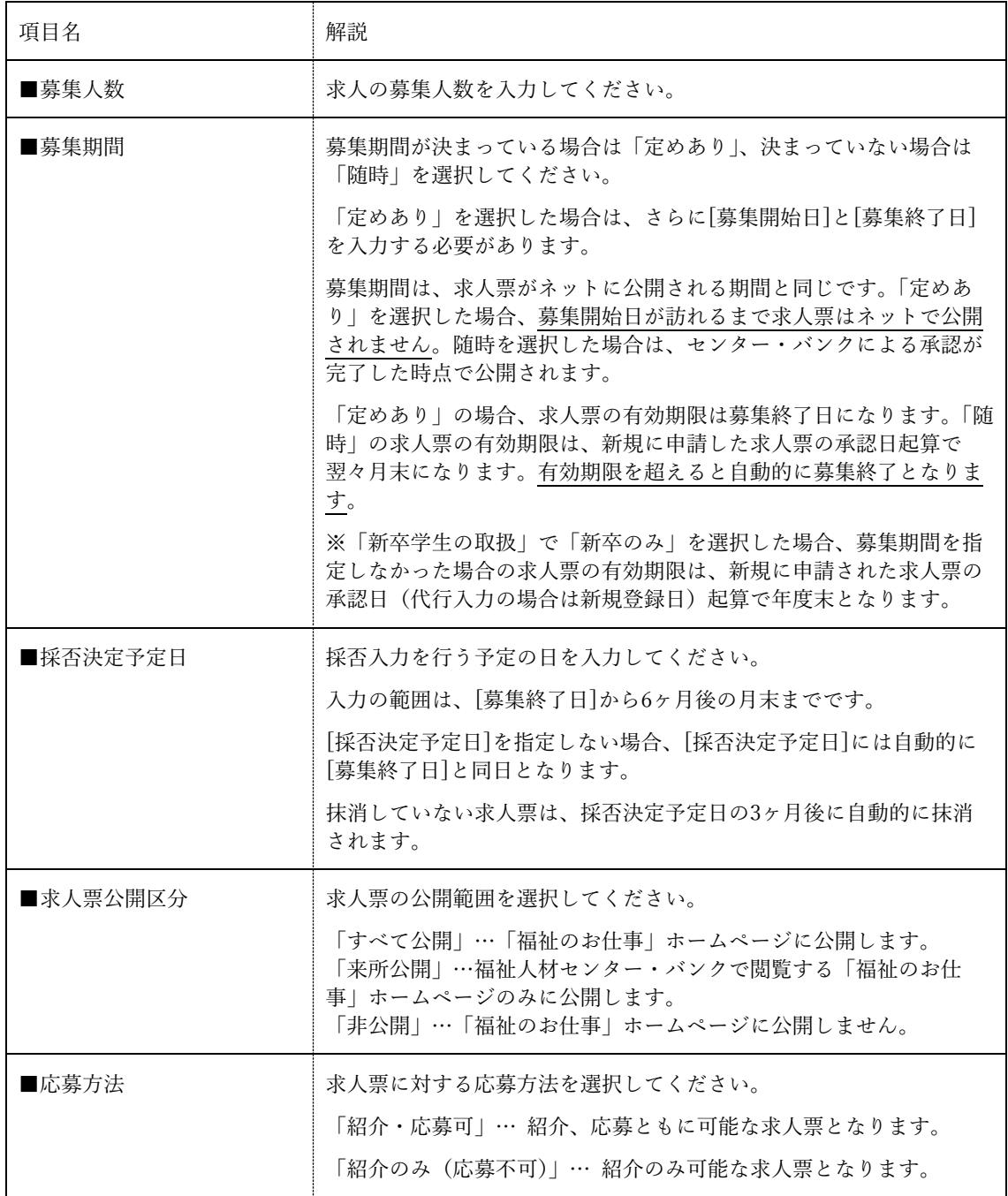

-

## **11.4. 通知メール一覧**

センター・バンクの操作に応じて、事業所に対して自動送信される通知メールは下記の通りです。

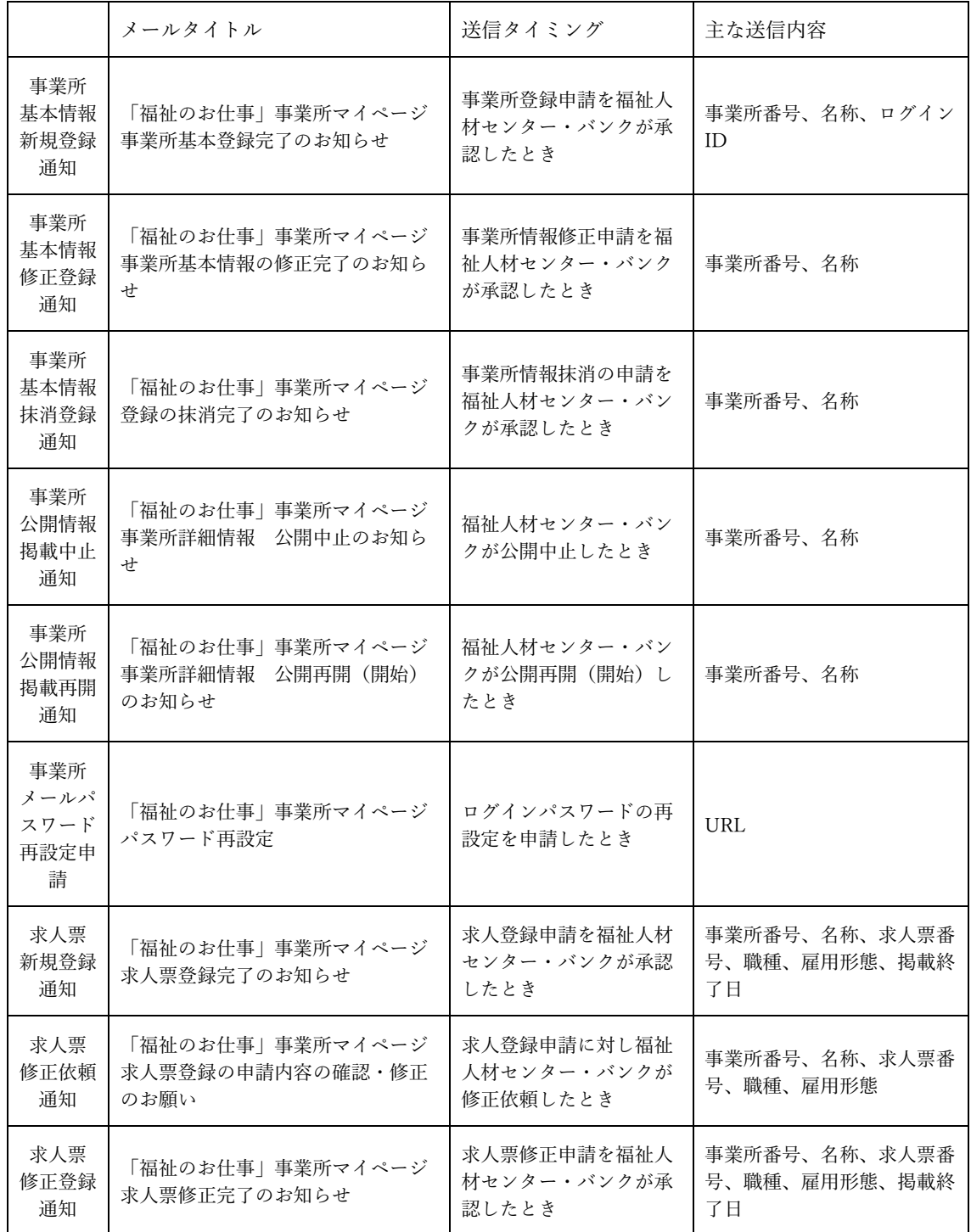

所)

在職状況

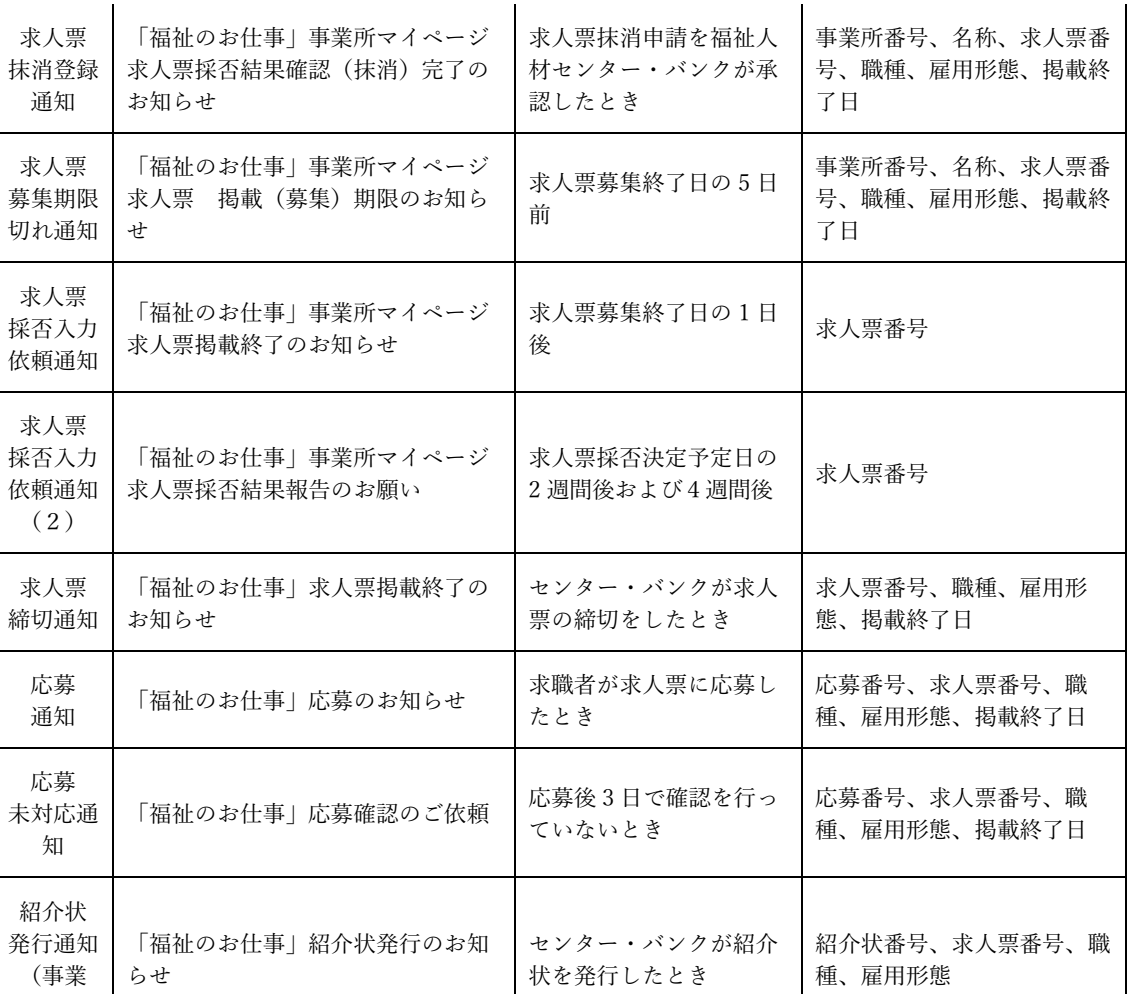

雇用開始日から 6 か月栓 │ URL<br>過したとき

在職状況登録のお願い | 雇用開始日から 6 か月経

## **11.5. ブラウザの機能について**

Edge および Chrome を利用中に表示されるメッセージ等の説明とその対処方法は下記のとおりです。

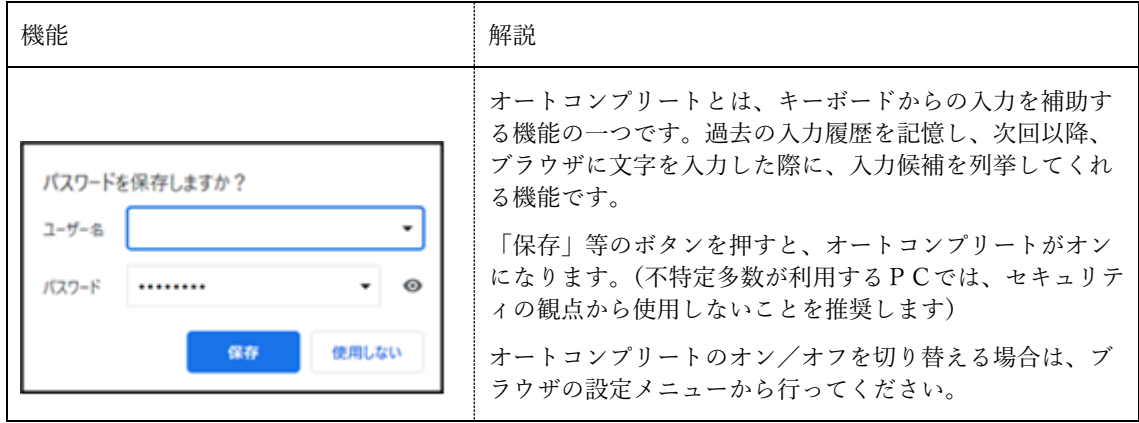